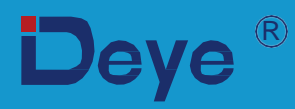

# **Мережевий інвертор з WiFi**

**SUN-5K-G06P3-EU-AM2 SUN-6K-G06P3-EU-AM2**

**SUN-7K-G06P3-EU-AM2 SUN-8K-G06P3-EU-AM2**

**SUN-12K-G06P3-EU-AM2**

## **SUN-3K-G06P3-EU-AM2 SUN-4K-G06P3-EU-AM2**

**SUN-9K-G06P3-EU-AM2 SUN-10K-G06P3-EU-AM2** 

## **Інструкція користувача**

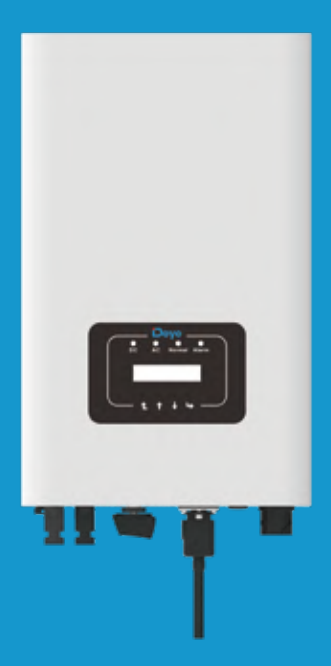

## Зміст

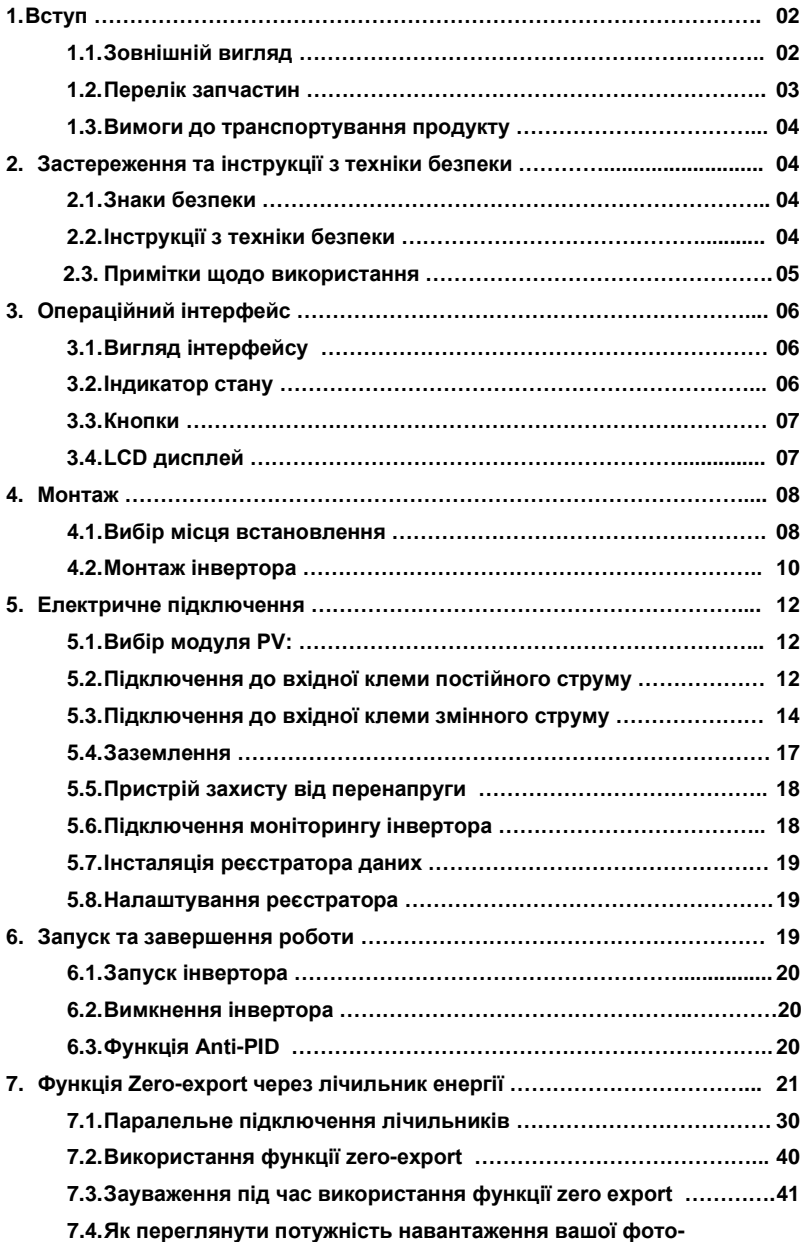

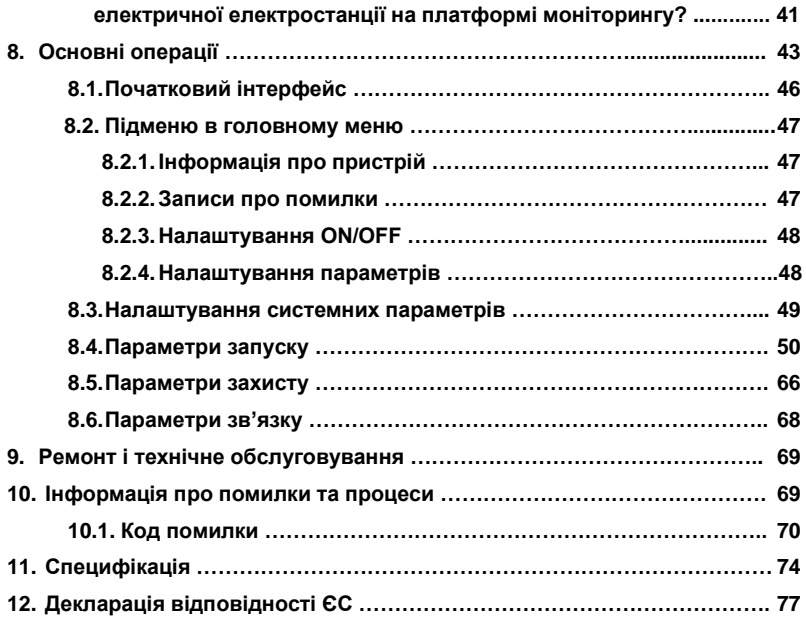

### **Про цю Інструкцію**

Ця інструкція головним чином описує інформацію про пристрій, інструкції щодо встановлення, експлуатації та технічного обслуговування. Інструкція не містить повну інформацію про фотоелектричну (PV) систему.

#### **Як використовувати цю Інструкцію**

Прочитайте інструкцію та інші відповідні документи перед виконанням будь-яких операцій на інверторі. Документи повинні зберігатися дбайливо і бути доступними в будь-який час. Вміст може періодично оновлюватися або переглядатися у зв'язку з розвитком пристрою. Інформація в цій інструкції може бути змінена без попередження. Останню версію інструкції можна отримати за електронною адресою: service@deye.com.cn

#### **Фотоелектрична система, підключення до мережі**

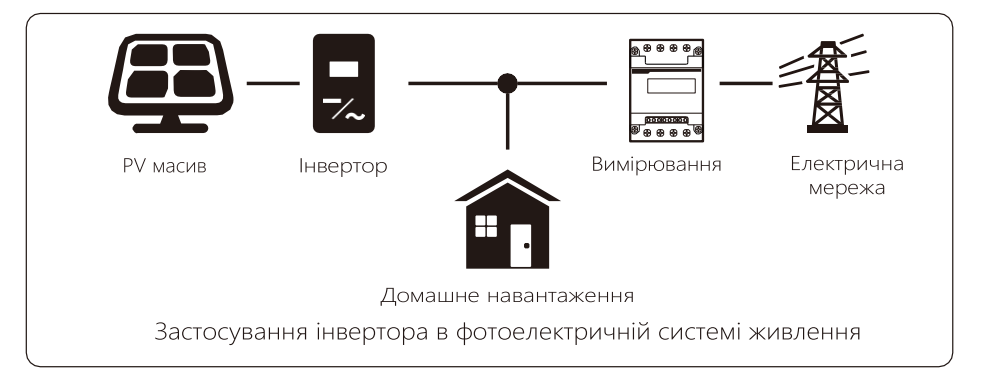

### **1. Вступ**

#### **1.1 Зовнішній вигляд**

Мережевий інвертор може перетворювати постійний струм сонячної панелі в змінний струм, який може безпосередньо надходити в мережу. Його зовнішній вигляд наведено нижче. SUN-3K-G06P3-EU-AM2,SUN-4K-G06P3-EU-AM2, SUN-5K-G06P3-EU-AM2,SUN-6K-G06P3-EU-AM2, SUN-7K-G06P3-EU-AM2, SUN-8K-G06P3-EU-AM2, SUN-9K-G06P3-EU-AM2, SUN-10K-G06P3- EU-AM2, SUN-12K-G06P3-EU-AM2.

Нижче наведено загальну назву «інвертор».

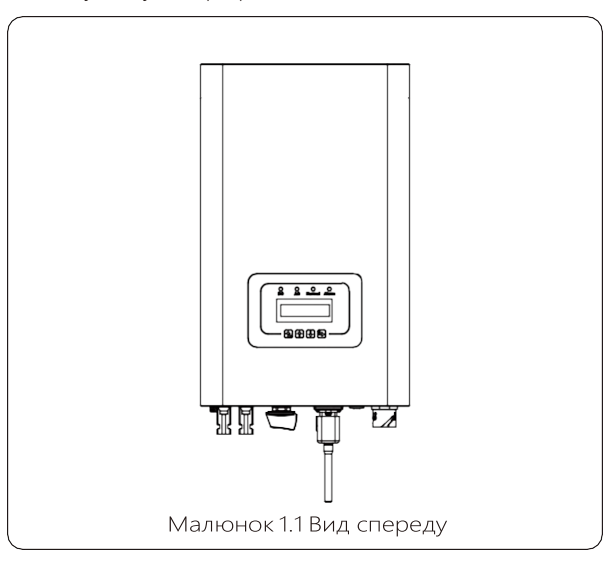

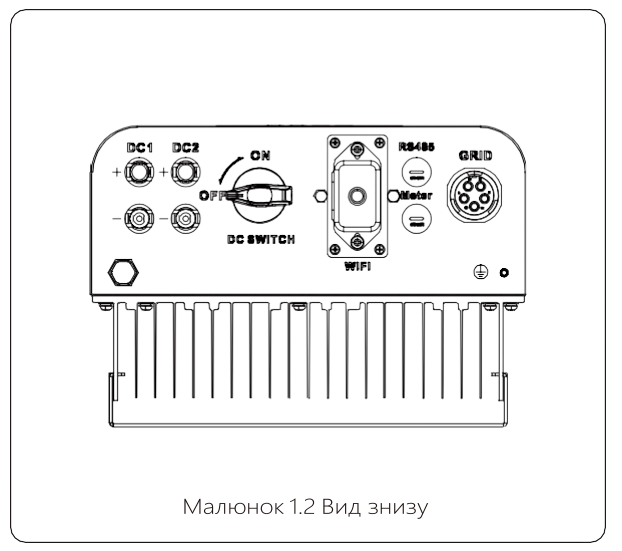

#### **1.2 Перелік запчастин**

Будь ласка, перевірте наступну таблицю, щоб перевірити, чи всі частини включені в пакет::

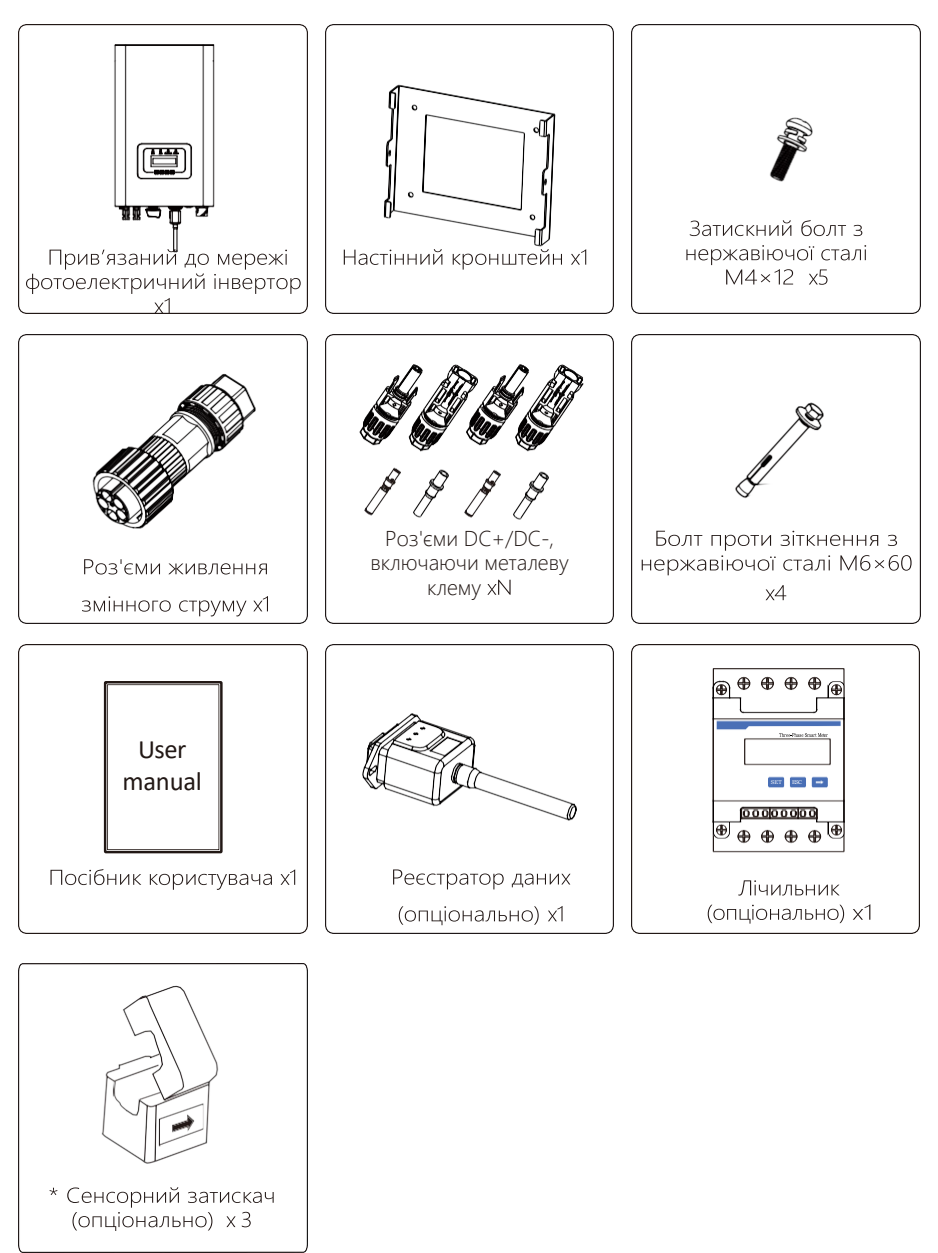

#### **1.3 Вимоги до транспортування продукту**

По обидві сторони машини стоять по одній людині, тримаючись за дві ручки, щоб підняти машину.

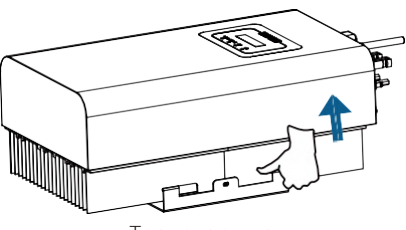

Транспортування

#### **2. Застереження та інструкції з техніки безпеки**

Неправильне використання може призвести до ураження електричним струмом або опіків. Цей посібник містить важливі вказівки, яких слід дотримуватися під час встановлення та обслуговування. Перед використанням уважно прочитайте ці інструкції та збережіть їх для подальшого використання.

#### **2.1 Знаки безпеки**

Символи безпеки, що використовуються в цьому посібнику, які підкреслюють потенційні ризики для безпеки та важливу інформацію про безпеку, перераховані нижче:

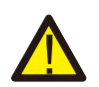

#### Увага:

Попереджувальний символ вказує на важливі вказівки з техніки безпеки, неналежне дотримання яких може призвести до серйозних травм або смерті.

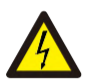

#### Небезпека ураження електричним струмом:

Обережно, символ ризику ураження електричним струмом вказує на важливі вказівки з безпеки, неналежне дотримання яких може призвести до ураження електричним струмом.

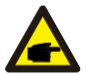

#### Підказка з безпеки:

Символ вказує на важливі вказівки з техніки безпеки, неправильне дотримання яких може призвести до пошкодження або руйнування інвертора.

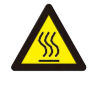

#### Небезпека високої температури:

Обережно, символ гарячої поверхні вказує на інструкції з техніки безпеки, неналежне дотримання яких може призвести до опіків.

#### **2.2 Інструкції з техніки безпеки**

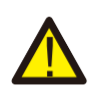

#### Увага:

Електроустановка інвертора повинна відповідати правилам безпеки експлуатації в країні або місцевому регіоні.

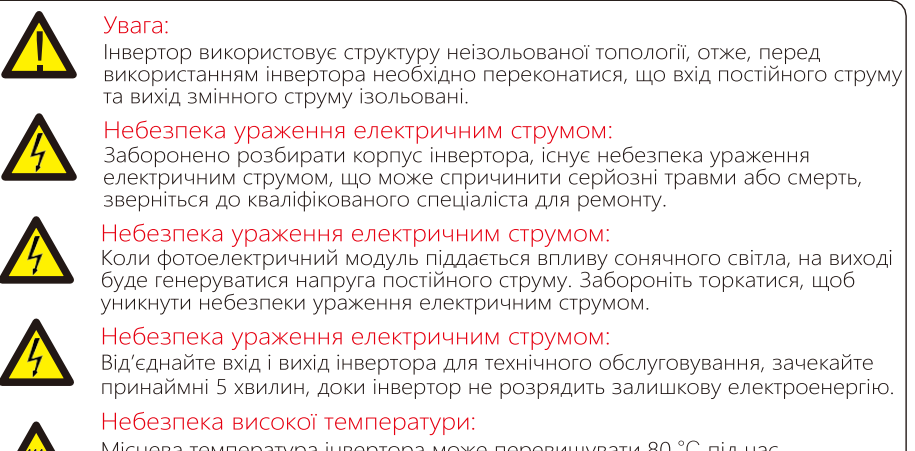

Місцева температура інвертора може перевищувати 80 °C під час роботи. Будь ласка, не торкайтеся корпусу інвертора.

#### **2.3 Примітки щодо використання**

Трифазний мережевий інвертор розроблено та перевірено відповідно до відповідних правил безпеки. Це може забезпечити особисту безпеку користувача. Але як електричний пристрій, він може спричинити ураження електричним струмом або травму внаслідок неправильної експлуатації. Будь ласка, використовуйте пристрій відповідно до наведених нижче вимог:

- 1. Інвертор має встановлювати та обслуговувати кваліфікований спеціаліст відповідно до місцевих стандартних правил.
- 2. Спочатку потрібно від'єднати сторону змінного струму, а потім сторону постійного струму під час встановлення та обслуговування, після цього зачекайте принаймні 5 хвилин, щоб уникнути ураження.
- 3. Локальна температура інвертора може перевищувати 80 ℃ під час роботи. Не торкайтеся, щоб уникнути травм.
- 4. Усі електричні установки мають відповідати місцевим електричним стандартам, і після отримання дозволу місцевого відділу електропостачання професіонали можуть підключити інвертор до мережі.
- 5. Будь ласка, вживайте відповідні антистатичні заходи.
- 6. Будь ласка, встановіть у місці не доступному для дітей.
- 7. Кроки для запуску інвертора: 1) увімкніть автоматичний вимикач на стороні змінного струму, 2) Увімкніть автоматичний вимикач на стороні постійного струму фотоелектричної панелі. 3) Увімкніть перемикач постійного струму інвертора. Кроки для зупинки інвертора: 1) вимкніть автоматичний вимикач на стороні змінного струму, 2) вимкніть автоматичний вимикач на стороні постійного струму фотоелектричної панелі. 3) Вимкніть перемикач постійного струму інвертора.
- 8. Не підключайте та не знімайте клеми змінного та постійного струму, коли інвертор працює в нормальному режимі.
- 9. Вхідна напруга постійного струму інвертора не повинна перевищувати максимальне значення моделі.

### **3. Операційний інтерфейс**

#### **3.1 Вигляд інтерфейсу**

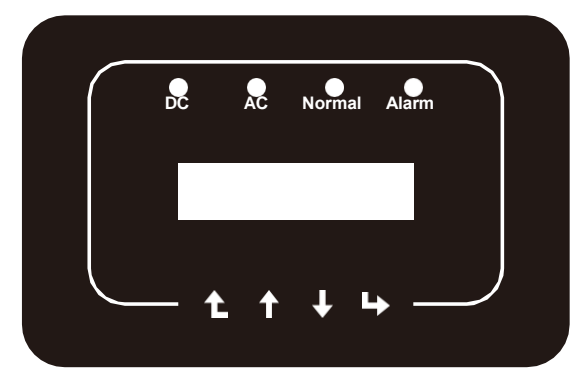

Малюнок 3.1 Панель дисплею

#### **3.2 Індикатор стану**

На передній панелі інвертора є чотири світлодіодні індикатори стану. Детальніше дивіться таблицю 3.1.

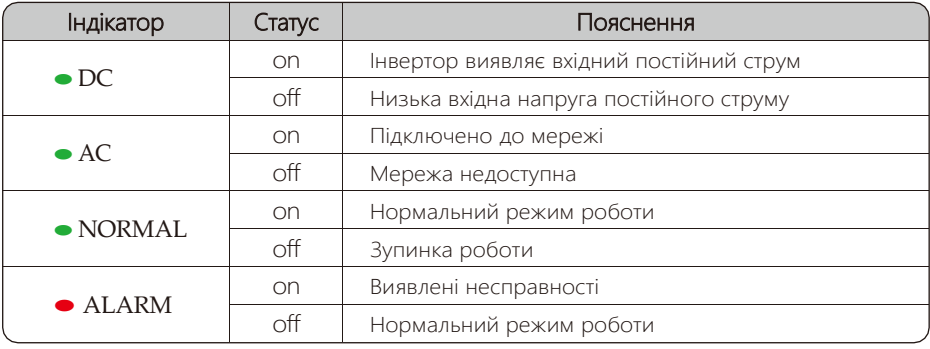

Таблиця 3.1 Індикатори стану

#### **3.3 Кнопки**

На передній панелі інвертора (зліва направо) є чотири клавіші: Esc, Up, Down і Enter. Клавіатура використовується для:

- Прокручування відображених опцій (клавіші Up і Down);
- Доступ до зміни параметрів, які можна налаштувати (клавіші Esc і Enter).

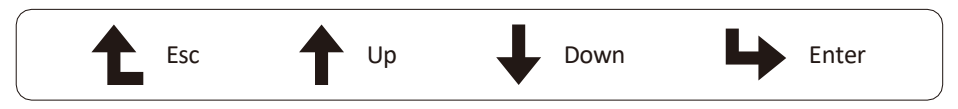

#### **3.4 LCD дисплей**

Дворядковий рідкокристалічний дисплей (LCD) розташований на передній панелі інвертора, на якому відображається така інформація.:

- Статус роботи інвертора та дані;
- Сервісні повідомлення для оператора;
- Повідомлення тривоги та індикація несправностей.

#### **4. Монтаж**

#### **4.1 Вибір місця встановлення**

Щоб вибрати місце для інвертора, слід враховувати наступні критерії:

#### УВАГА: Ризик пожежі

- Не встановлюйте інвертор у місцях, де містяться легкозаймисті матеріали або гази.
- Не встановлюйте інвертор у потенційно вибухонебезпечних середовищах.
- Не встановлюйте в невеликих закритих приміщеннях, де повітря не може вільно циркулювати. Щоб уникнути перегріву, завжди переконайтеся, що потік повітря навколо інвертора не блокується.
- Вплив прямого сонячного світла підвищить робочу температуру інвертора та може призвести до обмеження вихідної потужності. Рекомендується встановлювати інвертор так, щоб уникнути прямих сонячних променів або дощу.
- Щоб уникнути перегріву, при виборі місця встановлення інвертора слід враховувати температуру навколишнього повітря. Рекомендується використовувати сонцезахисний козирок, який мінімізує пряме сонячне світло, коли температура навколишнього повітря навколо пристрою перевищує 40℃.

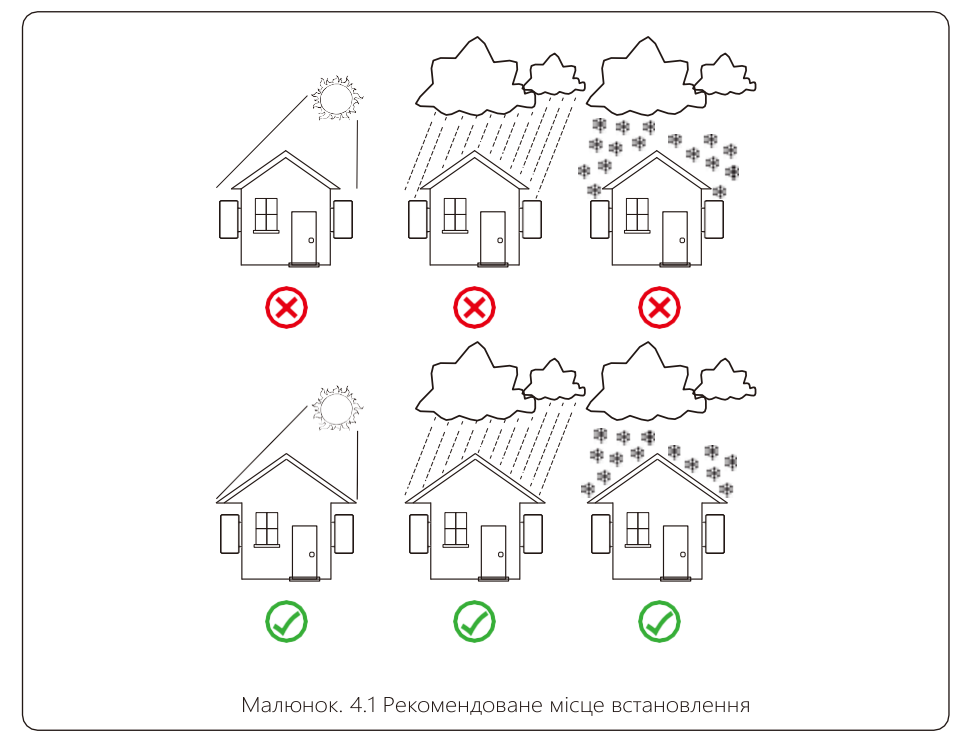

- Встановіть на стіну або міцну конструкцію, здатну витримати вагу.
- Встановлюйте вертикально з нахилом не більш ніж +/-15°. Якщо встановлений інвертор нахилений на кут, більший за зазначений максимум, розсіювання тепла може бути перешкоджено, що може призвести до меншої вихідної потужності, ніж очікувалося.
- Якщо встановлюється більше ніж один інвертор, між кожним інвертором має бути відстань не менше 500 мм. І потрібно встановити інвертор у місці не доступному для дітей. Дивіться малюнок 4.3.
- Подумайте, чи сприятливе середовище установки для чіткого перегляду LCD-дисплея інвертора та стану індикатора.
- Необхідно забезпечувати вентиляційне середовище, якщо інвертор встановлено в герметичному будинку.

#### Підказка з безпеки:

Не розміщуйте та не зберігайте будь-які предмети поруч з інвертором.

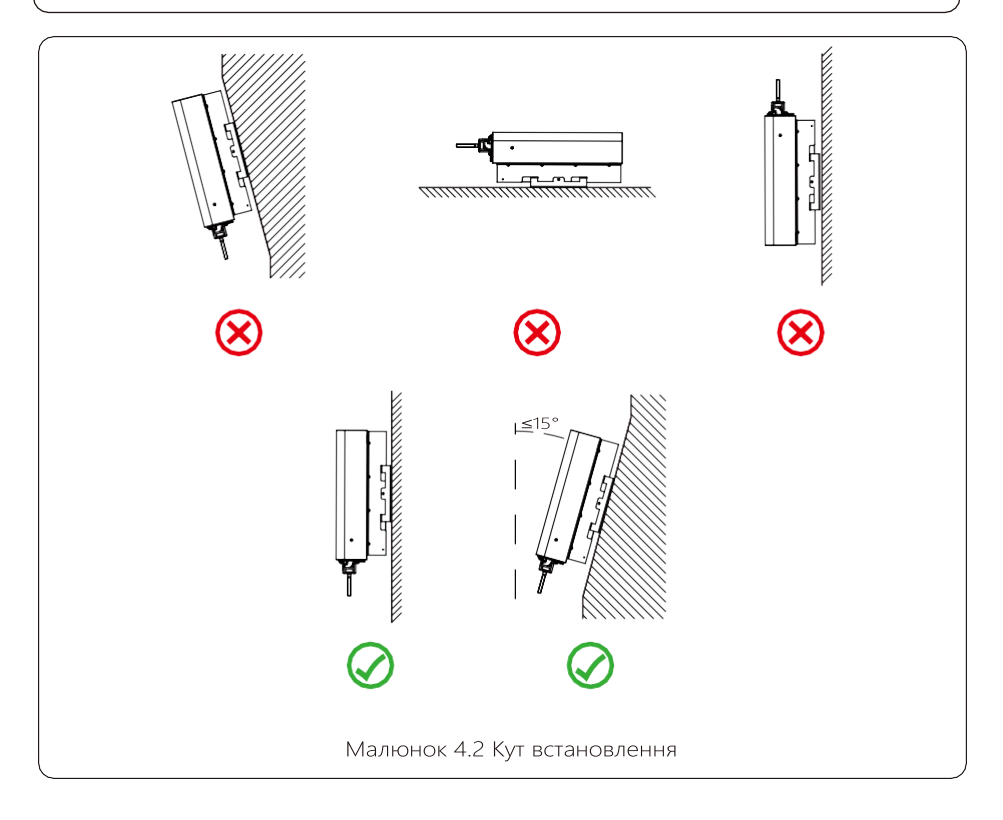

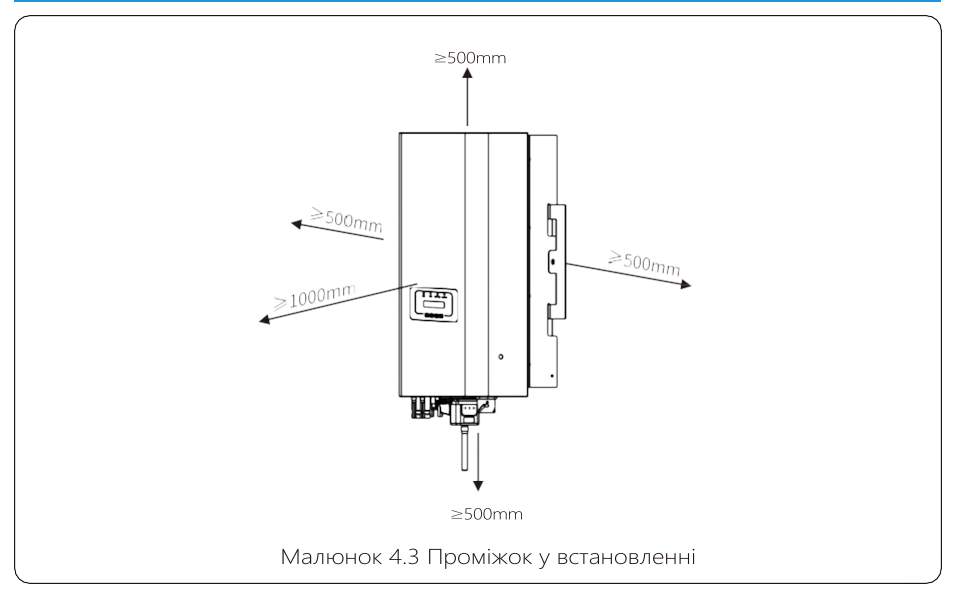

#### **4.2 Монтаж інвертора**

Інвертор розроблений відповідно до настінного типу встановлення. Будь ласка, використовуйте настінний монтаж (цегляна стіна з розпірними болтами) під час встановлення.

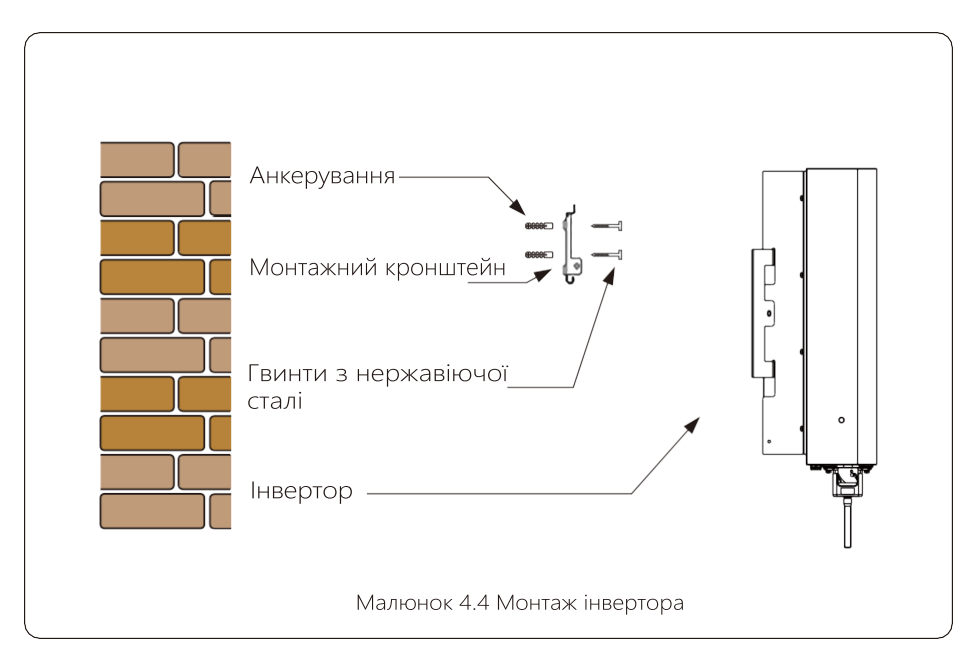

Порядок монтажу показано нижче:

1. Знайдіть на відповідній стіні відповідно до положення болта на монтажному кронштейні, а потім позначте отвір. Цегляна стіна має бути достатньо міцною для монтаж та встановлення розпірного болта.

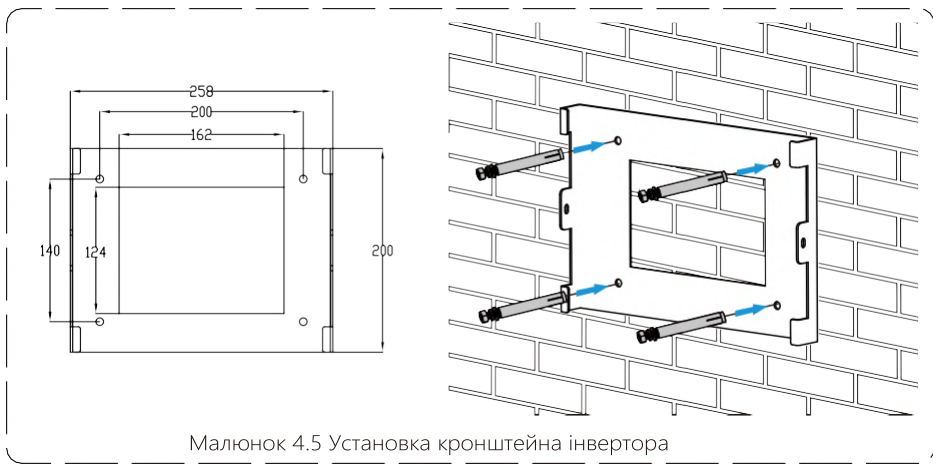

2.Переконайтеся, що монтажні отвори на стіні розташовані відповідно до кронштейну, а кронштейн розташовано вертикально.

3.Повісьте інвертор на верхню частину кронштейну, а потім за допомогою гвинта M4 що в наборі, закріпіть радіатор інвертора на кронштейні, щоб інвертор не рухався.

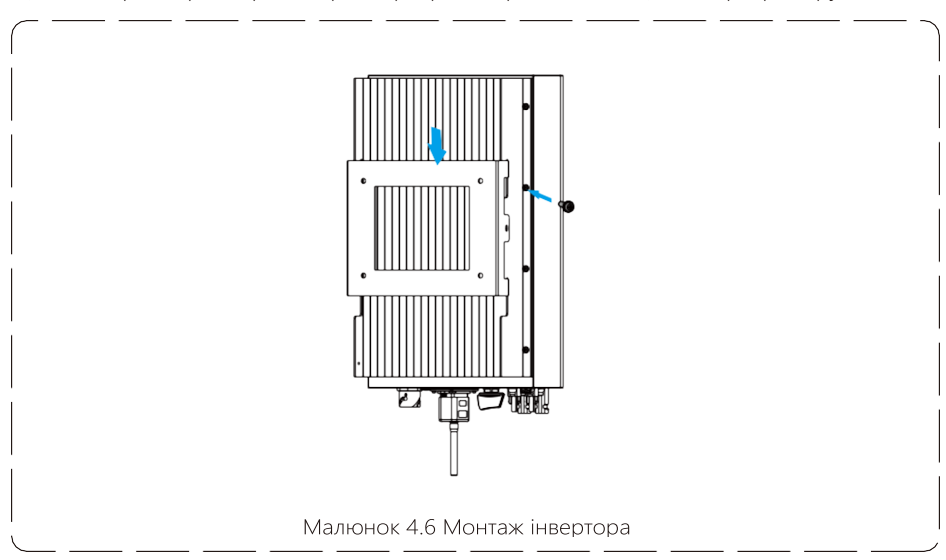

#### **5 Електричне підключення**

#### **5.1 Вибір модуля PV:**

Вибираючи відповідні фотоелектричні модулі PV, обов'язково враховуйте наведені нижче параметри:

- 1) Напруга холостого ходу (Voc) фотоелектричних модулів не перевищує максимальну напругу холостого ходу фотоелектричної матриці інвертора.
- 2) Напруга холостого ходу (Voc) фотоелектричних модулів має бути вищою за мінімальну початкову напругу.
- 3) Фотоелектричні модулі, які використовуються для підключення до цього інвертора, мають мати рейтинг класу A, сертифікований відповідно до lEC 61730.

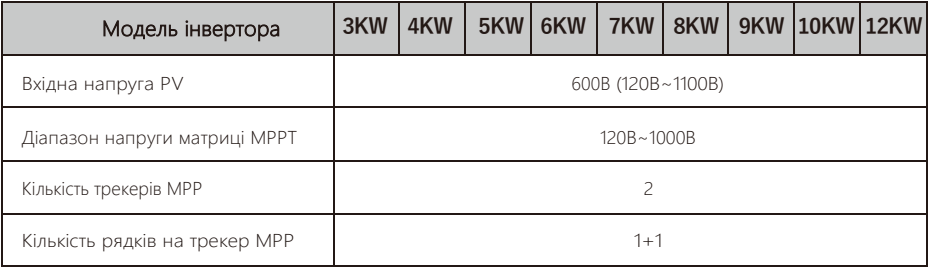

#### **5.2 Підключення до вхідної клеми постійного струму**

- 1. Вимкніть головний вимикач електромережі (AC) OFF.
- 2.Вимкніть ізолятор постійного струму OFF.
- 3.Зберіть вхідний роз'єм PV до інвертора.

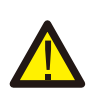

#### Увага:

Використовуючи фотоелектричні модулі, будь ласка, переконайтеся, що PV+ і PV- сонячної панелі не підключені до шини системи заземлення.

#### Підказка з безпеки:

Перед підключенням переконайтеся, що полярність вихідної напруги фотоелектричної системи відповідає символам «DC+» і «DC-».

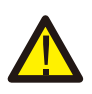

#### Увага:

Перш ніж підключати інвертор, будь ласка, переконайтеся, що напруга холостого ходу фотоелектричної панелі знаходиться в межах 1100 В інвертора.

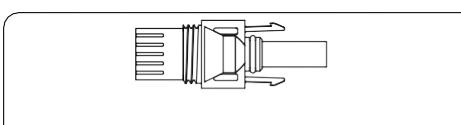

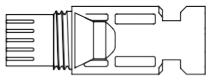

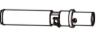

Малюнок 5.2 DC- гніздовий роз'єм

#### Підказка з безпеки:

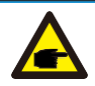

Будь ласка, використовуйте рекомендований кабель постійного струму.

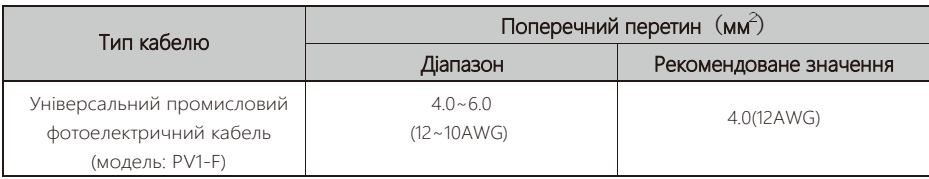

Таблиця 5.1 Технічні характеристики кабелю постійного струму

Нижче наведено етапи збирання роз'ємів постійного струму:

a) Зачистить дріт постійного струму приблизно на 7 мм, зніміть гайку роз'єму (див. малюнок 5.3).

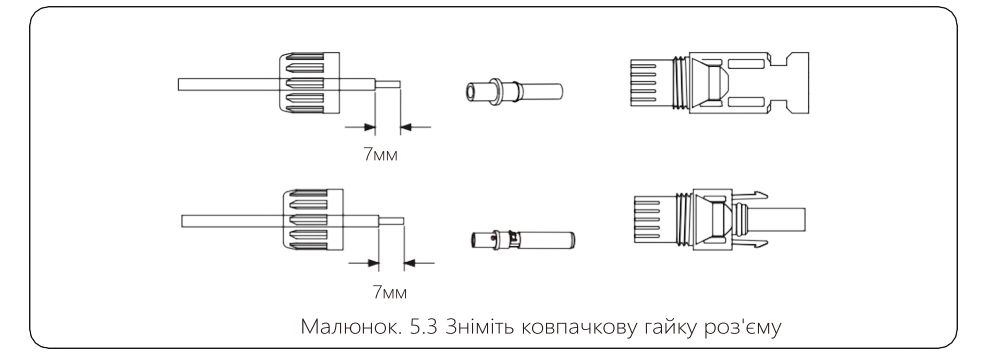

b) Обпресуйте металеві гільзи за допомогою обтискних кліщів, як показано на малюнку 5.4.

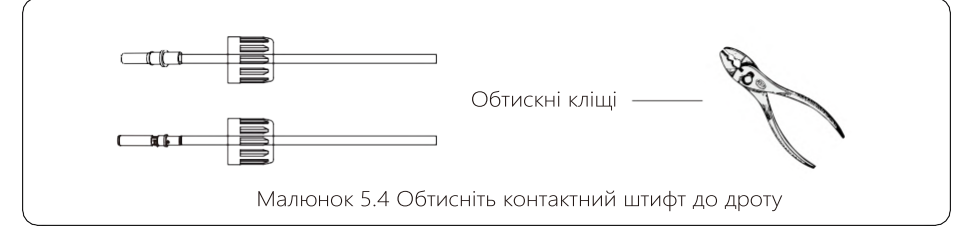

c) Вставте контактний штифт у верхню частину роз'єму та закрутить накидну гайку до верхньої частини роз'єму. (як показано малюнку 5.5).

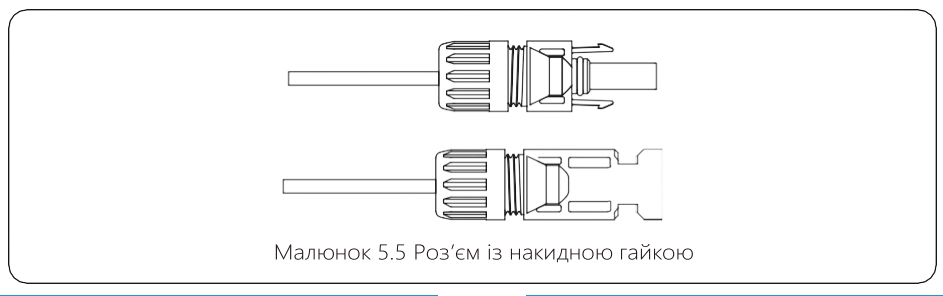

d) Нарешті вставте роз'єм постійного струму в позитивний і негативний вхід інвертора, як показано на малюнку 5.6.

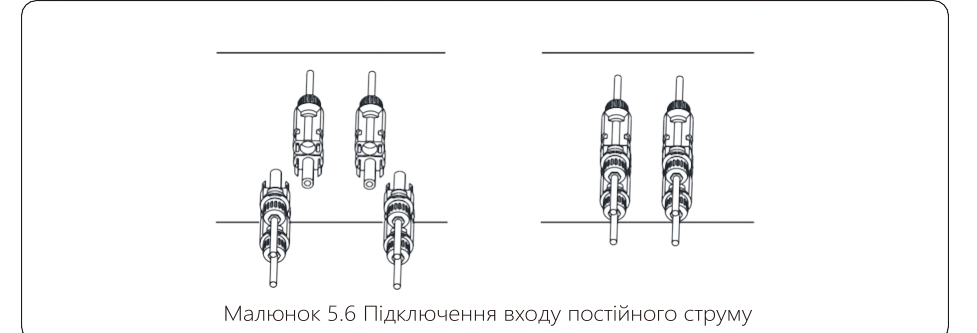

#### Увага:

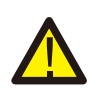

Сонячне світло, що потрапляє на панель, генерує напругу, як наслідок, висока напруга може стати небезпекою для життя. Перед підключенням вхідної лінії постійного струму сонячну панель потрібно накрити непрозорим матеріалом, а перемикач постійного струму має бути в положення «OFF», інакше висока напруга інвертора може призвести до небезпечних для життя умов.

#### Увага:

Будь ласка, використовуйте оригінальний роз'єм живлення постійного струму з комплекту поставки інвертора. Не використовуйте роз'єми інших виробників. Максимальний вхідний струм не має перевищувати 20А, інакше це може пошкодити інвертор і на нього перестане діяти гарантія виробника.

#### **5.3 Підключення до вхідної клеми змінного струму**

Не замикайте перемикач постійного струму після підключення клеми постійного струму. Під'єднайте клему змінного струму до сторони змінного струму інвертора. Сторона змінного струму обладнана трифазними клемами змінного струму, які можна зручно під'єднати. Для зручності монтажу рекомендується використовувати гнучкі шнури. Вони такі, як показано в таблиці 5.2.

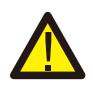

#### Увага:

Заборонено використання одного автоматичного вимикача для кількох інверторів, заборонено підключення навантаження між автоматичними вимикачами інвертора.

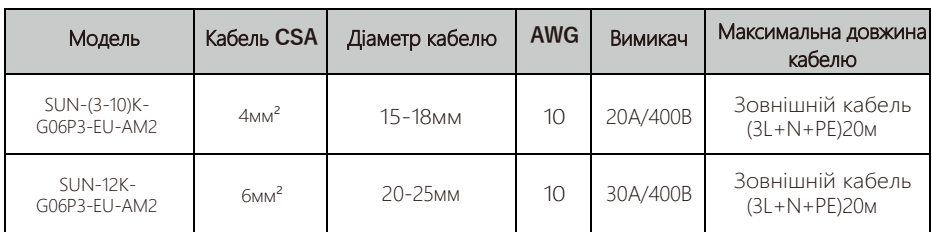

Таблиця 5.2 Інформація про кабель

Вихідний роз'єм змінного струму розділений на три частини: відповідне гніздо, гільза та ущільнювальна гільза, як показано на малюнку 5.7, кроки такі:

Крок 1: Послідовно зніміть ущільнювальне кільце кабелю та муфту з роз'єму змінного струму.

Крок 2. Використовуйте стриппер, щоб зачистити захисну оболонку та ізоляційний шар кабелю змінного струму на потрібну довжину, як показано на малюнку 5.8.

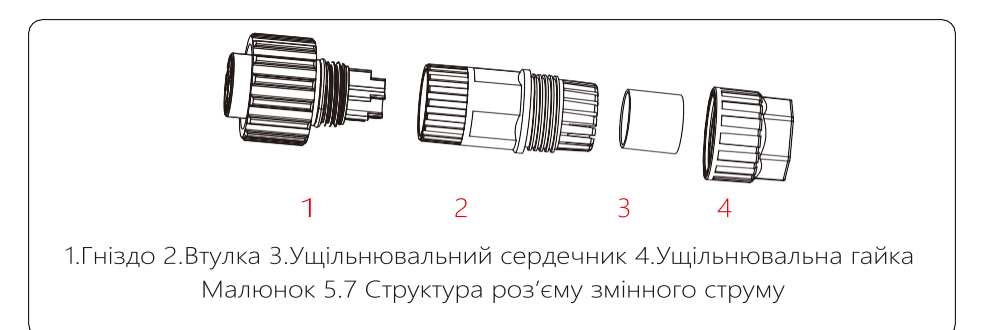

Крок 3: Вставте кабель (L1, L2, L3, N, PE) в ущільнювальну втулку.

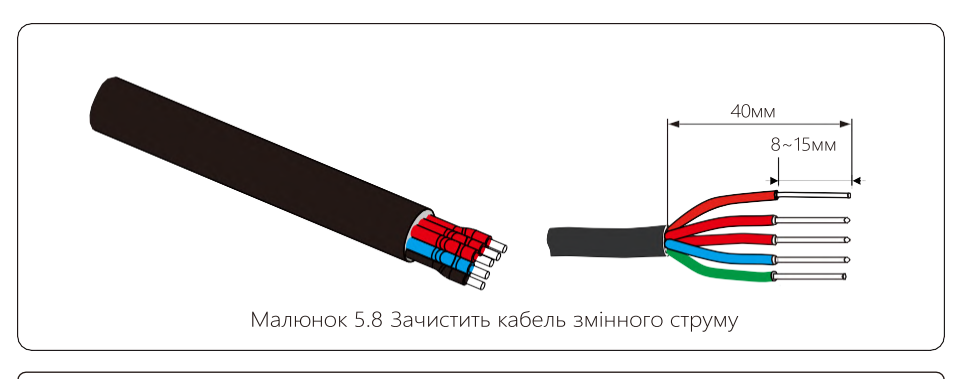

#### Увага:

Будьте обережні, щоб розрізнити L1, L2, L3, N і PE кабелі змінного струму.

Крок 4: Використовуйте шестигранну викрутку, по черзі послабте болти гнізда, вставте кожну жилу кабелю у відповідне гніздо та закрутіть кожен гвинт. Маркування з'єднувального отвору клеми підключення змінного струму показано на малюнку 5.9.

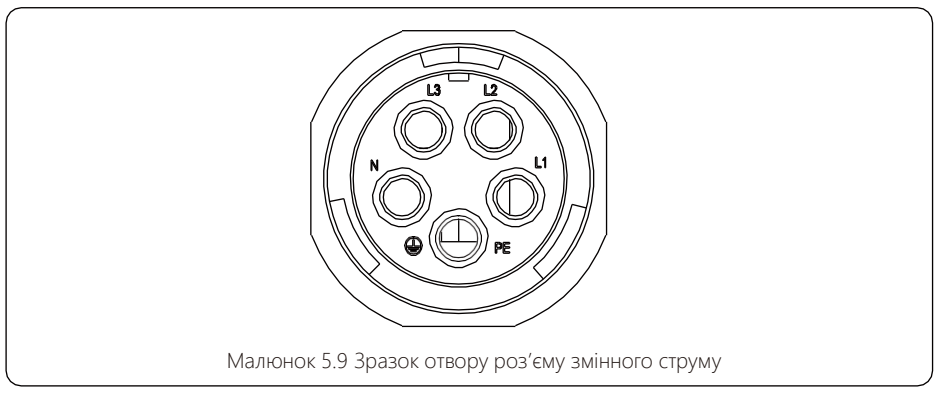

Крок 5: Встановіть втулку та ущільнювальне кільце на місце.

Крок 6: Підключіть клеми до інвертора, як показано на малюнку 5.10.

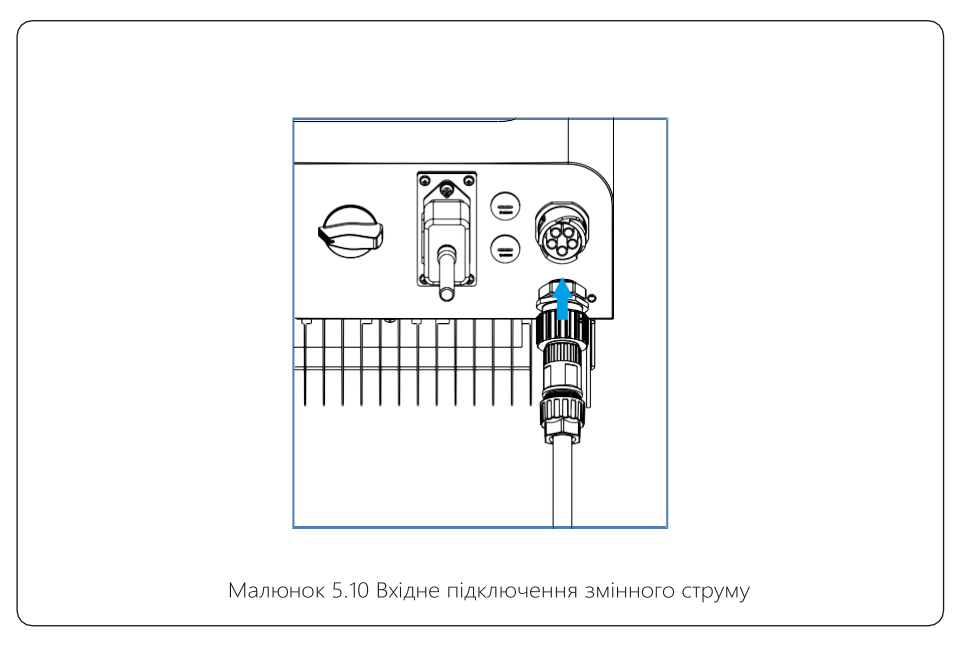

#### **5.4 Заземлення**

Надійне заземлення є хорошим захистом від стрибків напруги та покращення ефективності електромагнітних перешкод. Тому перед під'єднанням кабелів змінного, постійного струму та кабелів зв'язку необхідно спочатку заземлити кабель. Для однієї системи просто заземліть кабель PE. Для систем із декількома машинами всі кабелі PE інвертора мають бути під'єднані до одного заземлюючого мідного взводу, щоб забезпечити еквіпотенціальне з'єднання. Монтаж дроту заземлення оболонки показано на малюнку 5.11. Зовнішній захисний заземлювач виготовлений з того ж металу, що й фазний провід.

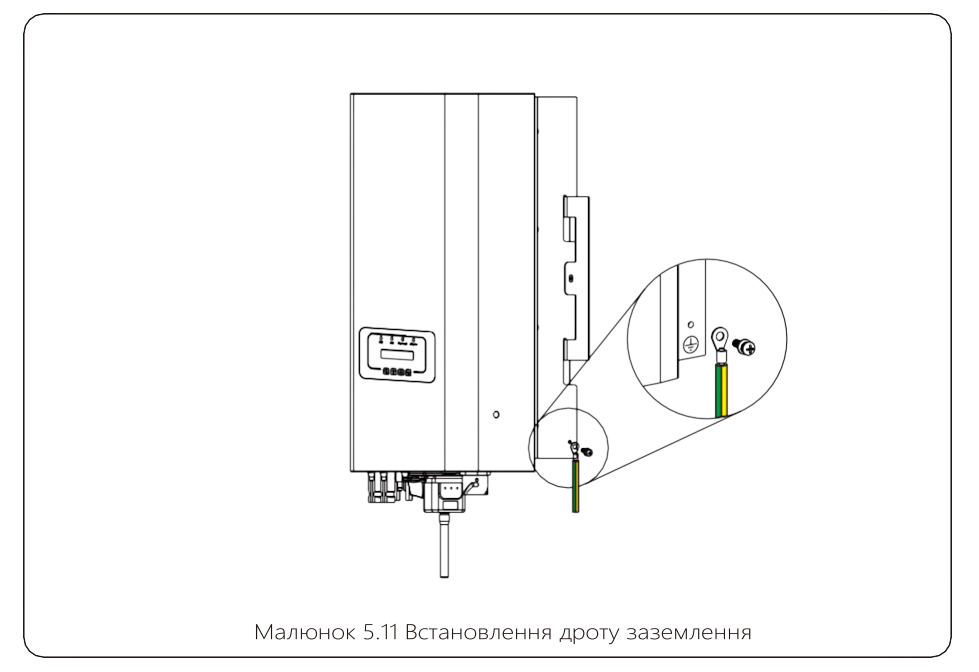

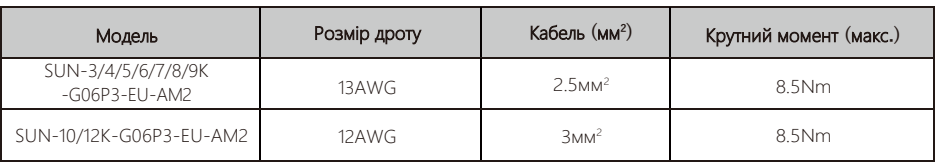

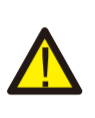

#### Увага:

Інвертор має вбудовану схему виявлення струму витоку. Якщо підключено зовнішній пристрій захисту від струму витоку, його робочий струм має бути 300 мА або вище, інакше інвертор може не працювати належним чином.

#### **5.5 Пристрій захисту від перенапруги**

Щоб захистити з'єднання змінного струму інвертора, рекомендується встановити автоматичний вимикач, щоб запобігти перенавантаження. Див. таблицю 5.3 нижче.

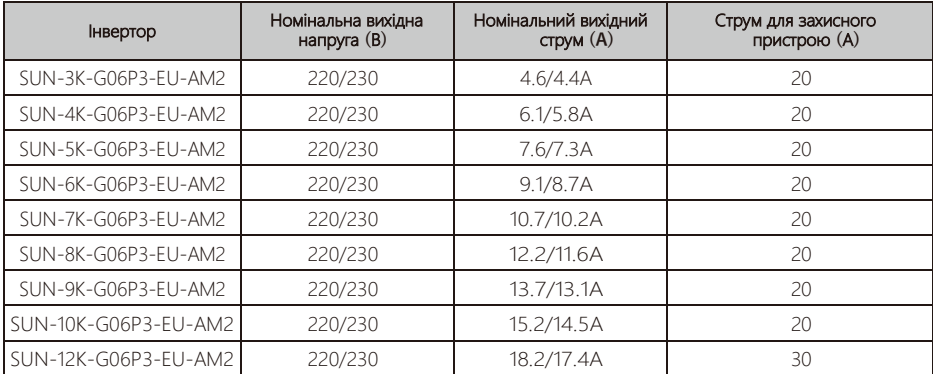

Таблиця 5.3 Рекомендовані характеристики струмового протектора

#### **5.6 Підключення моніторингу інвертора**

я

Інвертор має функцію бездротового дистанційного моніторингу. Інвертор з функцією Wi-Fi, оснащений Wi-Fi Plug для підключення інвертора до мережі. Робота Wi-Fi Plug, встановлення, доступ до Інтернету, завантаження APP та інші процеси детально описані в інструкціях.

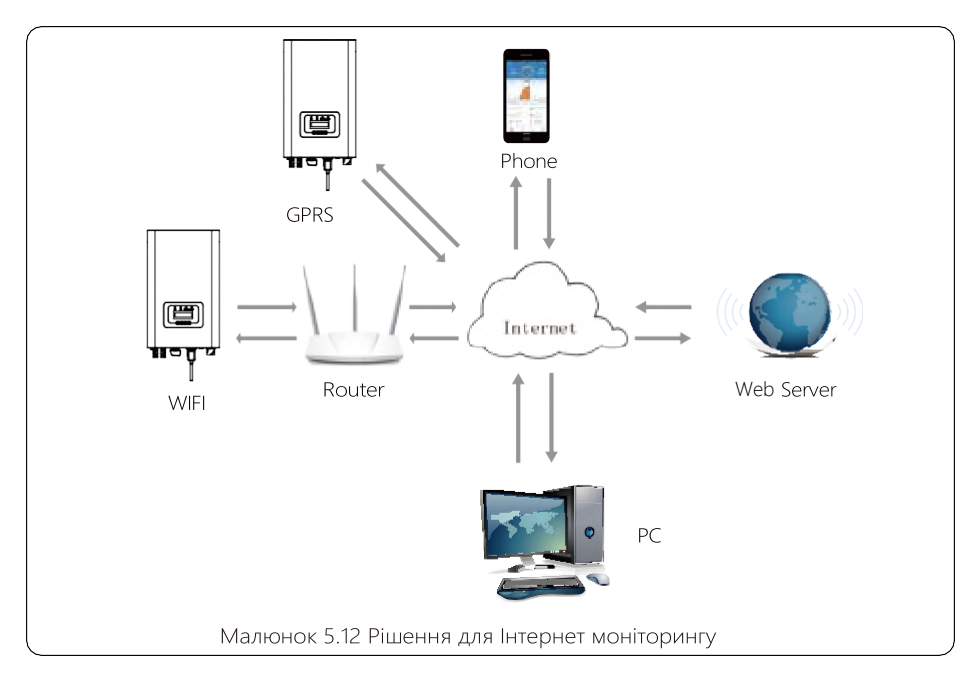

#### **5.7 Інсталяція реєстратора даних**

Встановлюючи WiFi, зніміть ущільнювальну стрічку на інверторі. Вставте реєстратор даних в інтерфейс і закріпіть його гвинтом. Налаштування конфігурації реєстратора необхідно виконати після завершення різних електричних з'єднань і ввімкнення живлення інвертора постійного струму. Коли інвертор працює від джерела постійного струму, визначається, чи реєстратор даних нормально електрифікований (світлодіодний індикатор світиться на корпусі).

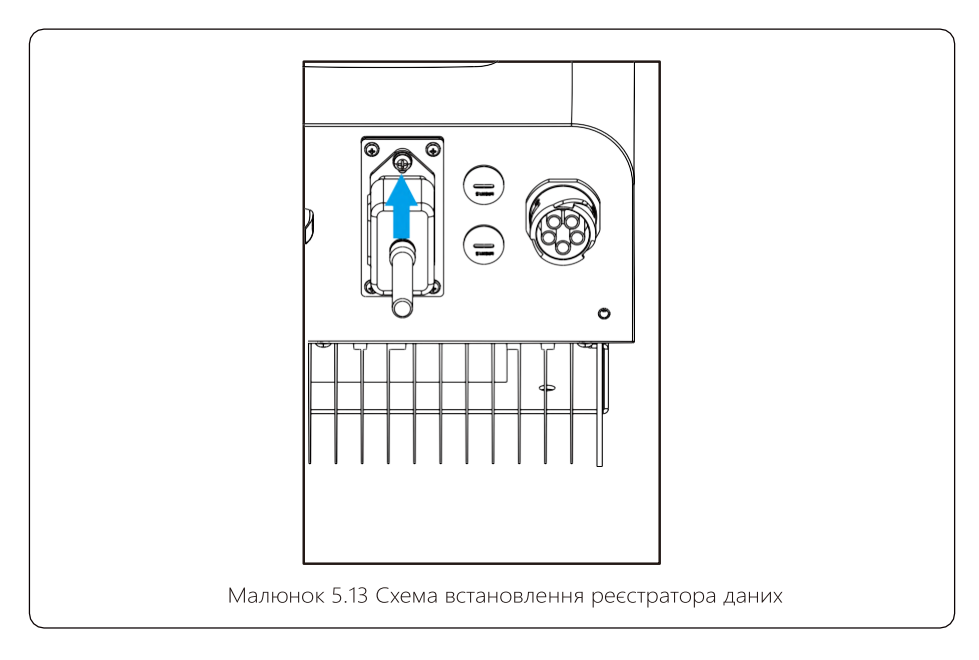

#### **5.8 Налаштування реєстратора**

Для конфігурації реєстратора даних див. ілюстрації реєстратора.

#### **6. Запуск та завершення роботи**

Перед запуском інвертора переконайтеся, що інвертор відповідає наступним умовам, інакше це може призвести до пожежі або пошкодження інвертора. В цьому випадку ми не несемо будь-яку відповідальність. У той же час, для оптимізації конфігурації системи, рекомендується, щоб два входи були підключені до однакової кількості фотомодулів.

- a). Максимальна напруга холостого ходу кожного набору фотоелектричних модулів не повинна перевищувати 1100 В постійного струму за будь-яких умов.
- b). Для кожного входу інвертора краще використовувати один і той же тип фотоелектричного модуля послідовно.

c). Загальна вихідна потужність PV не повинна перевищувати максимальну вхідну потужність інвертора, кожен фотоелектричний модуль не повинен перевищувати номінальної потужності кожного каналу.

#### **6.1 Запуск інвертора**

Під час запуску трифазного інвертора слід виконати наведені нижче дії:

- 1.Увімкніть вимикач змінного струму.
- 2.Увімкніть перемикач постійного струму фотоелектричного модуля, і якщо панель забезпечує достатню початкову напругу та потужність, інвертор запуститься.
- 3. Інвертор спочатку перевірить внутрішні параметри та параметри мережі, тоді як LCD монітор покаже, що інвертор самоперевіряється.
- 4.Якщо параметри знаходиться в допустимому діапазоні, інвертор буде генерувати енергію. Світиться індикатор NORMAL

#### **6.2 Вимкнення інвертора**

Під час вимкнення інвертора необхідно виконати наступні дії::

- 1. Вимкніть перемикач змінного струму.
- 2.Зачекайте 30 секунд, вимкніть перемикач постійного струму (якщо є) або просто від'єднайте вхідний роз'єм постійного струму. Інвертор закриє LCD -дисплей і всі світлодіоди протягом двох хвилин.

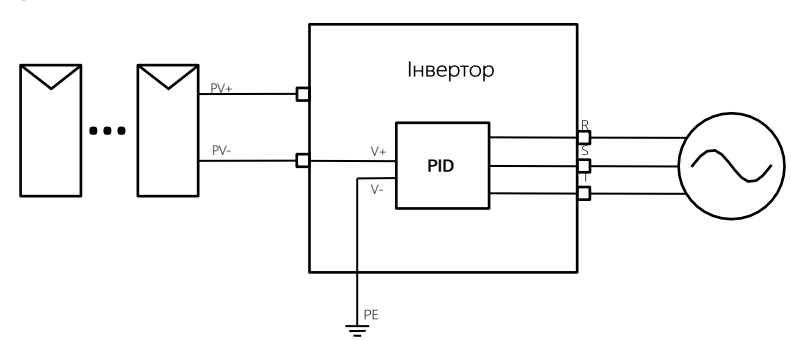

**6.3 Функція Anti-PID** 

Модуль Anti-PID усуває ефект PID фотоелектричного модуля вночі. Модуль PID завжди працює при підключенні до мережі змінного струму.

Якщо потрібне технічне обслуговування, вимкніть перемикач змінного струму, можна вимкнути функцію Anti-PID.

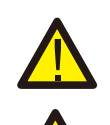

#### Увага:

Функція PID є автоматичною. Коли напруга шини постійного струму нижче 50 В, модуль PID створить 450 В постійного струму між PV та землею. Контроль та додаткове обладнання не потрібні.

#### Увага:

Якщо вам потрібно обслуговувати інвертор, спочатку вимкніть перемикач змінного струму, потім вимкніть перемикач постійного струму та зачекайте 5 хвилин, перш ніж виконувати інш операції.

#### **7. Функція Zero-export через лічильник енергії**

Для цієї серії інверторів є два види лічильників енергії. Перший тип — це Eastron SDM630- Modbus V2, який здатний безпосередньо вимірювати макс. струм 100 А. Додаткову інформацію див. на Мал. 7.1 і 7.2. Для Eastron SDM630 MCT 40 мА потрібен зовнішній трансформатор струму для вимірювання струму. Діапазон потужності трансформаторів струму від 5A до 2000A. Додаткову інформацію про Eastron SDM630 MCT див. на Мал. 7.3 і 7.4. Також підтримується вимірювальний прилад CHNT DTSU666, який може безпосередньо вимірювати максимальний струм 80A. Детальніше про DTSU666 дивіться на Мал. 7.1 і 7.16.

Коли ви читаєте це, ми вважаємо, що ви виконали підключення відповідно до вимог глави 5, якщо ваш інвертор працював у цей час, і ви хочете використовувати функцію нульового експорту Zero-export , вимкніть змінний і постійний струми вимкніть інвертор і зачекайте 5 хвилин, доки інвертор повністю розрядиться. Дотримуйтеся малюнку 7.1, щоб підключити лічильник електроенергії.

На схемі підключення системи червона лінія відноситься до лінії L (L1, L2, L3), чорна лінія відноситься до нейтральної лінії (N). Підключення кабелю RS485 лічильника до порту RS485 інвертора. Рекомендується встановити вимикач змінного струму між інвертором і мережею, характеристики вимикача змінного струму визначаються потужністю навантаження.

Якщо в придбаному вами інверторі немає вбудованого вимикача постійного струму, ми рекомендуємо підключити вимикач постійного струму. Напруга та струм перемикача залежать від фотоелектричної панелі, до якої ви маєте доступ.

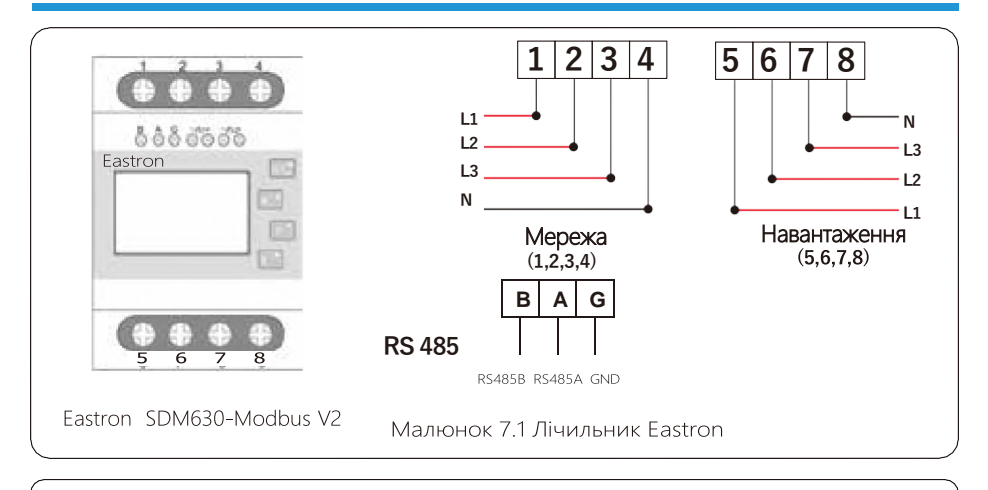

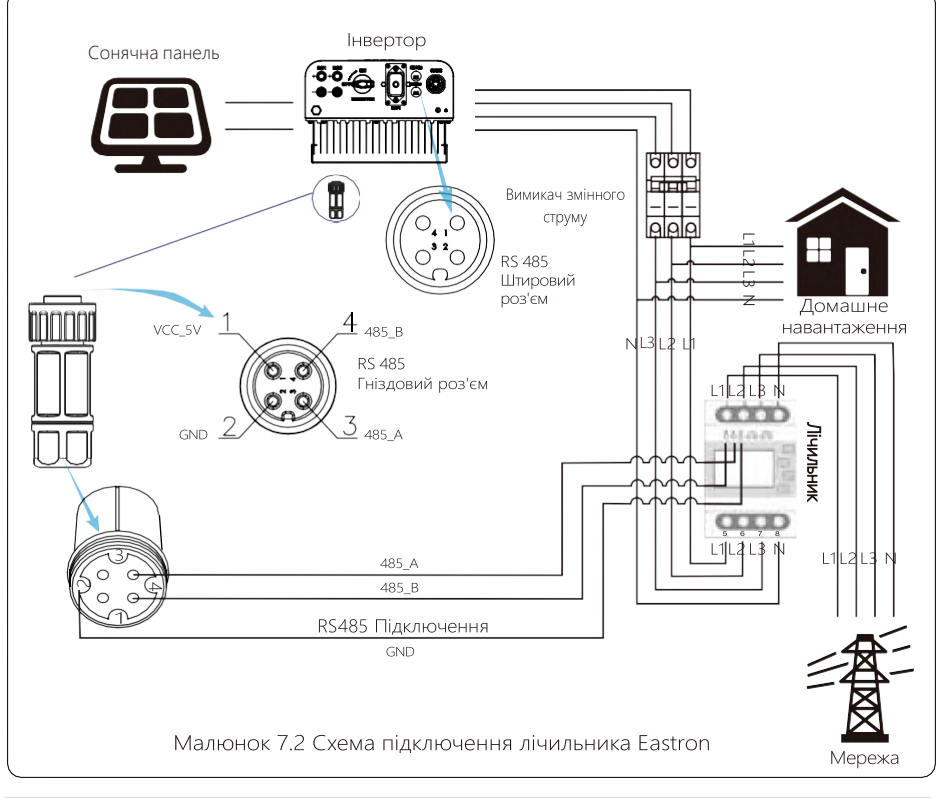

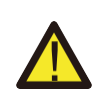

#### Увага:

Під час остаточного встановлення вимикач, сертифікований згідно з IEC 60947-1 та IEC 60947-2, повинен бути встановлений разом з обладнанням.

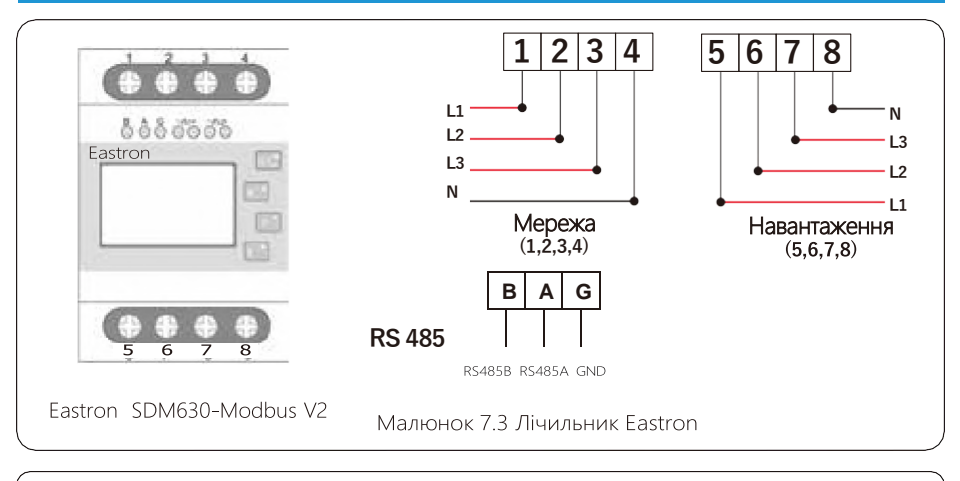

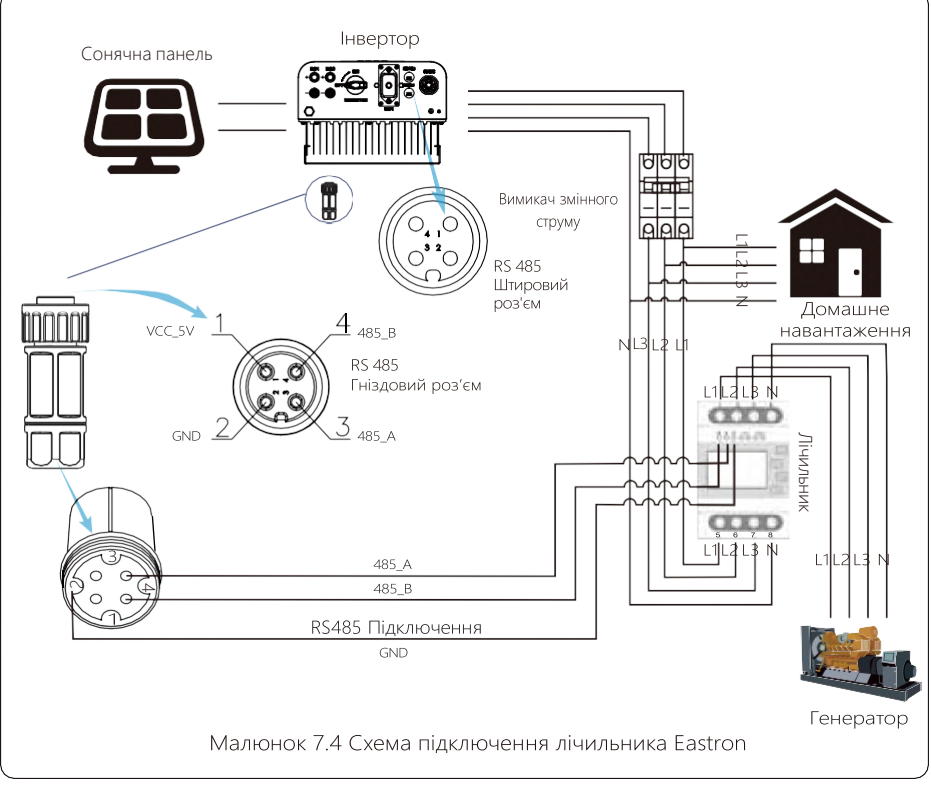

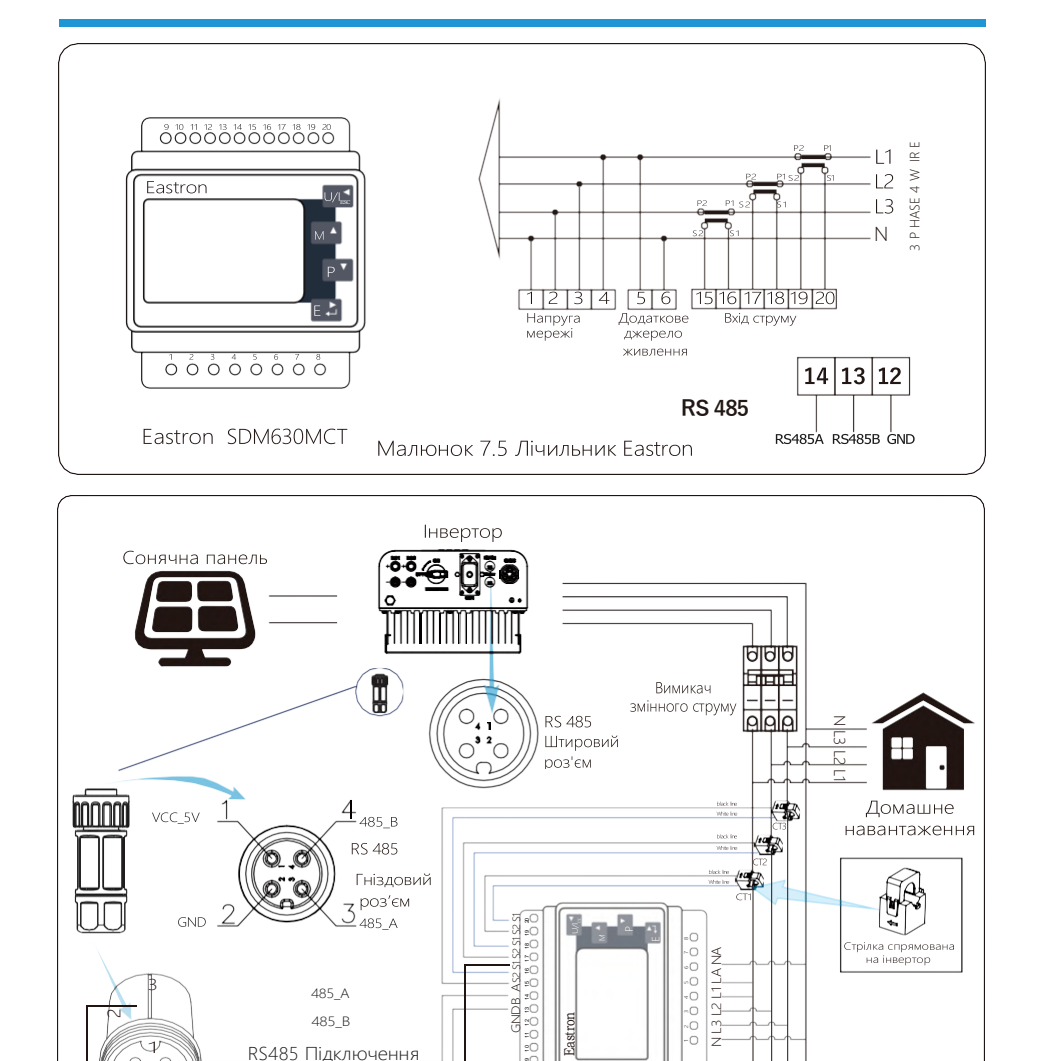

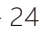

Малюнок 7.6 Схема підключення лічильника Eastron

Лічильник

Мережа

4

RS485 Підключення

GND

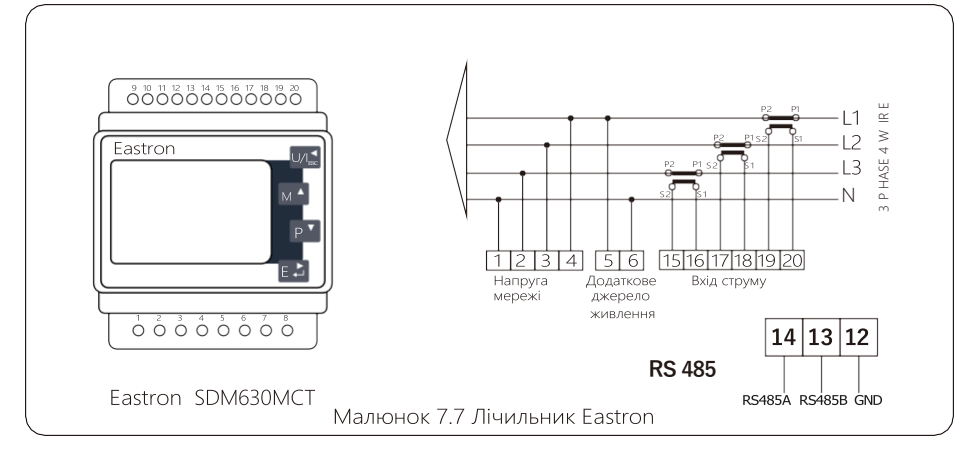

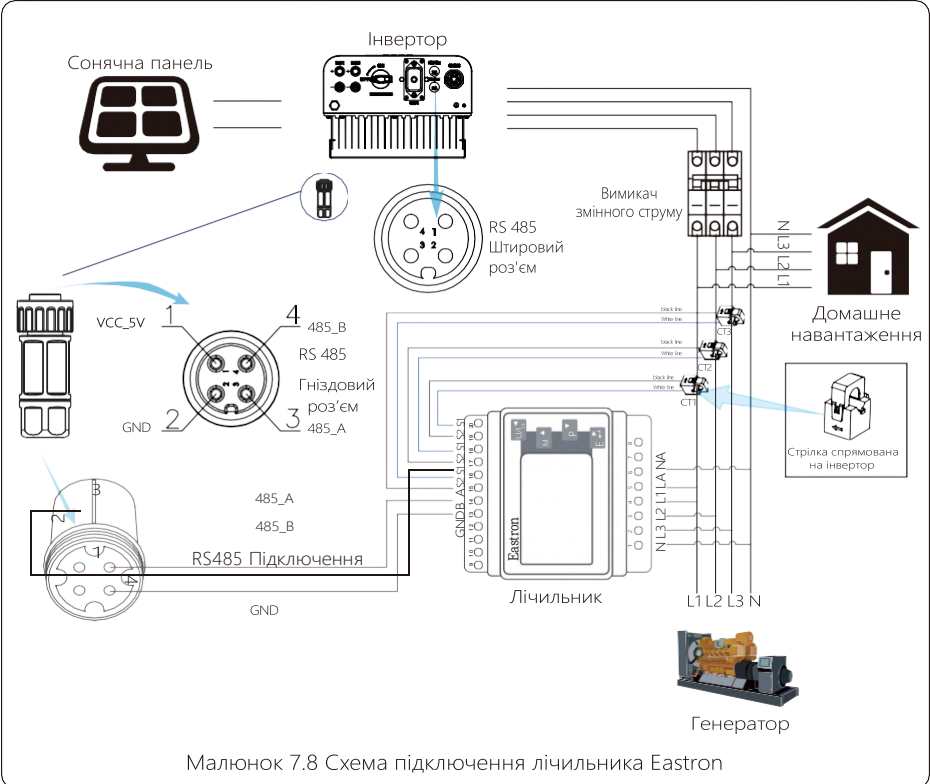

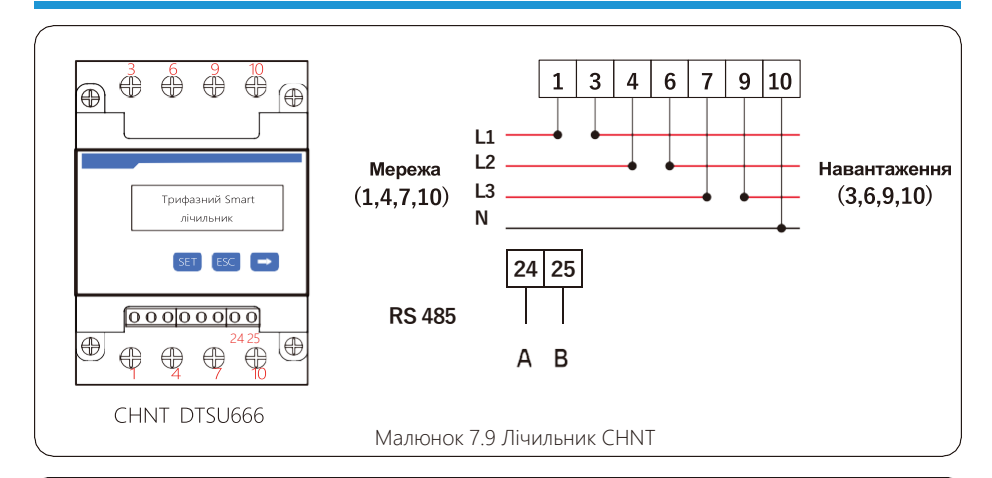

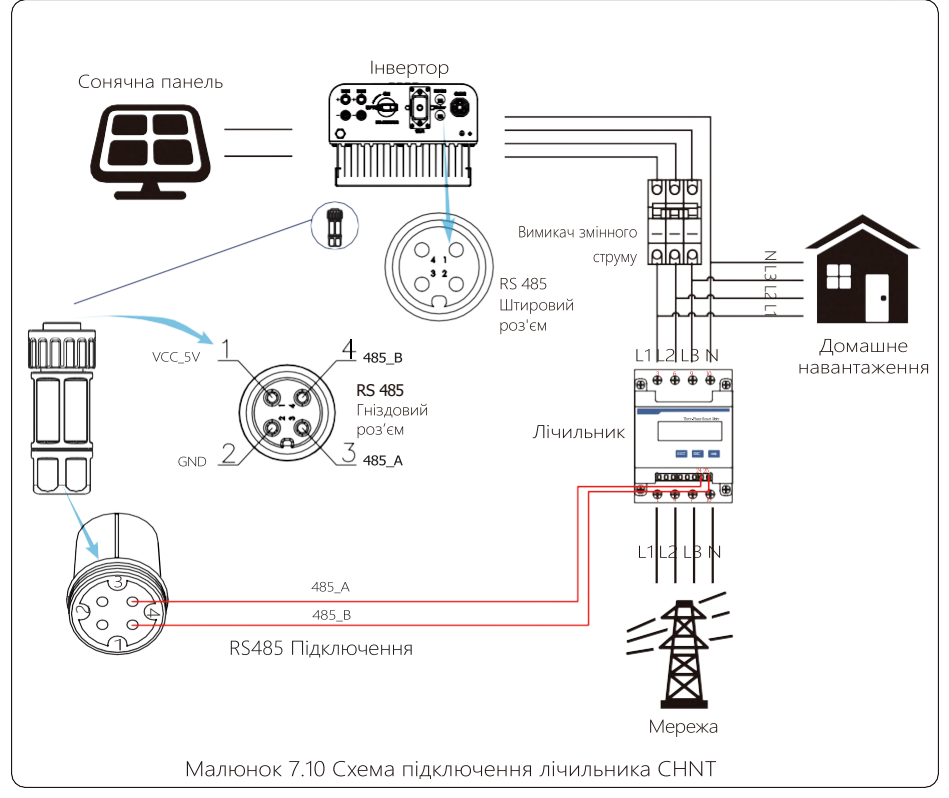

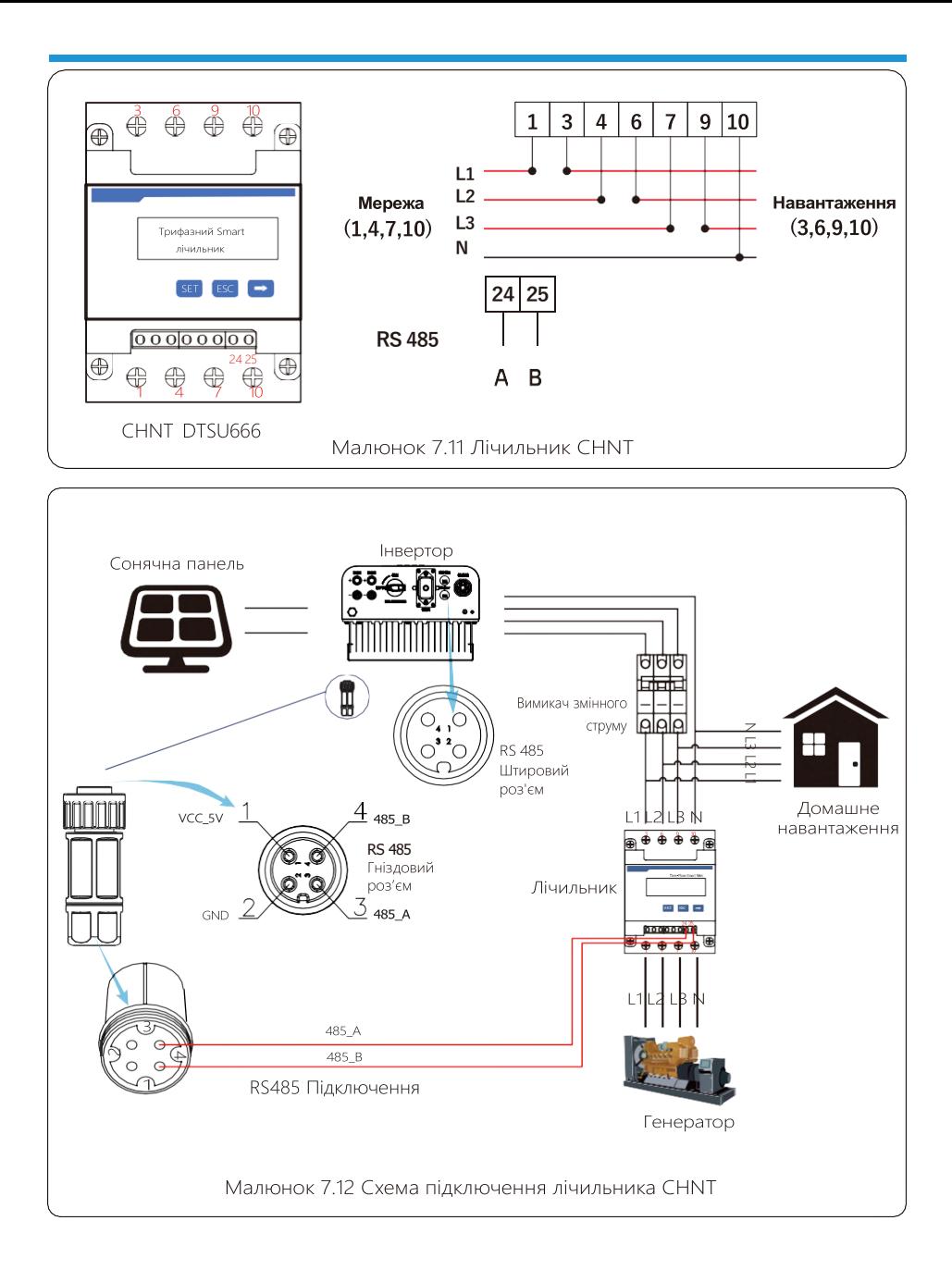

#### - 27

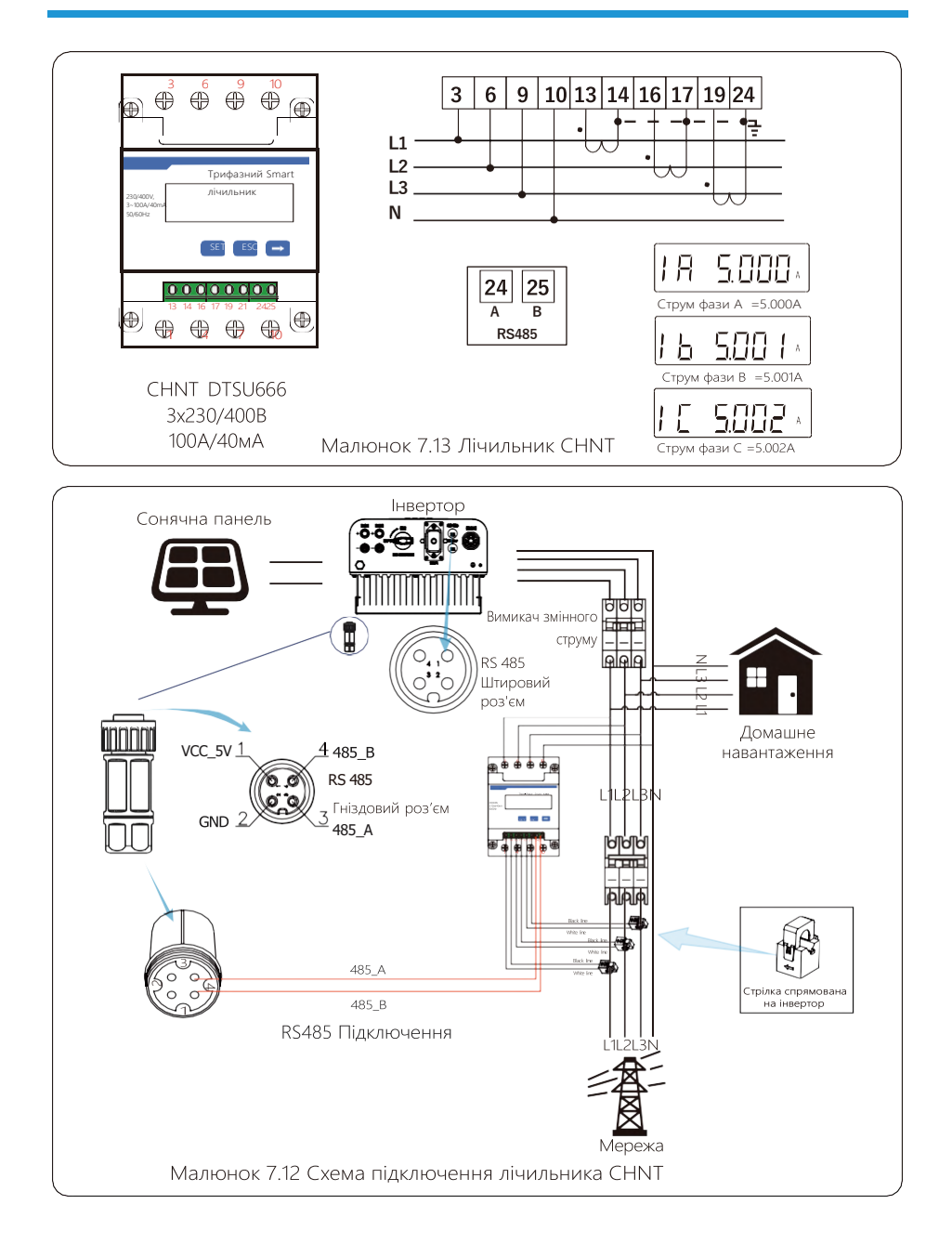

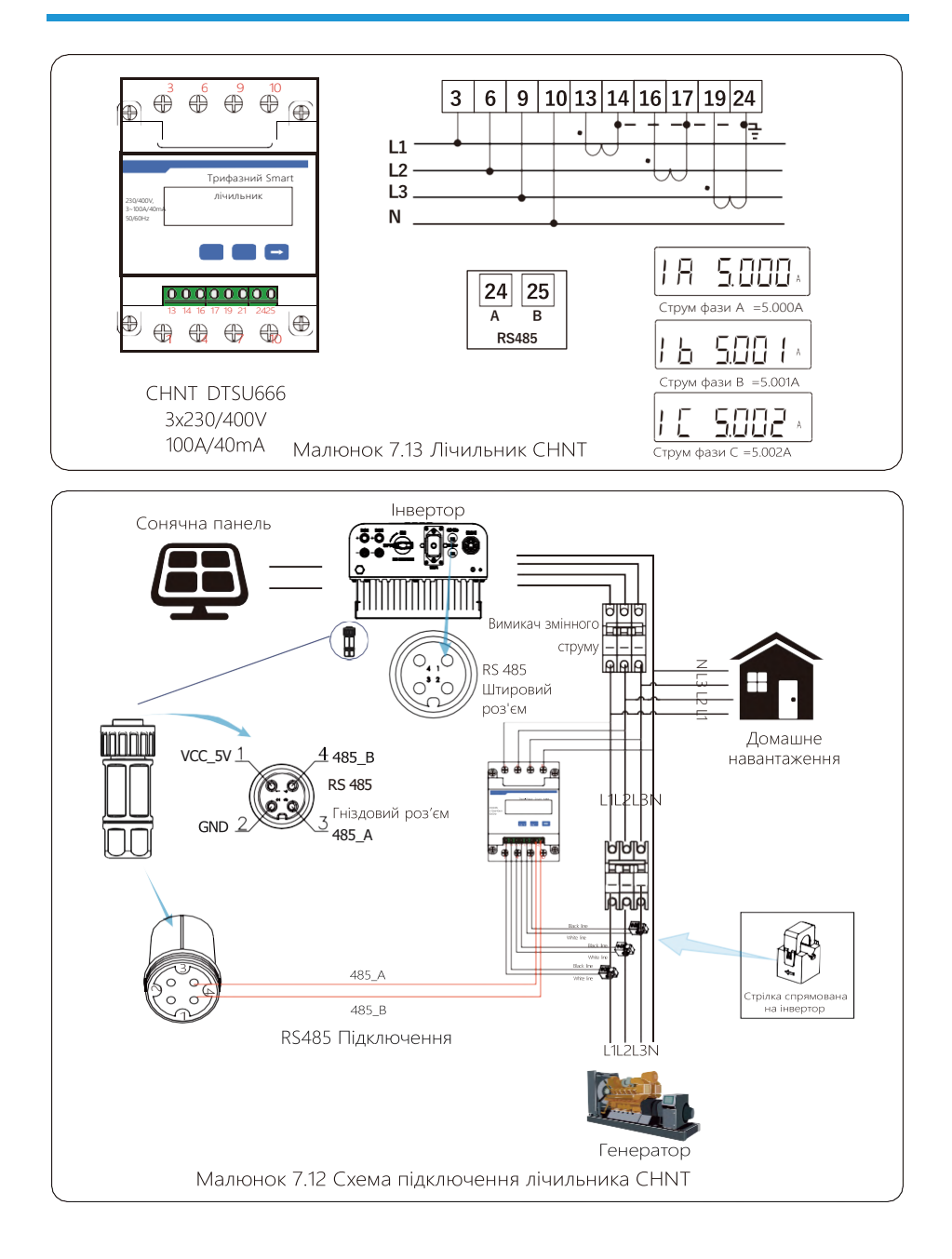

#### **7.1 Паралельне підключення лічильників**

Ця програма полягає в тому, що коли мережеві інвертори працюють паралельно, існує лише одна електромережа та одне навантаження, і лише один лічильник можна підключити, щоб запобігти зворотному струму, тому можна підключити лише це з'єднання проти зворотного струму «багато до одного».

Якщо на підприємстві є кілька інверторів, також можна використовувати 1 лічильник для реалізації функції нульового експорту. Наприклад, якщо в системі є 3 інвертори з 1 лічильником, потрібно налаштувати 1 інвертор як головний, а інші — як підлеглі. І всі вони повинні підключатися до лічильника через RS485. Нижче наведено схему системи та конфігурацію системи.

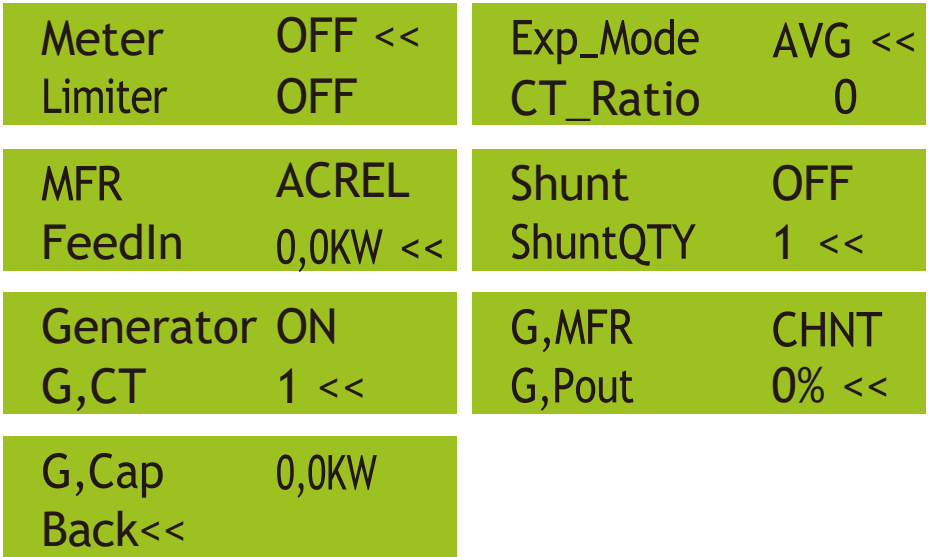

Малюнок 7.17 Функції лічильника

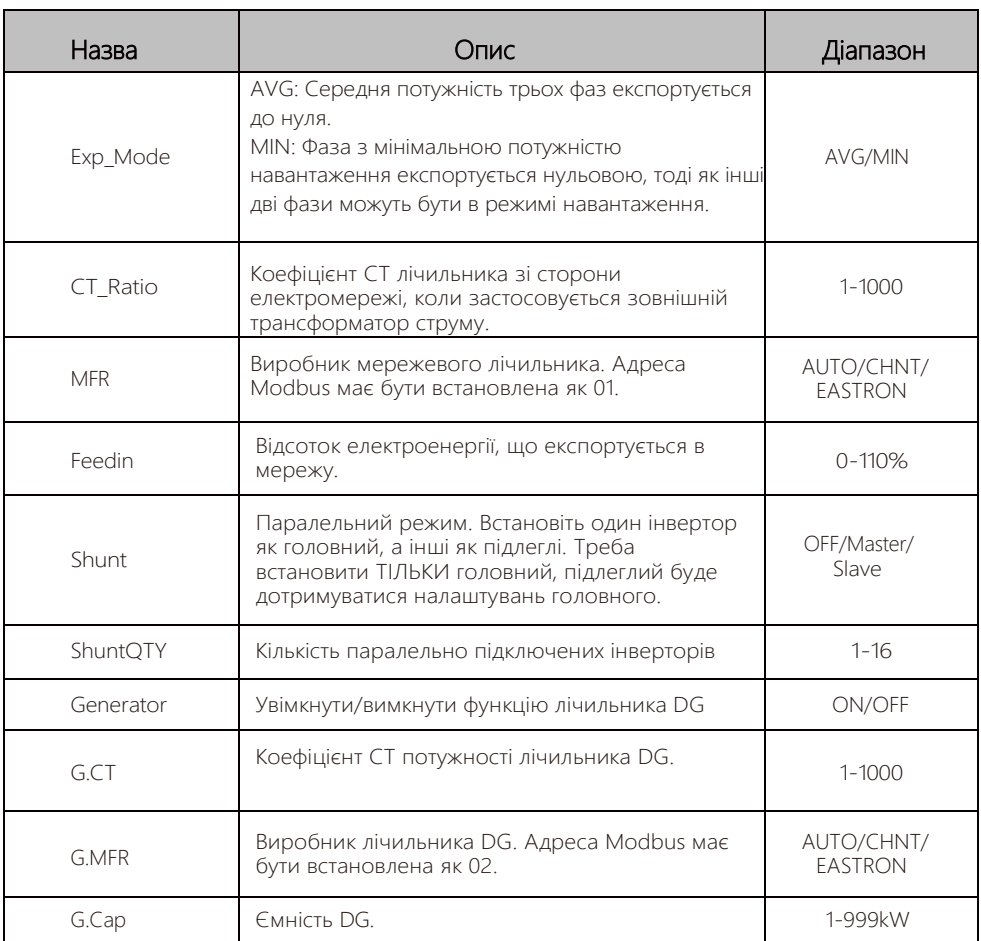

Примітка**:** Виберіть опцію «Meter» у параметрах «Run Param» та натисніть і утримуйте кнопку

«ENTER», щоб перейти на сторінку налаштувань лічильника.

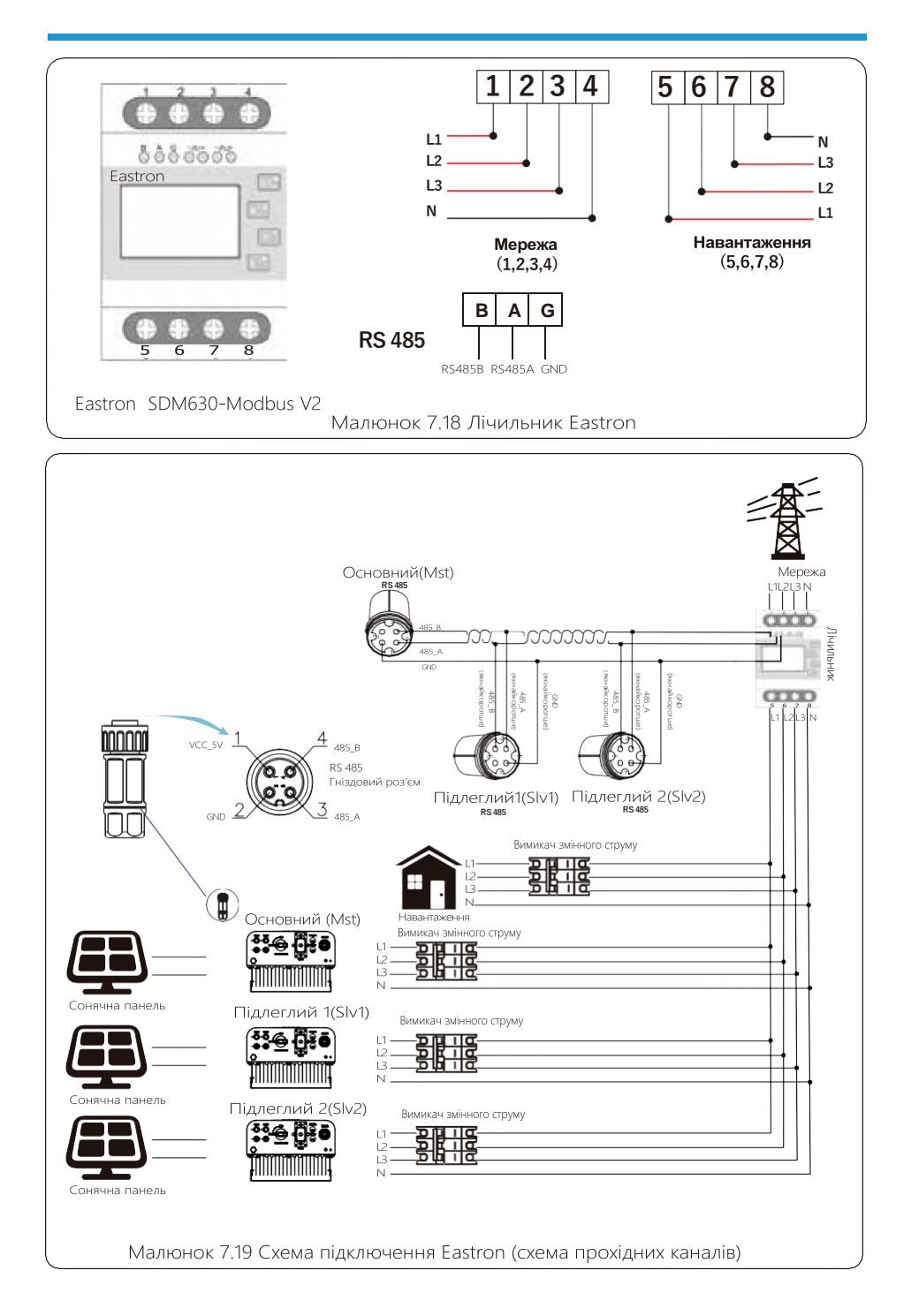

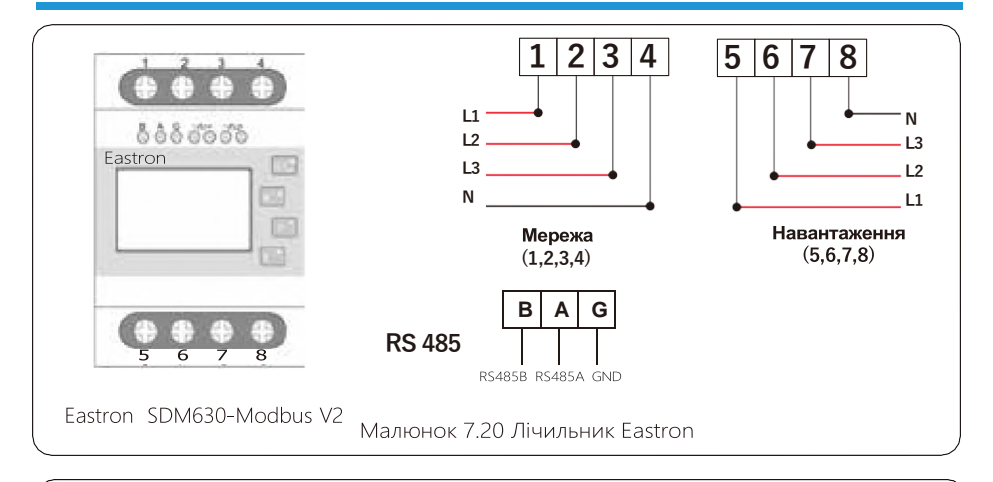

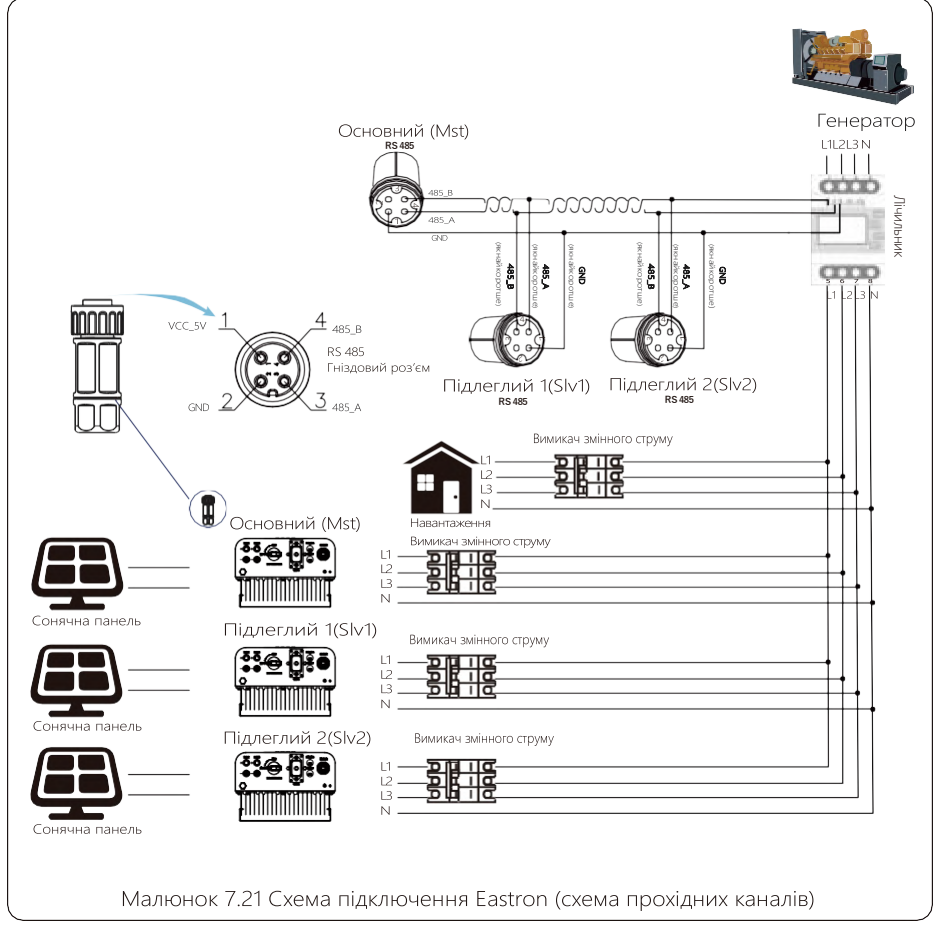
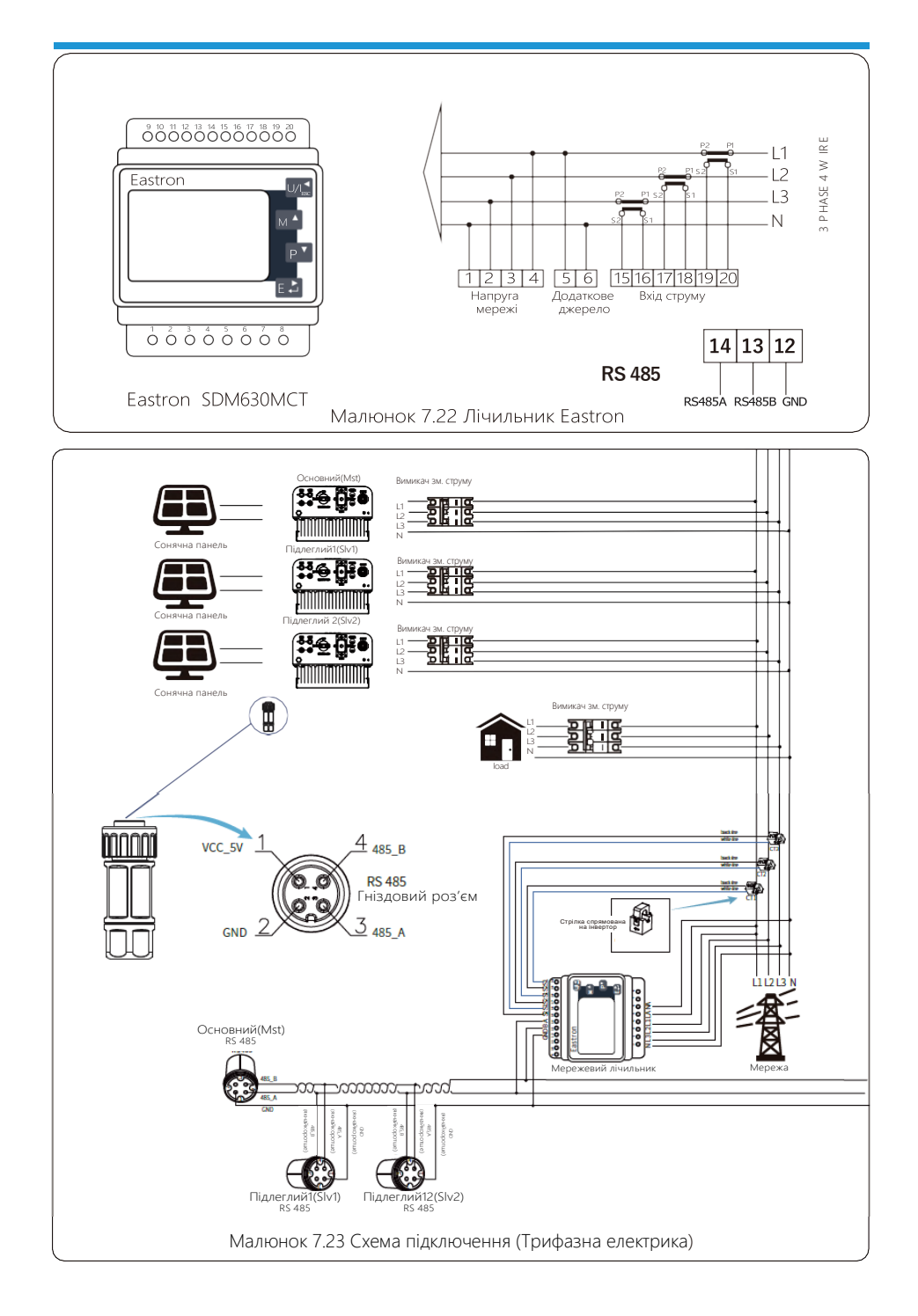

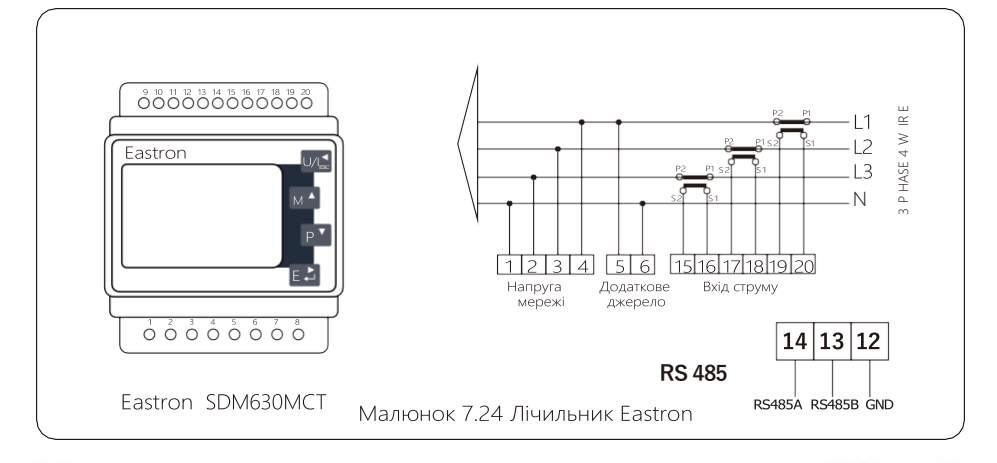

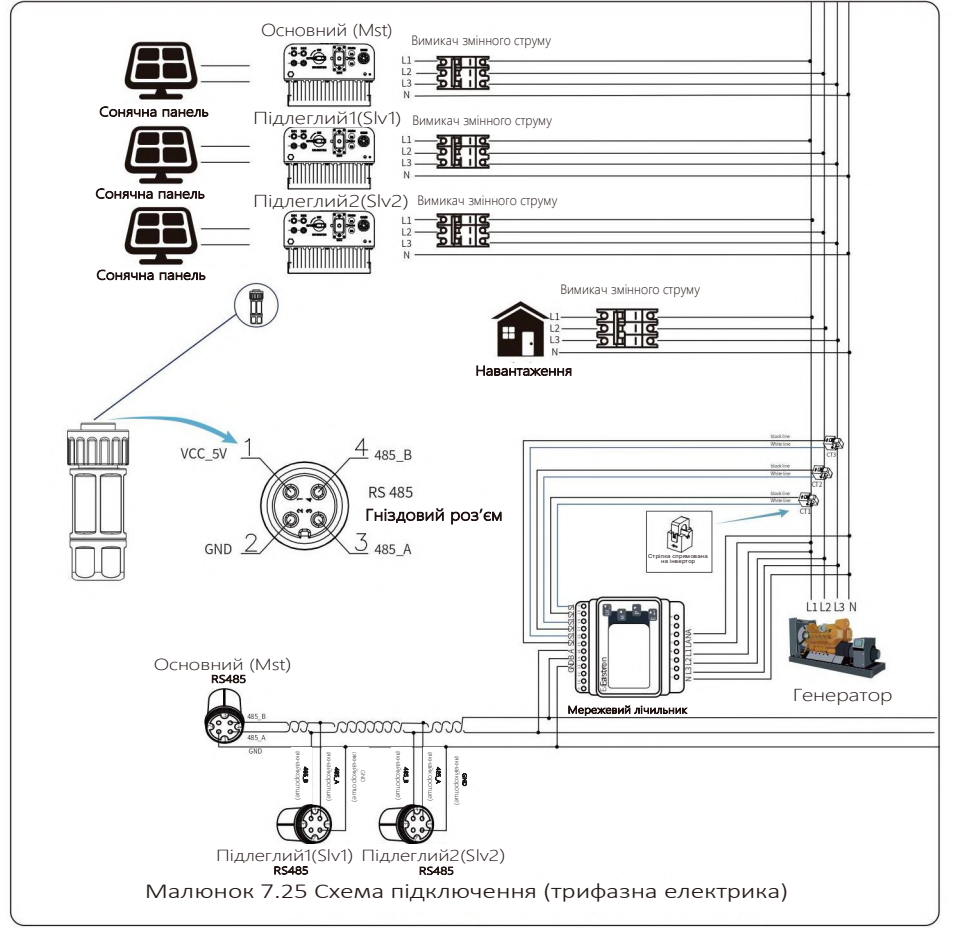

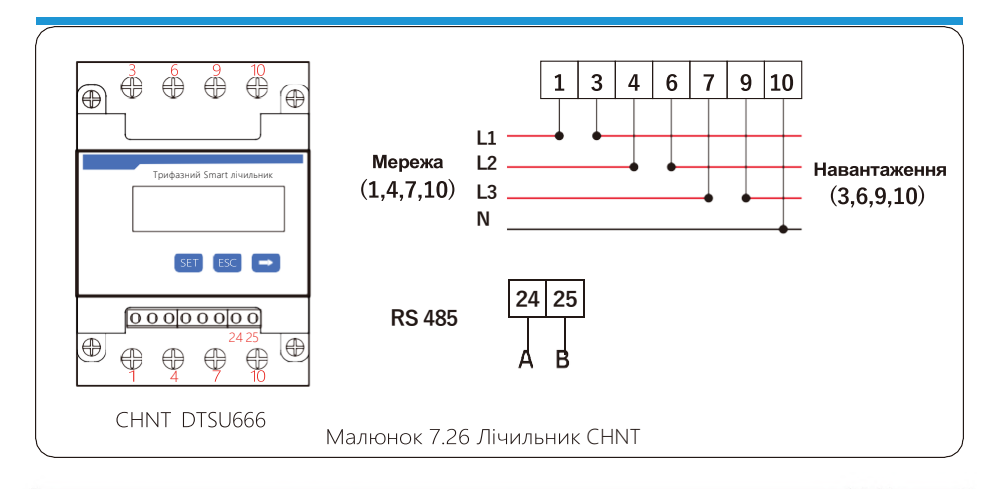

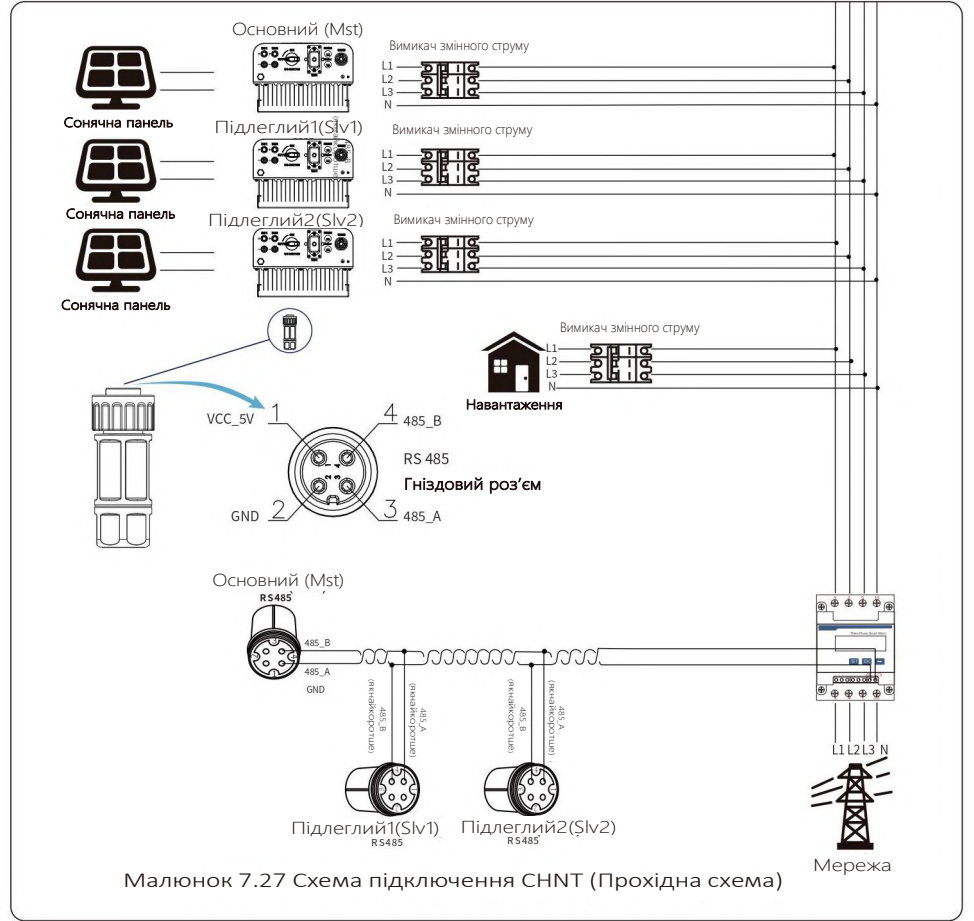

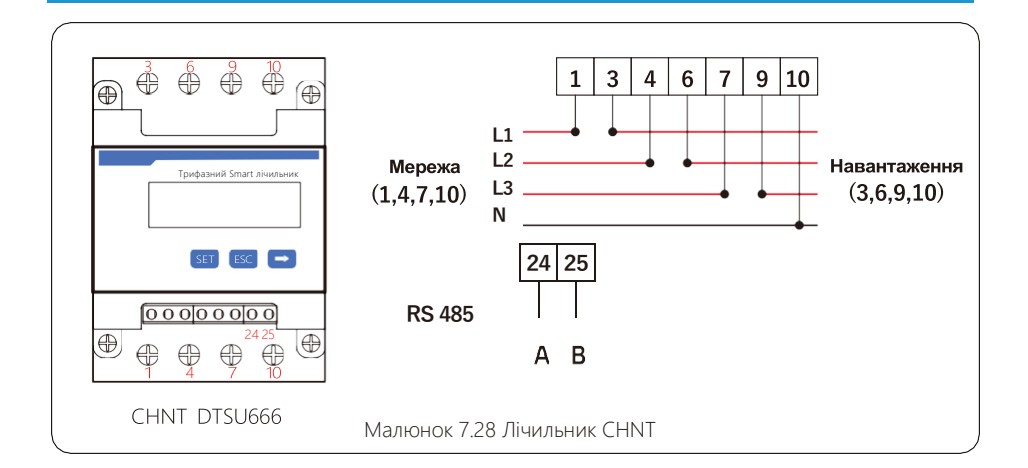

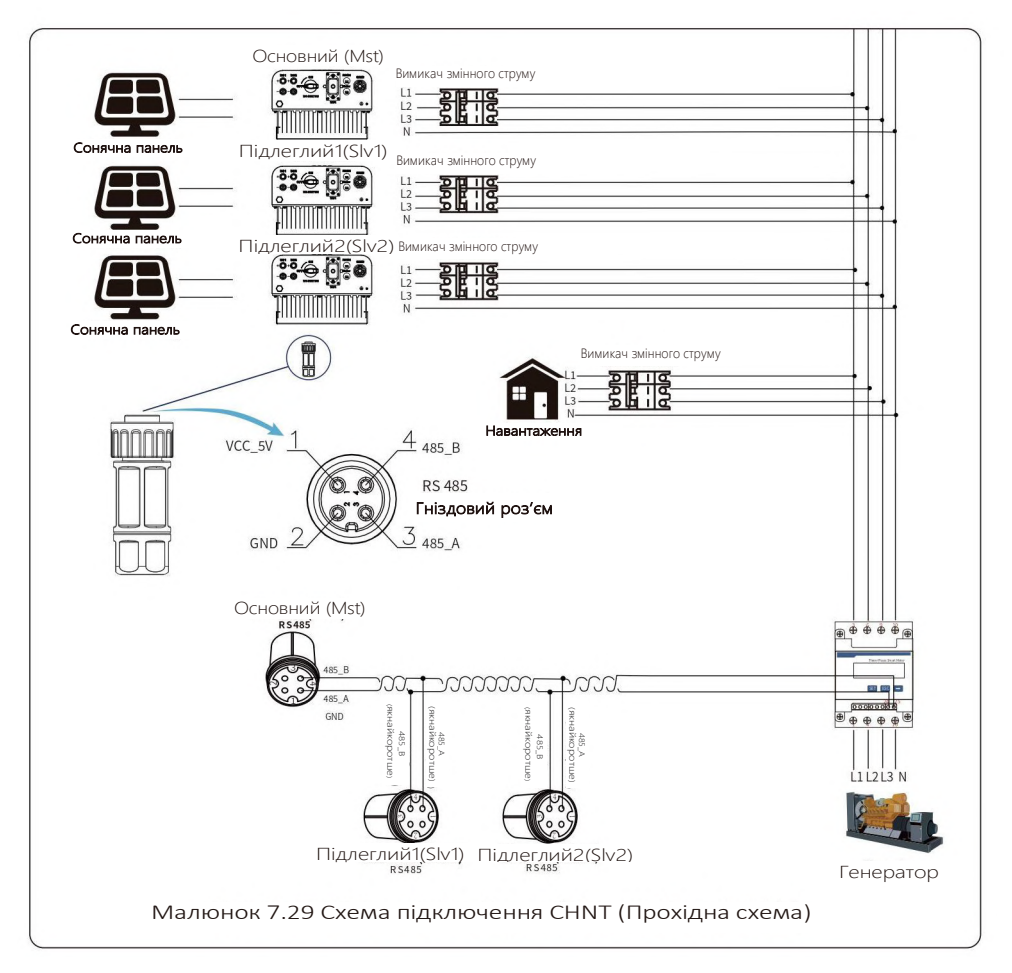

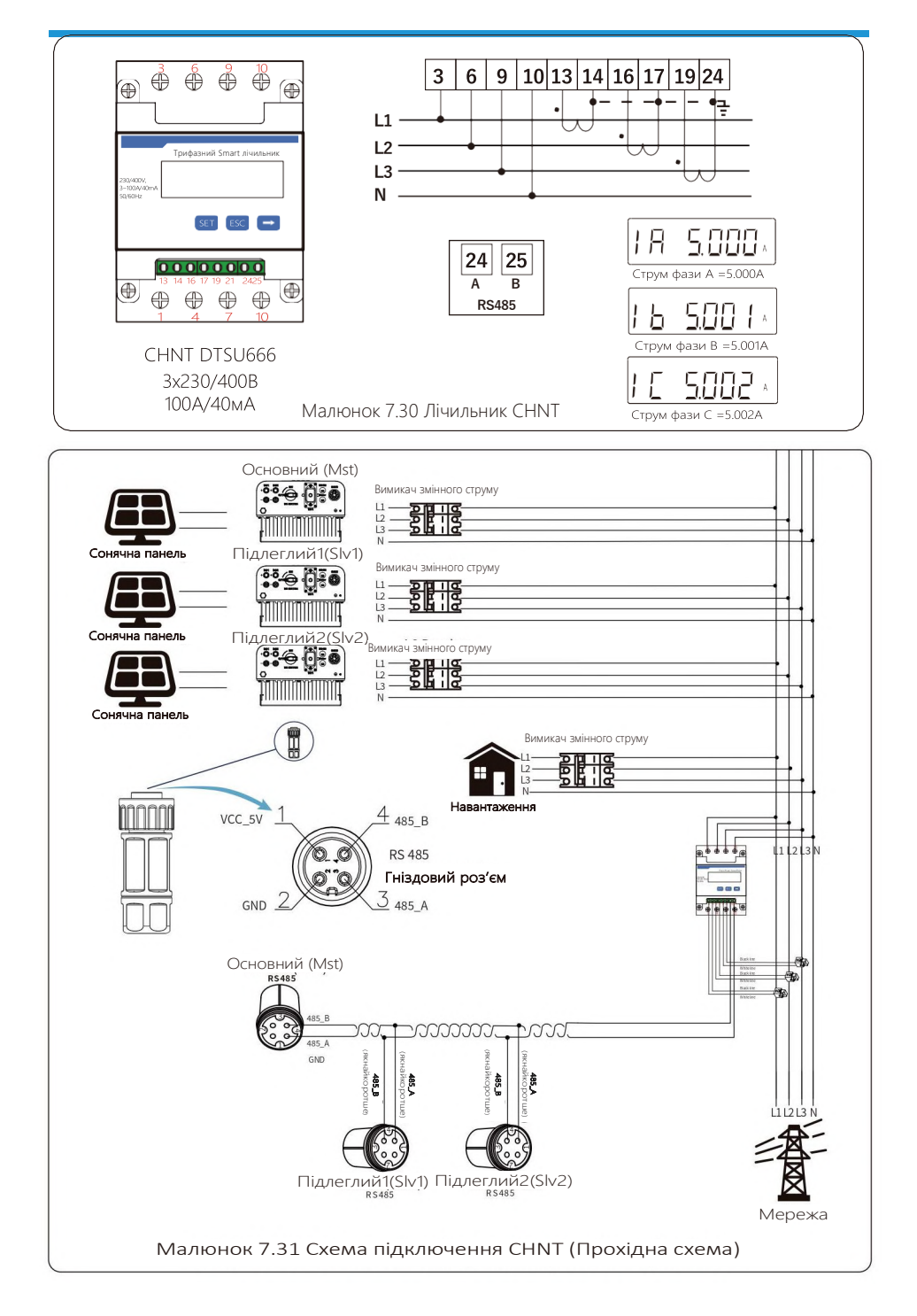

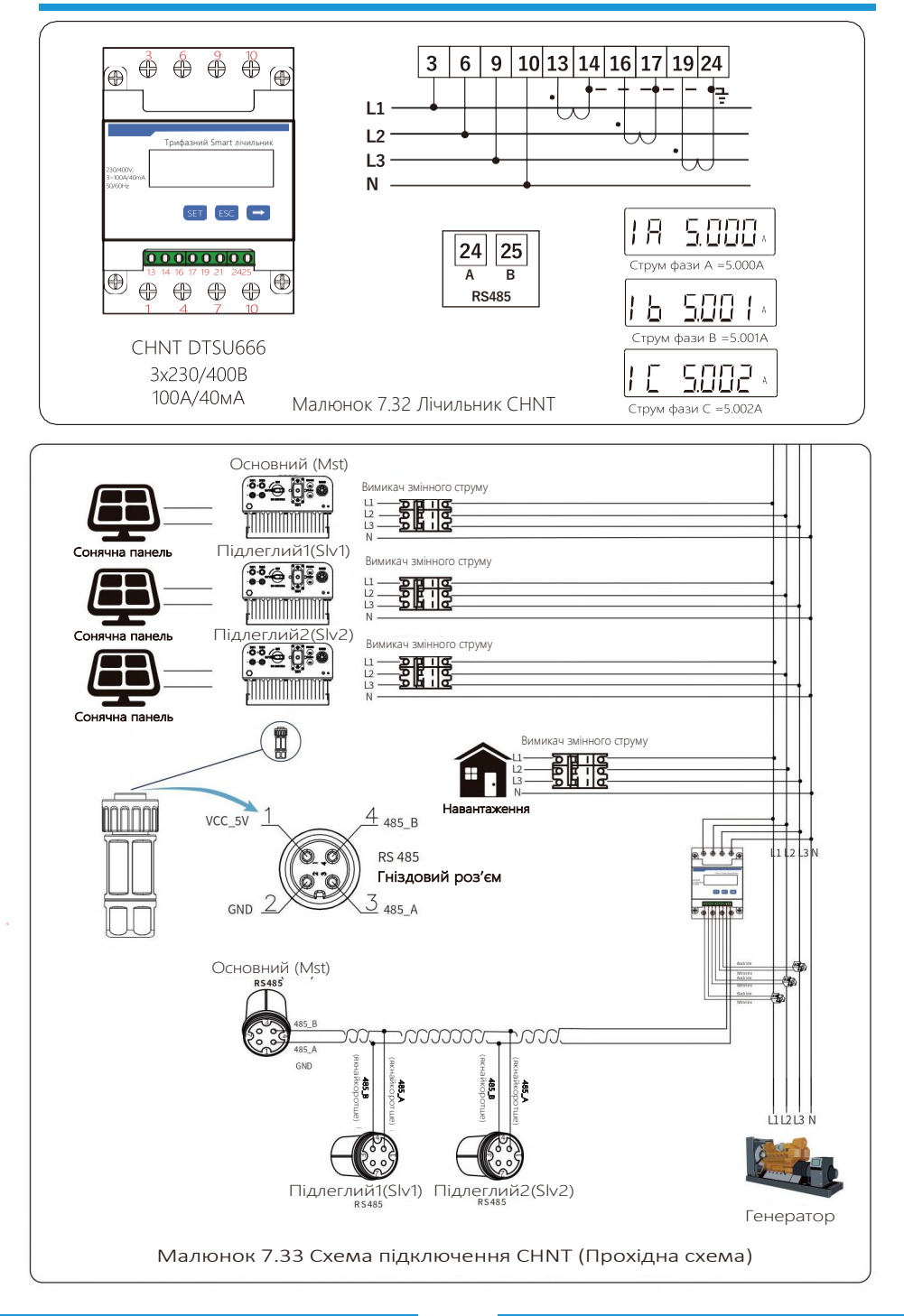

## **7.2 Використання функції zero-export**

Коли з'єднання буде завершено, для використання цієї функції необхідно виконати наступні дії:

1. Увімкніть вимикач змінного струму.

2.Увімкніть перемикач постійного струму, дочекавшись увімкнення LCD-дисплея інвертора.

3.Натисніть кнопку Enter на LCD-панелі в головному інтерфейсі в опціях меню, виберіть [parameter setting], щоб увійти в підменю налаштування, а потім виберіть [running parameters], як показано на малюнку 7.34, у цей час введіть пароль за замовчуванням 1234 натиснувши кнопку [up down, enter], увійдіть в інтерфейс налаштування параметрів роботи, показаний на малюнку 7.35

# System Param << Run Param Meter

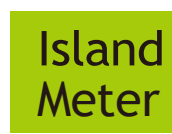

**OFF**  $0FF <$ 

Малюнок 7.34 Налаштування параметрів Малюнок 7.35 Перемикач лічильника

4. Натисніть кнопку [up down], перемістіть курсор до налаштування лічильника енергії та натисніть кнопку [enter]. У цей час ви можете ввімкнути або вимкнути лічильник енергії, вибравши кнопку [up down], будь ласка, натисніть кнопку [enter], щоб підтвердити налаштування.

5. Перемістіть курсор до [OK], натисніть [enter], щоб зберегти налаштування та вийти зі сторінки параметрів запуску, інакше налаштування будуть недійсними.

6. Якщо налаштування виконано успішно, ви можете повернутися до інтерфейсу меню та відобразити на LCD-дисплеї домашню сторінку, натиснувши кнопку [up down]. Якщо відображається [meter power XXW], налаштування функції нульового експорту завершено. Як показано на малюнку 7.36.

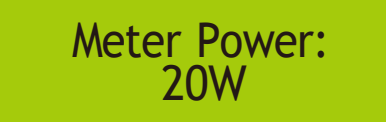

Малюнок 7.36 Вмикання функції Zero-export через лічильник електроенергії.

7.Meter power XXW показує позитивне значення, що означає, що мережа забезпечує навантаження, і електроенергія не подається в мережу. Якщо лічильник показує негативне значення, це означає, що фотоелектрична енергія продається в мережу або є проблеми з підключенням електролічильника.

8. Після правильного підключення дочекайтеся запуску інвертора. Якщо потужність фотоелектричної панелі відповідає поточному споживанню електроенергії, інвертор зберігатиме певну потужність, щоб протидіяти потужності мережі без зворотного потоку..

### **7.3 Зауваження під час використання функції zero export**

Для вашої безпеки та роботи функції обмежувача інвертора ми пропонуємо наступні рекомендації та запобіжні заходи:

#### Підказка з безпеки:

.<br>У режимі zero export ми рекомендуємо, щоб дві фотоелектричні матриці були сформовані з<br>однакової кількості фотоелектричних панелей однакового розміру, що зробить інвертор більш чутливим до обмеження потужності.

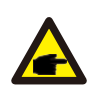

#### Пілказка з безпеки:

Поки потужність мережі негативна, а інвертор не має вихідної потужності, це означає, що датчик струму орієнтований неправильно, вимкніть інвертор і змініть орієнтацію датчика струму.

### **7.4 Як переглянути потужність навантаження вашої фотоелектричної електростанції на платформі моніторингу?**

Якщо ви хочете переглянути потужність навантаження системи та скільки енергії (кВт·год) вона експортує в мережу (вихідна потужність інвертора спочатку використовується для живлення навантаження, а потім надлишок енергії надходить в мережу). Вам також потрібно підключити лічильник згідно зі схемою вище. Після успішного підключення інвертор покаже потужність навантаження на LCD-дисплеї. Але, будь ласка, **не встановлюйте «Meter ON»**. Також ви зможете переглядати потужність навантаження на платформі моніторингу. Цей спосіб описано нижче.

По-перше, перейдіть на платформу solarman (https://pro.solarmanpv.com, це посилання для облікового запису дистриб'ютора solarman; або https://home.solarmanpv.com, це посилання для облікового запису кінцевого користувача solarman;) Домашня сторінка заводу і натисніть «edit».

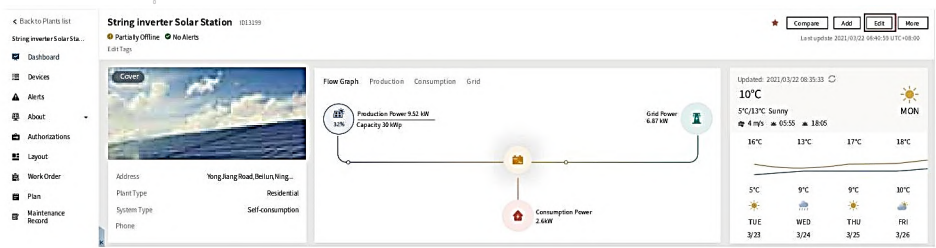

А потім виберіть тип системи "Self-consumption"

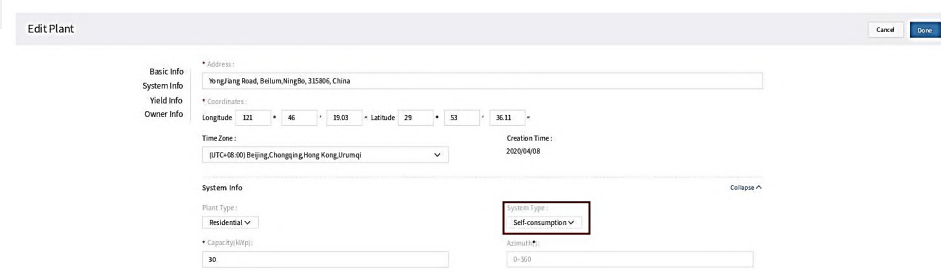

По-друге, перейдіть на сторінку установки, якщо вона показує потужність PV, потужність навантаження та потужність мережі, що означає, що конфігурація правильна.

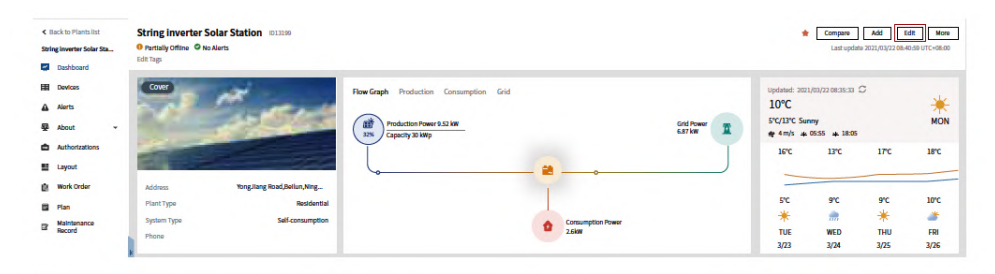

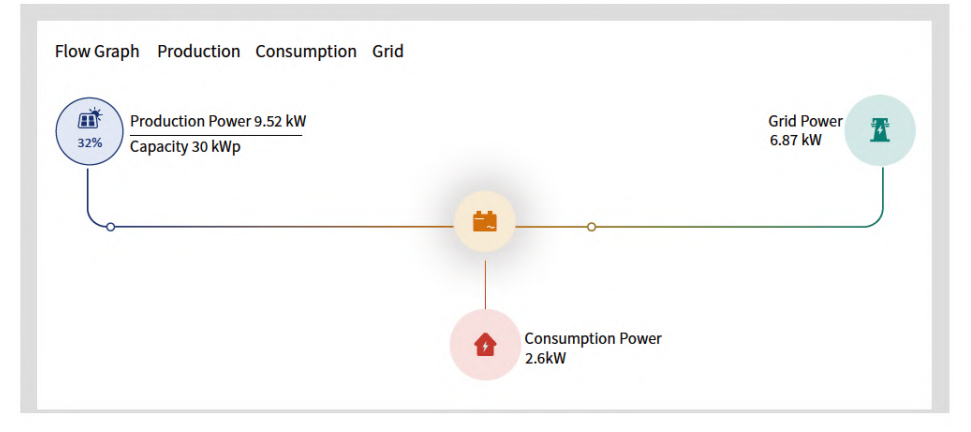

# **8 Основні операції**

Під час нормальної роботи LCD-дисплей показує поточний стан інвертора, включаючи поточну потужність, загальну генерацію, гістограму роботи потужності та ідентифікатор інвертора тощо. Натисніть клавішу «Up» та «Down», щоб переглянути поточну напругу постійного струму, постійний струм, напругу змінного струму, напругу змінного струму, температуру радіатора інвертора, номер версії програмного забезпечення та стан підключення Wi-Fi інвертора.

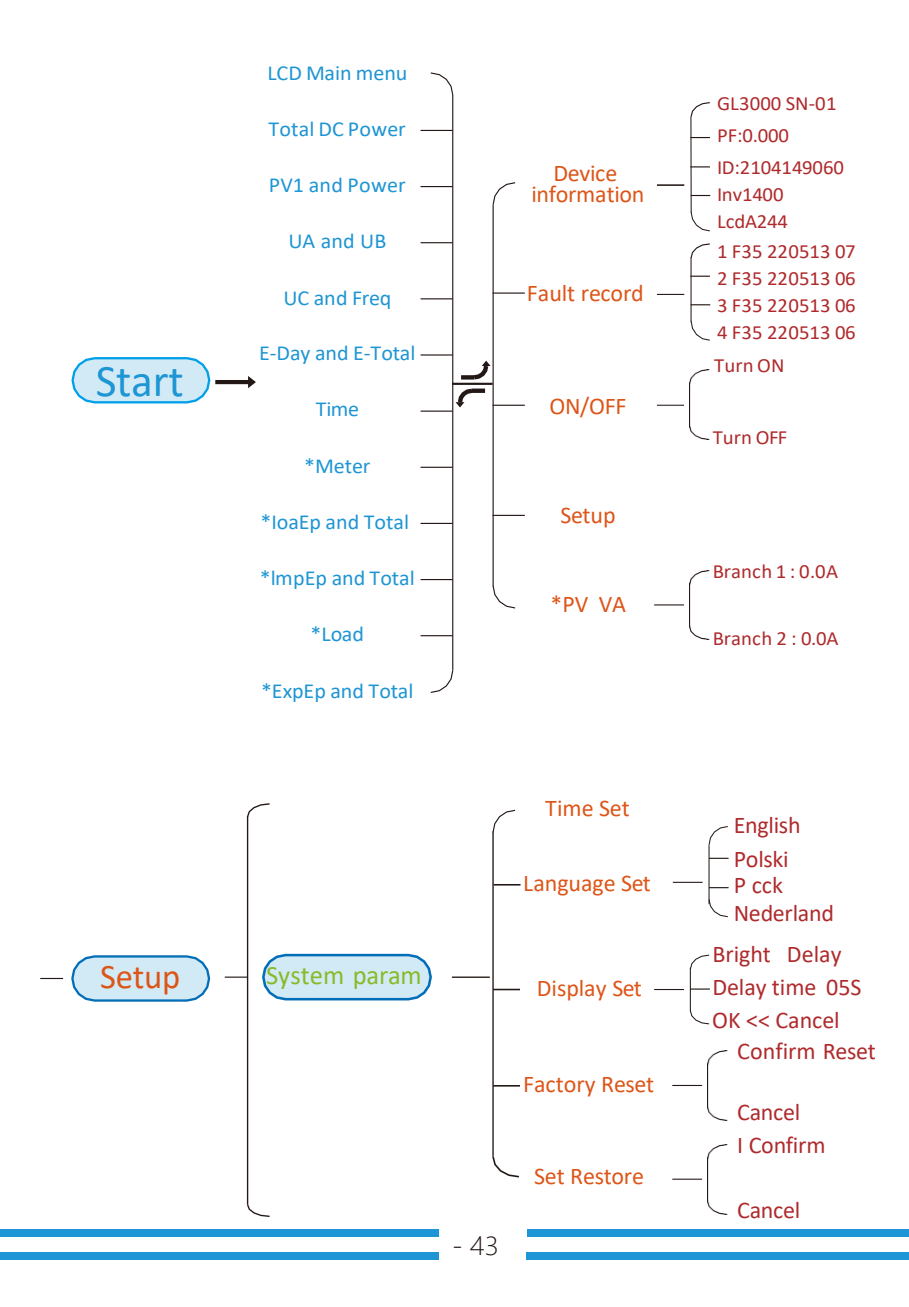

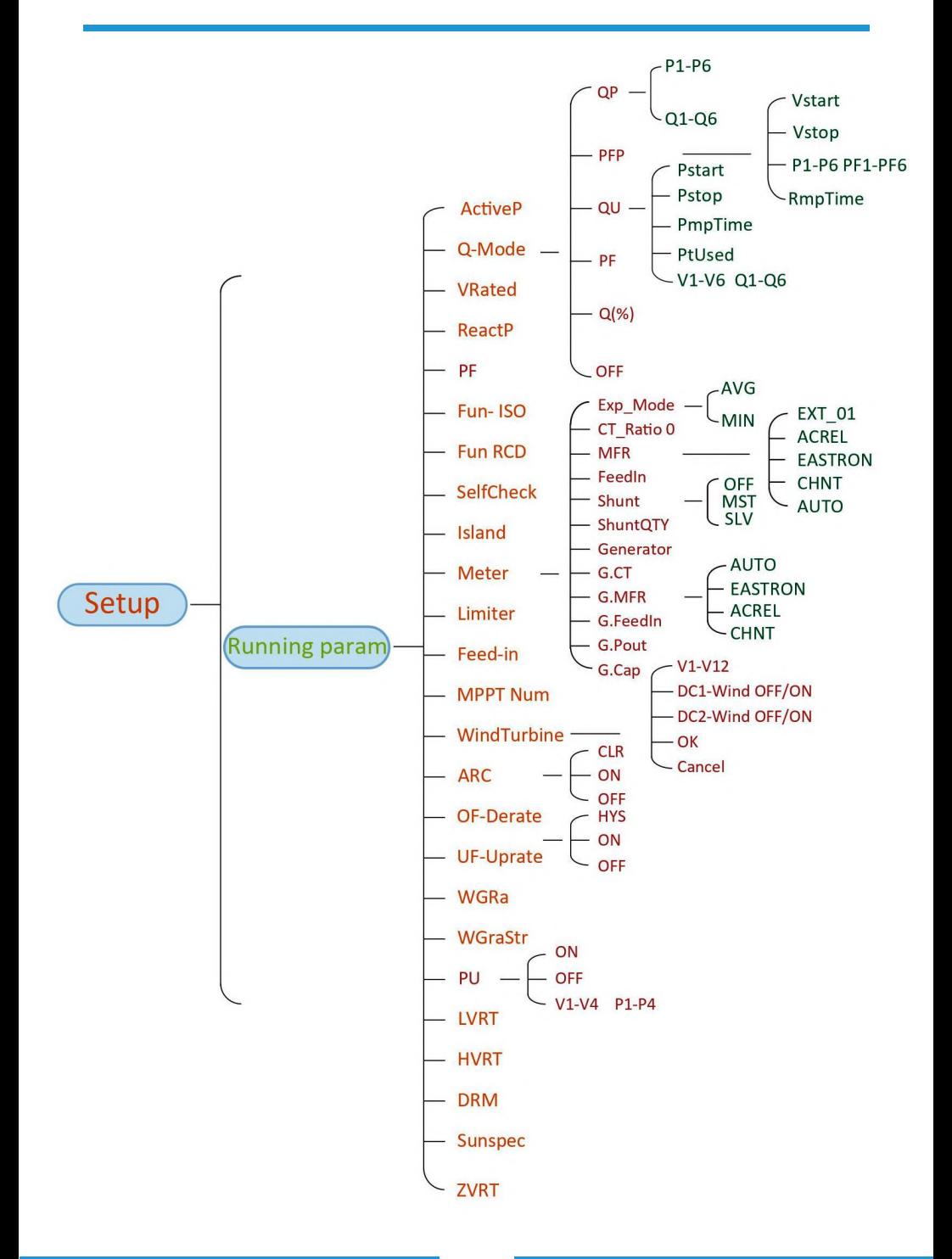

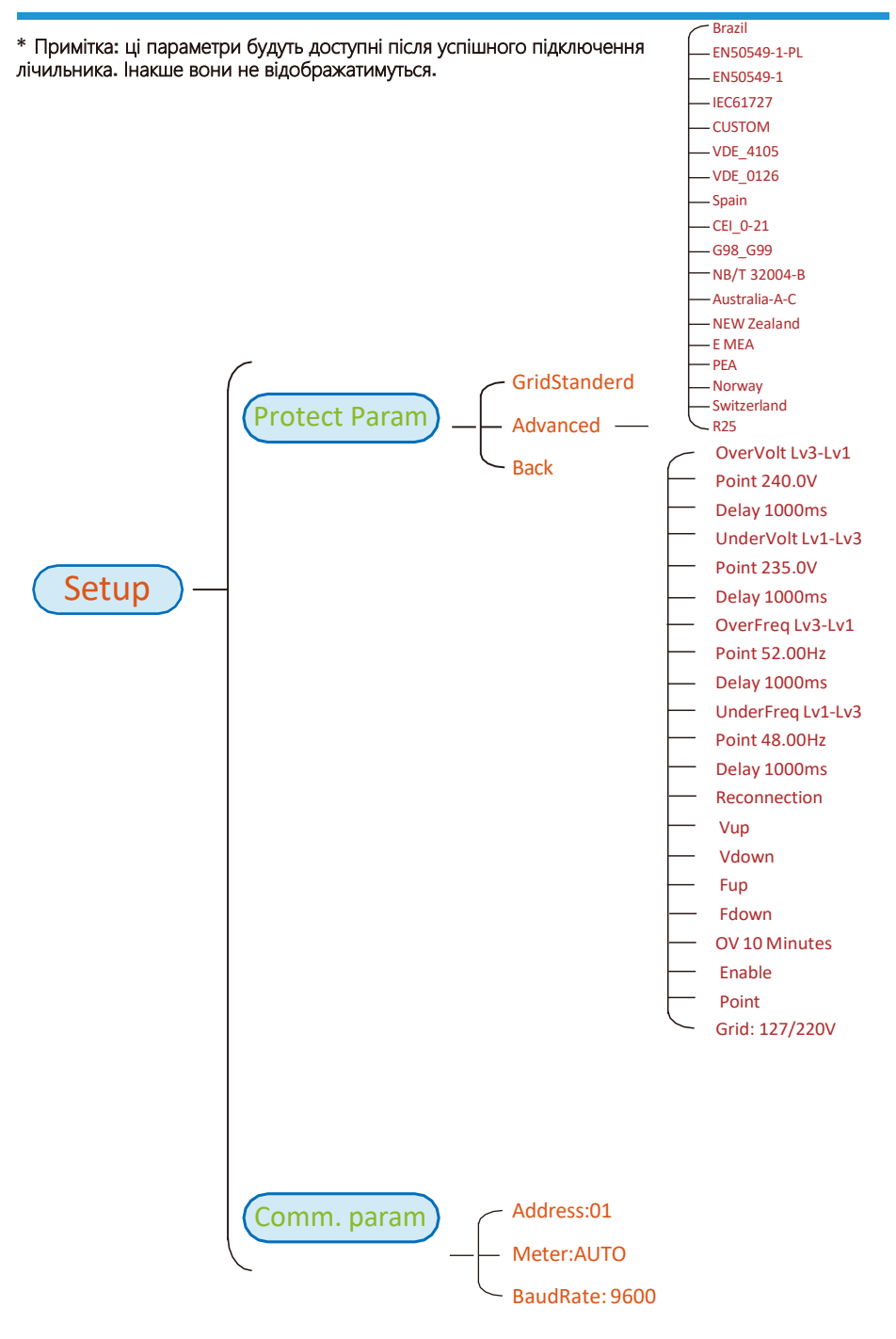

Малюнок 8.1 Блок-схема роботи LCD-дисплея

## **8.1 Початковий інтерфейс**

З початкового інтерфейсу ви можете перевірити фотоелектричну потужність, напругу фотоелектричної мережі, напругу мережі, ідентифікатор інвертора, модель та іншу інформацію.

# Power: OW State: Standby

# Power: 0W **State: Com. Error**

Малюнок 8.2 Початковий інтерфейс

Натисніть UP або Down, щоб перевірити постійну напругу інвертора, постійний струм, змінну напругу, змінний струм і температуру інвертора.

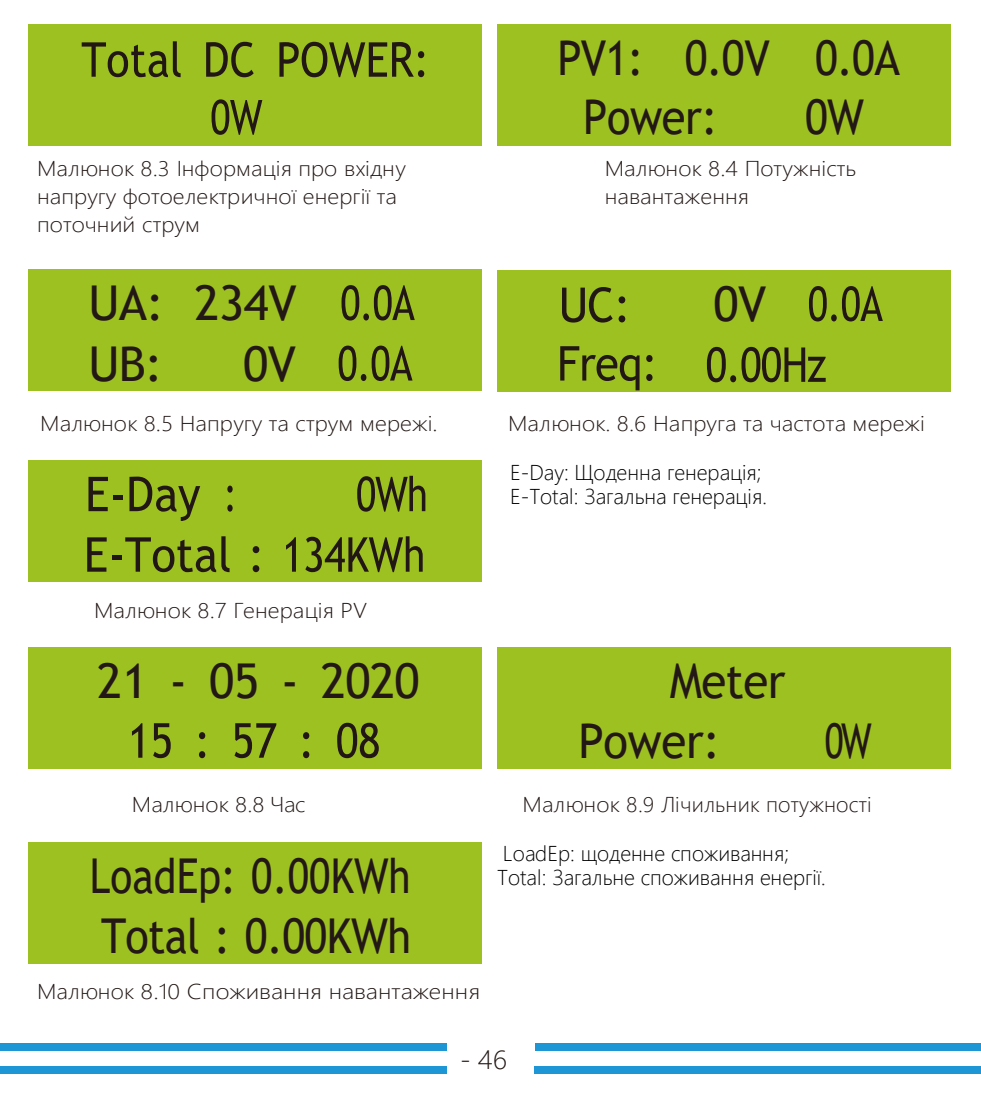

# ImpEp: 0.00KWh Total : 0.00KWh

ImpEp: щоденна енергія, придбана з мережі; Total: Загальна кількість енергії, придбаної з мережі.

Малюнок 8.11 Ел. енергія

# ExpEp: 0.00KWh Total : 0.00KWh

ExpEp: щоденна енергія, що продається в мережу; Total:: загальна кількість енергії, проданої в мережу.

Малюнок 8.12 Електрична енергія

# **8.2 Підменю в головному меню**

У головному меню є п'ять підменю.

# **8.2.1 Інформація про пристрій**

Ви можете побачити програмне забезпечення lCD-дисплея VerA238 та програмне забезпечення плати керування Ver1400. У цьому інтерфейсі є такі параметри, як номінальна потужність, комунікаційних адрес

# Device Infoo << Fault Record

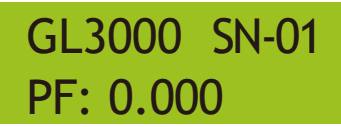

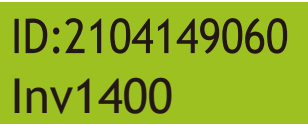

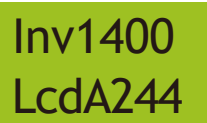

Малюнок 8.13 Інформація про пристрій

# **8.2.2 Записи про помилки**

Він може зберігати вісім записів про помилки в меню, включаючи час, клієнт може впоратися з цим залежно від коду помилки.

Device Infoo Fault Record <<

# 1 F35 220513 07 2 F35 220513 06

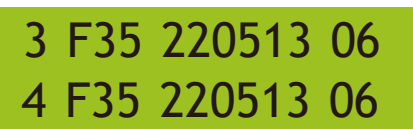

Малюнок 8.14 Запис про помилки

# **8.2.3 Налаштування ON/OFF**

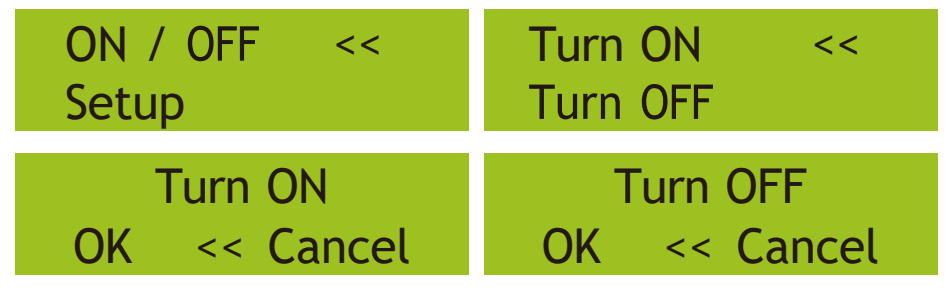

Малюнок 8.1 5. Налаштування ON/OFF

Коли інвертор вимкнути, він негайно припиняє працювати, переходить у режим очікування, а потім знову переходить до програми самоперевірки. Якщо він пройшов самоперевірку, він знову почне працювати.

### **8.2.4 Налаштування параметрів**

У налаштуваннях є п'ять підменю. Параметри включають: системні параметри, параметри запуску, параметри захисту, параметри зв'язку. Уся ця інформація для довідки щодо технічного обслуговування.

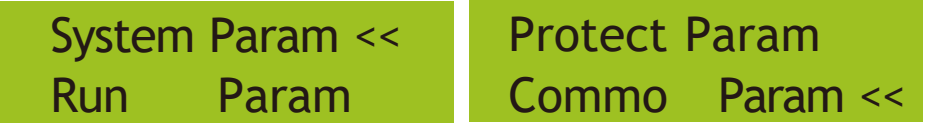

Малюнок 8.16 Налаштування параметрів підменю

### **8.3 Налаштування системних параметрів**

Системні параметри включають налаштування часу, набір налаштування, налаштування дисплея, та скидання до заводських налаштувань.

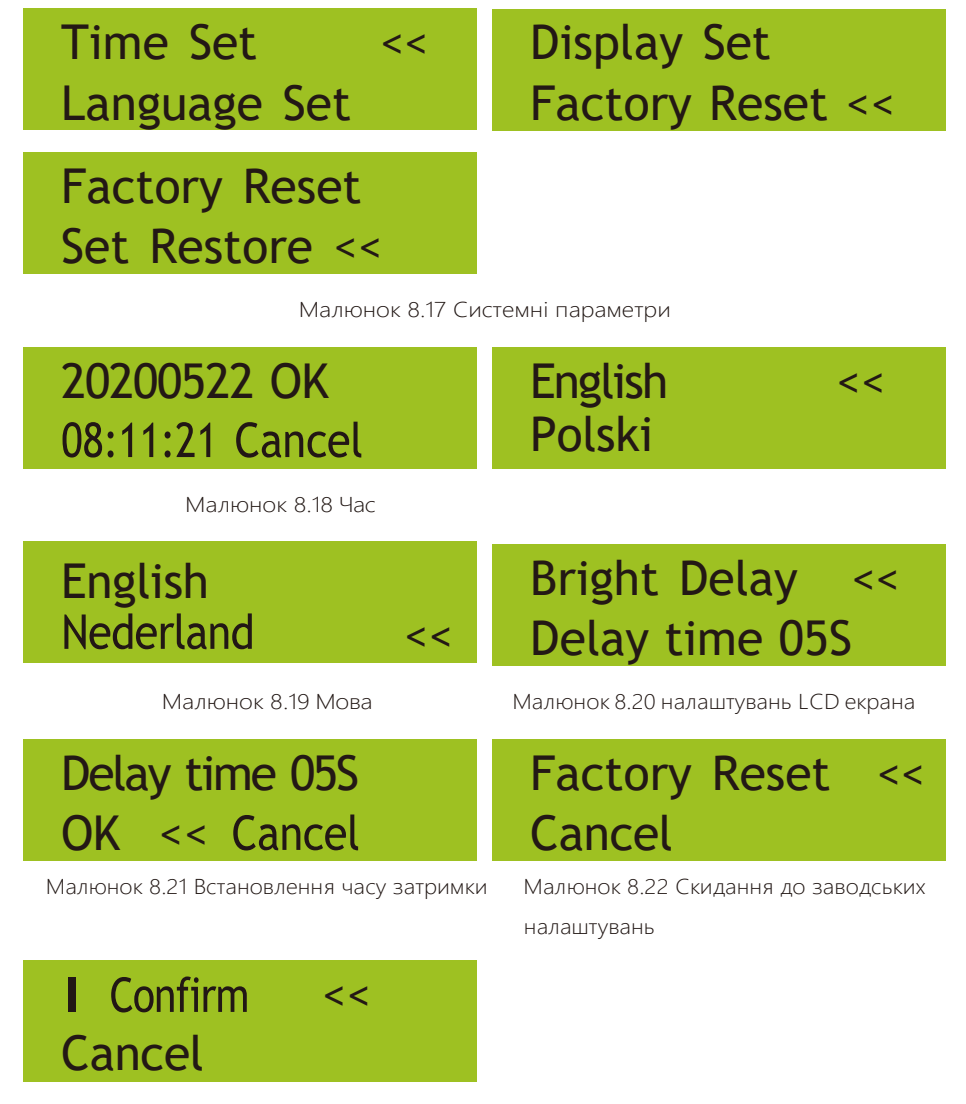

Малюнок 8.23 Налаштування відновлення

# **8.4 Параметри запуску**

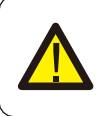

### Увага:

Пароль потрібен лише для авторизованого інженера. Несанкціонований доступ може призвести до втрати гарантії. Початковий пароль - 1234.

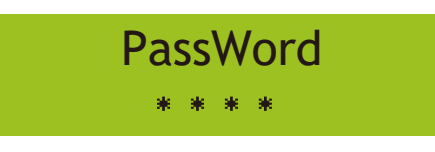

Малюнок 8.24 Пароль

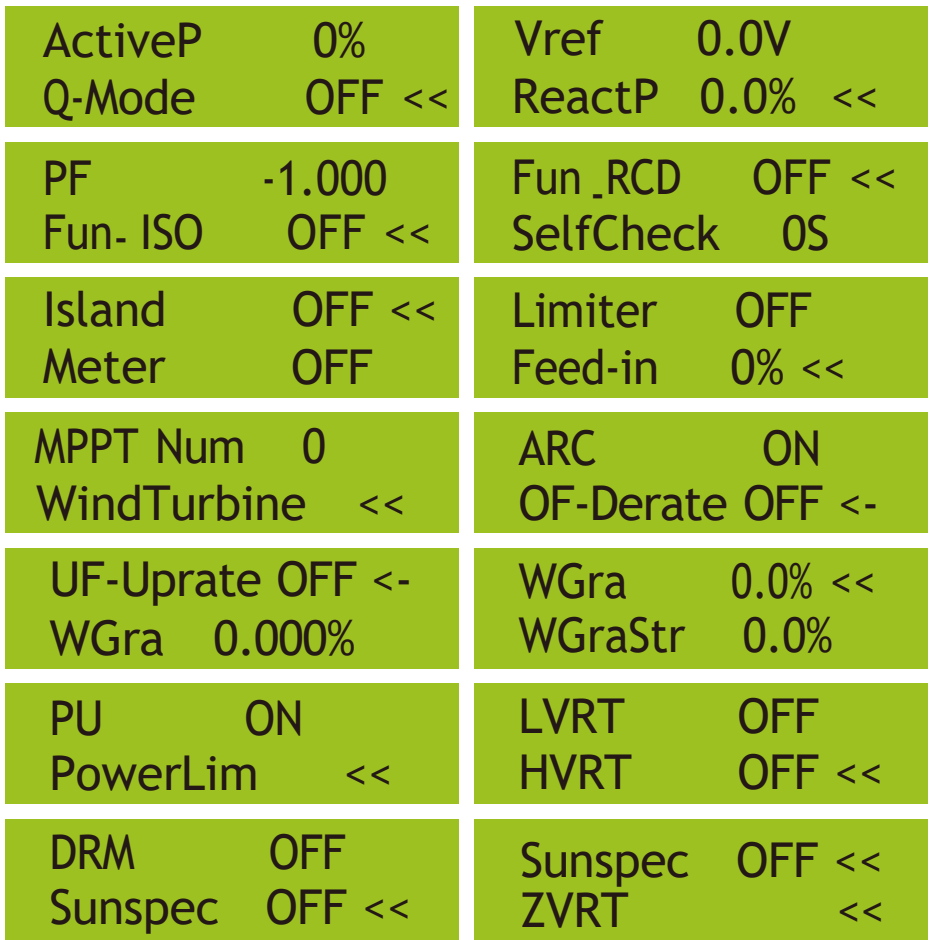

Малюнок 8.25

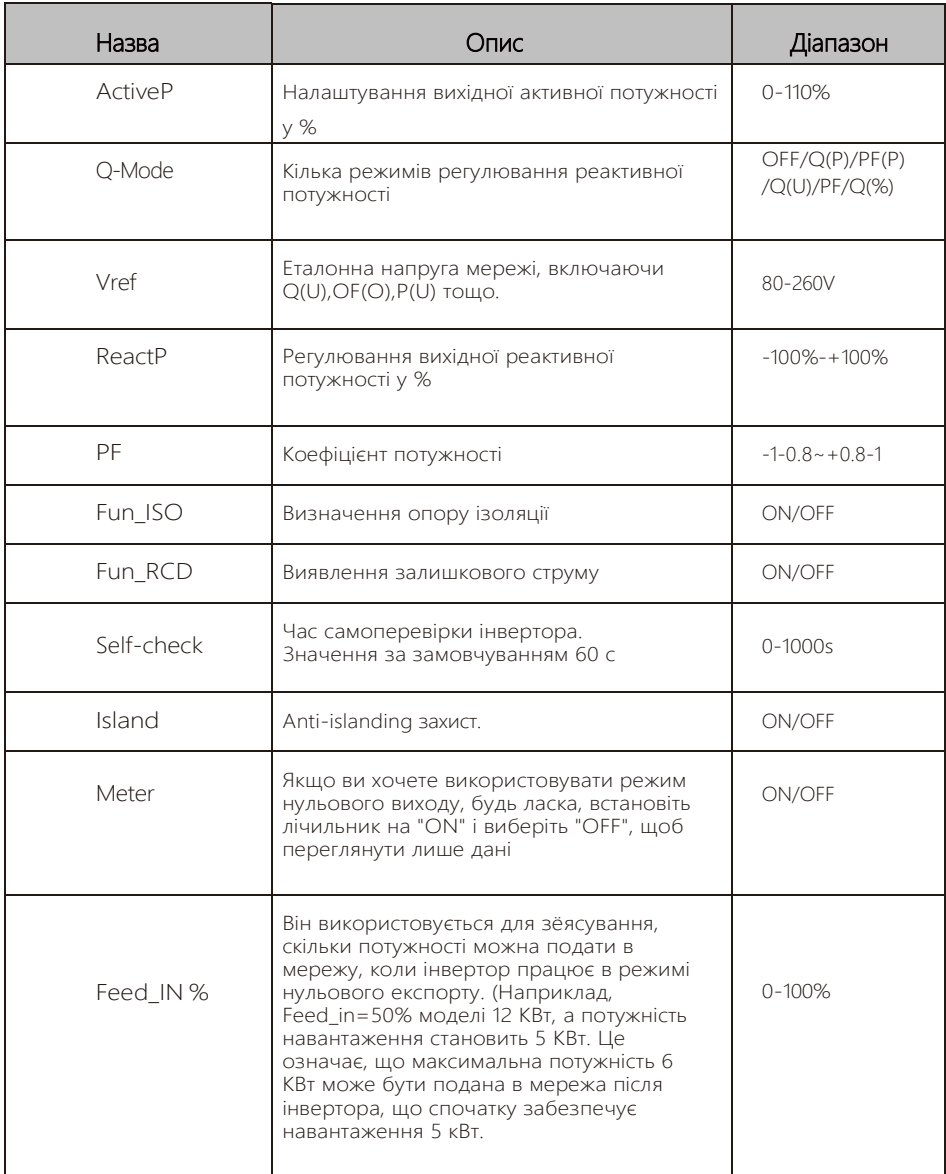

Малюнок 8.26

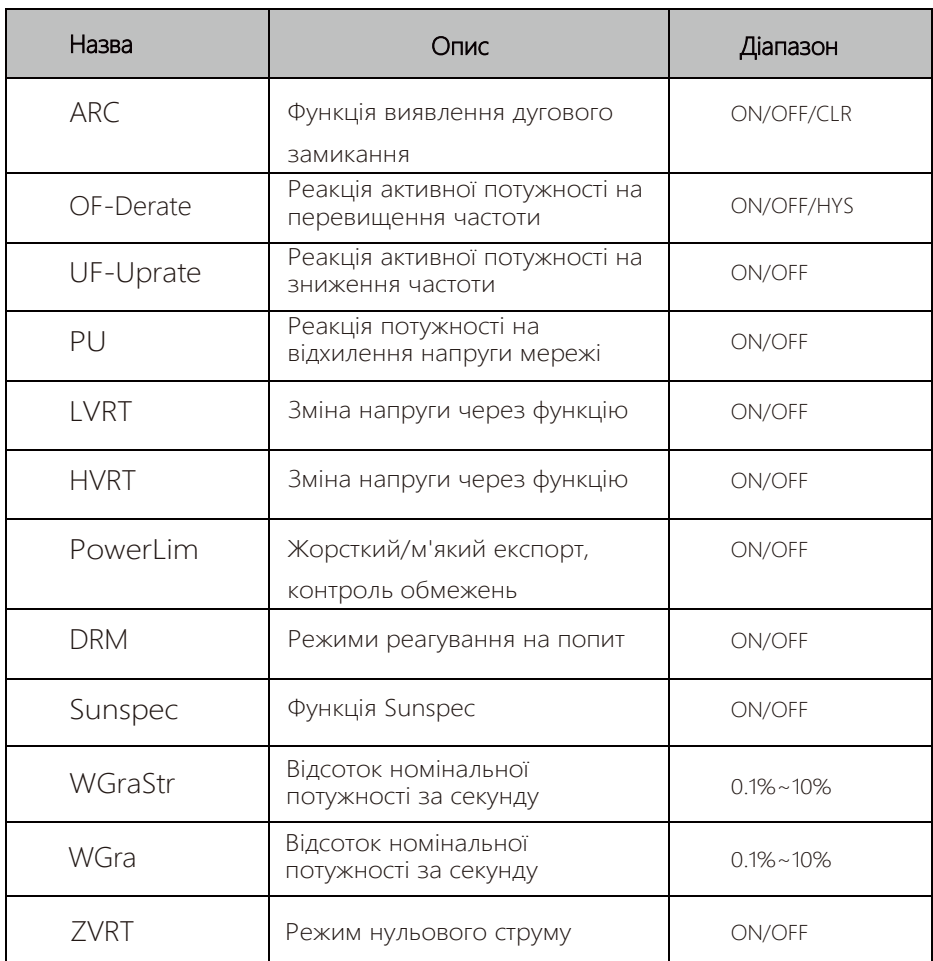

Малюнок 8.27

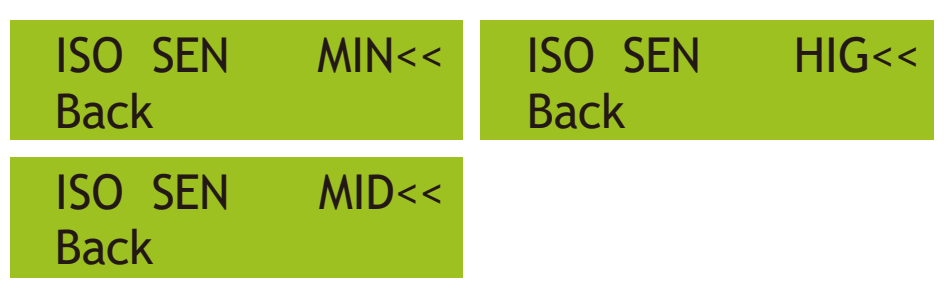

Малюнок 8.28 FUN\_ISO

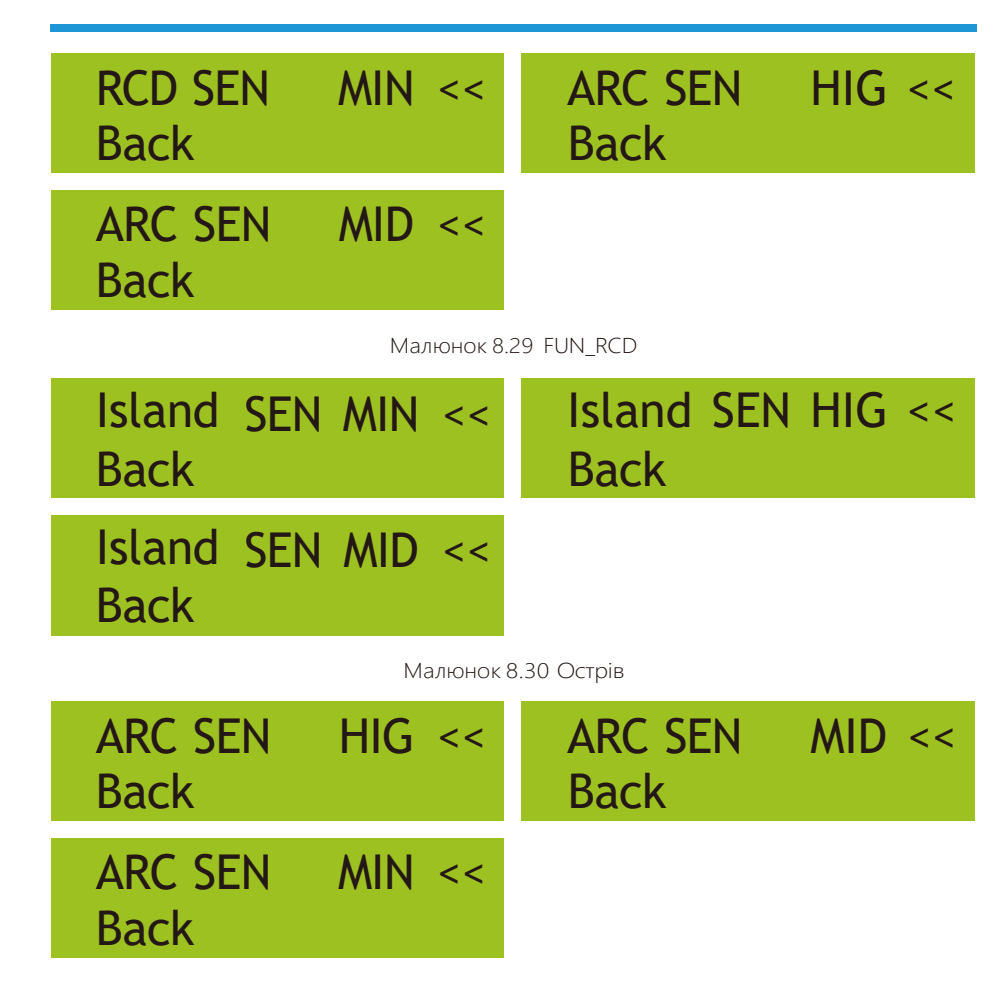

Малюнок 8.31 ARC

#### **Перевищення частотної характеристики**

Ця серія інверторів забезпечує функцію «відповіді на перевищення частоти». Тривале натискання «OFD Mode», щоб увійти в меню налаштувань «перевищення частоти»..

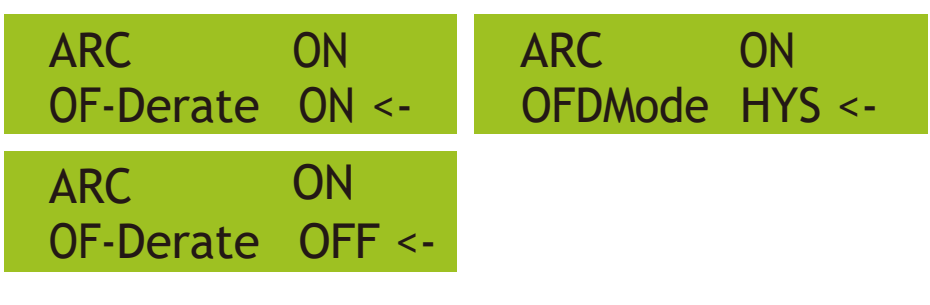

Таблиця**. 8-1** Визначення параметрів реакції на перевищення частоти

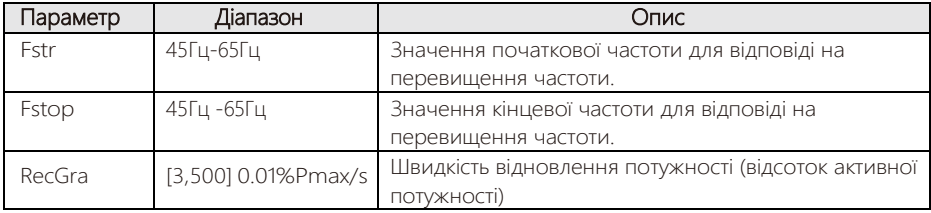

Наприклад, StrtPT: 50,5 Гц, StopPT: 51,5 Гц, RecPT: 50,1 Гц, коли частота мережі зростає понад Start: 50,5 Гц, інвертор лінійно зменшуватиме вихідну потужність із градієнтом 100% Pmax/Гц, доки не досягне StopPT: 51,5 Гц.

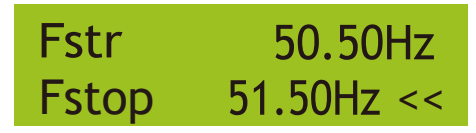

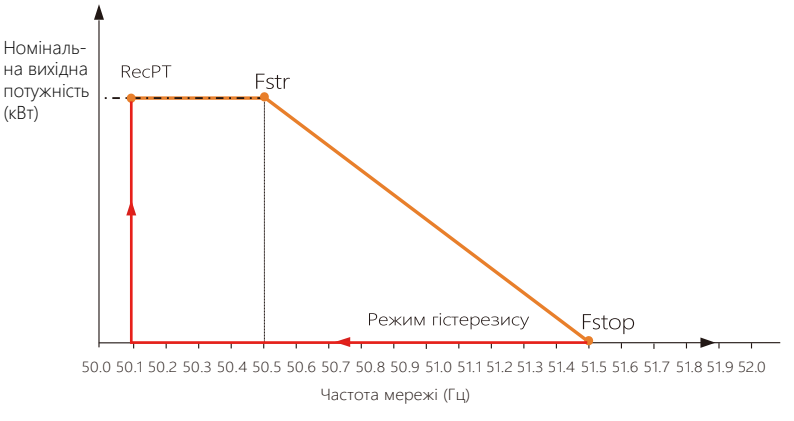

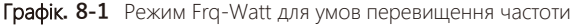

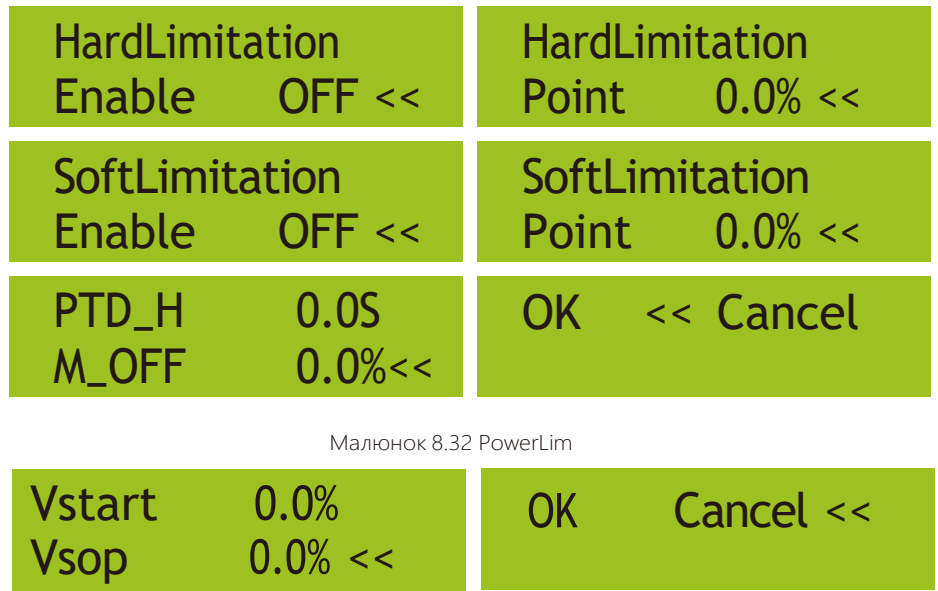

Малюнок 8.33 LVRT

Коли частота перевищує Fstop: 51,5 Гц, вихідний сигнал інвертора повинен припинитися (тобто 0 Вт).

Коли частота нижча за Fstop: 51,5 Гц, інвертор буде лінійно збільшувати вихідну потужність із градієнтом 100% Pmax/Гц, доки не досягне Fstr: 50,5 Гц.

У режимі гістерезису, коли частота нижча за Fstop: 51,5 Гц, інвертор не збільшить вихідну потужність, доки вона не стане нижчою за RecPT: 50,1 Гц.

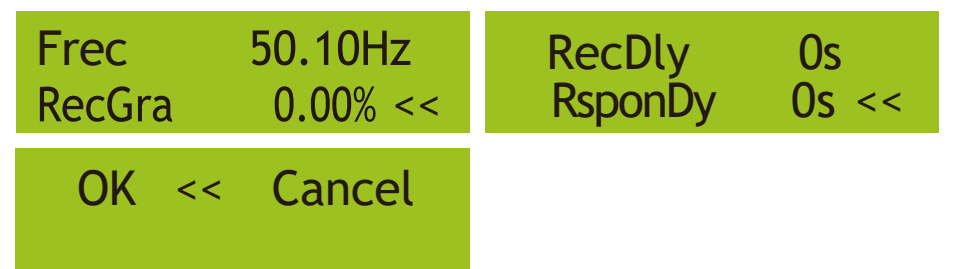

Інвертор забезпечує функцію регулювання реактивної потужності.

Натисніть **Reactive Power Regulation Mode**, щоб вибрати відповідний режим регулювання та встановити відповідні параметри.

Малюнок 8.34 OF-Derate

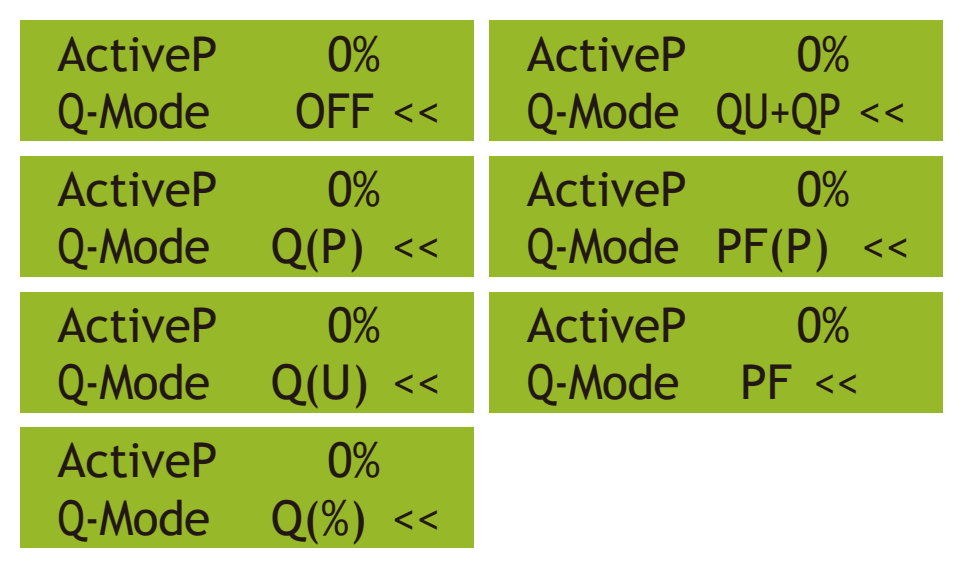

Малюнок 8.35

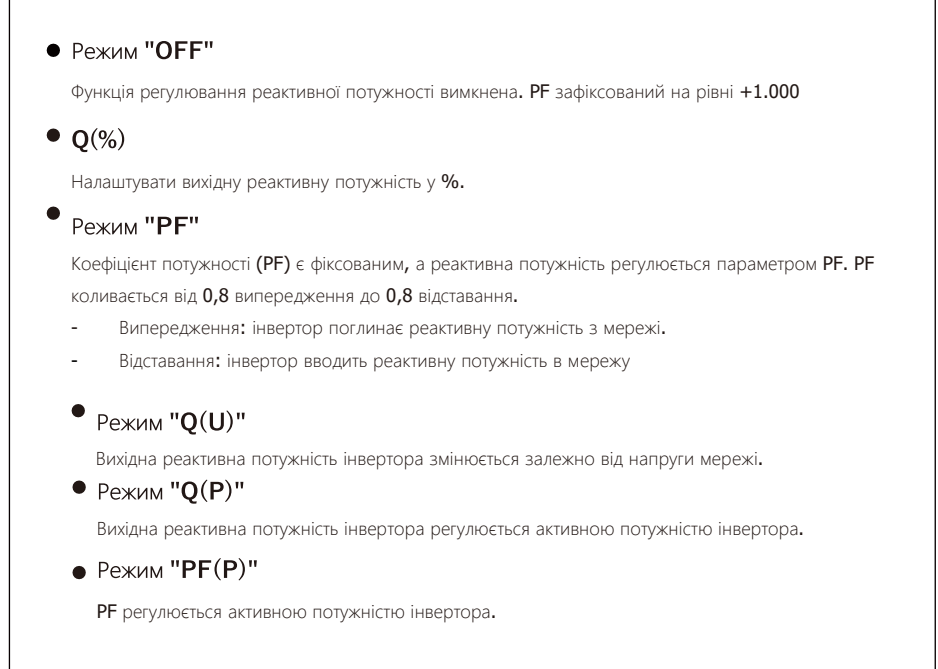

# **Режим "PU"**

Активна вихідна потужність інвертора змінюється залежно від напруги мережі.

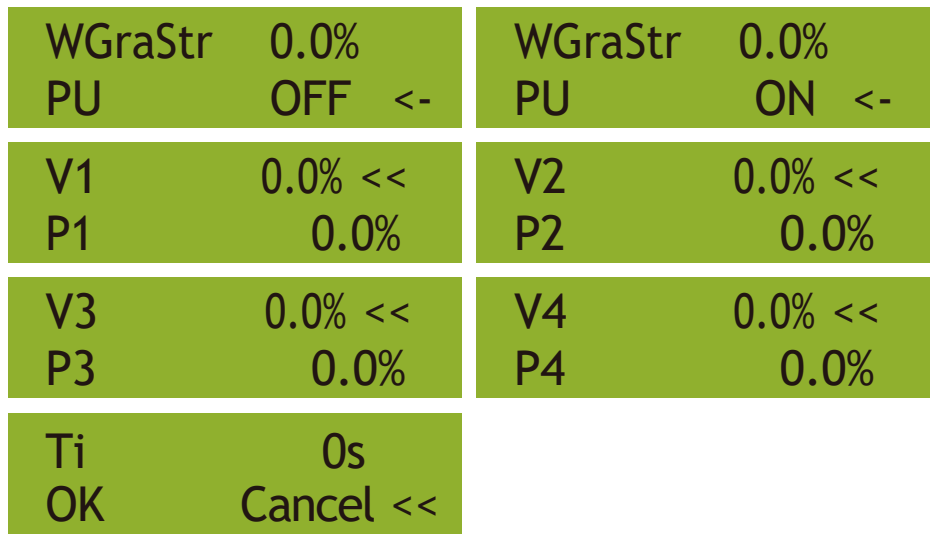

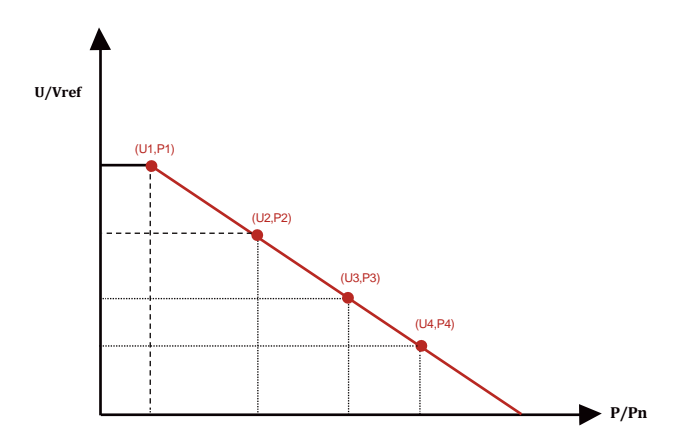

Малюнок 8.36 Крива регулювання активної потужності в PU

| Параметр       | Діапазон      | Опис                                                                      |
|----------------|---------------|---------------------------------------------------------------------------|
| P1             | 0%-110% Pn    | Значення P/Pn в точці (P1,U1) на режимі PU,<br>крива                      |
| U1             | 0% -150% Vref | Межа напруги мережі в точці (P1,U1) на режимі PU,<br>крива                |
| P <sub>2</sub> | 0%-110% Pn    | Значення P/Pn в точці (P2,U2) на режимі PU,<br>Крива1                     |
| U2             | 0% -150% Vref | Межа напруги мережі в точці (P2,U2) на кривій<br>режиму PU                |
| P3             | 0%-110% Pn    | Значення P/Pn в точці (P3,U3) на режимі PU,<br>крива                      |
| UЗ             | 0% -150% Vref | Межа напруги мережі в точці (P3,U3) на кривій<br>режиму PU                |
| P4             | 0%-110% Pn    | Значення P/Pn в точці (P4,U4) на режимі PU<br>крива                       |
| J4             | 0% -150% Vref | Meжа напруги мережі в точці (P4,U4) на режимі PU<br>крива                 |
| Ti             | $0 - 1000s$   | Час налаштування кривої PU у секундах (час<br>щоб виконати зміни на 95%). |

Режим **"PU"** Пояснення параметрів

**Режим "Q(U)"**

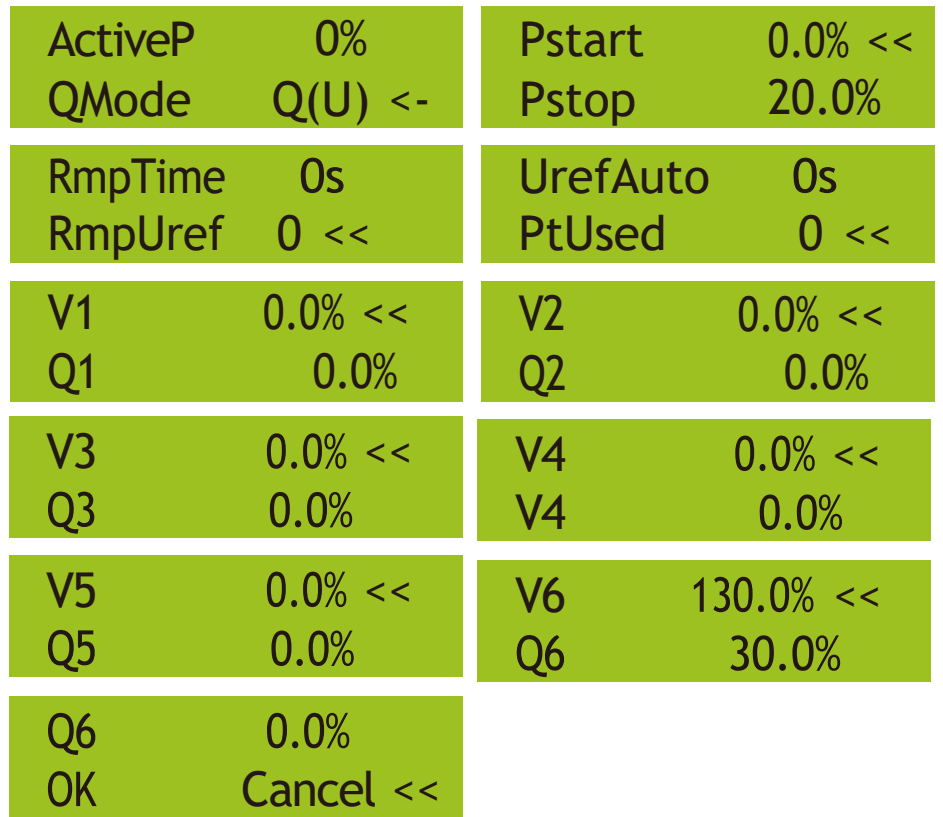

Малюнок 8.37

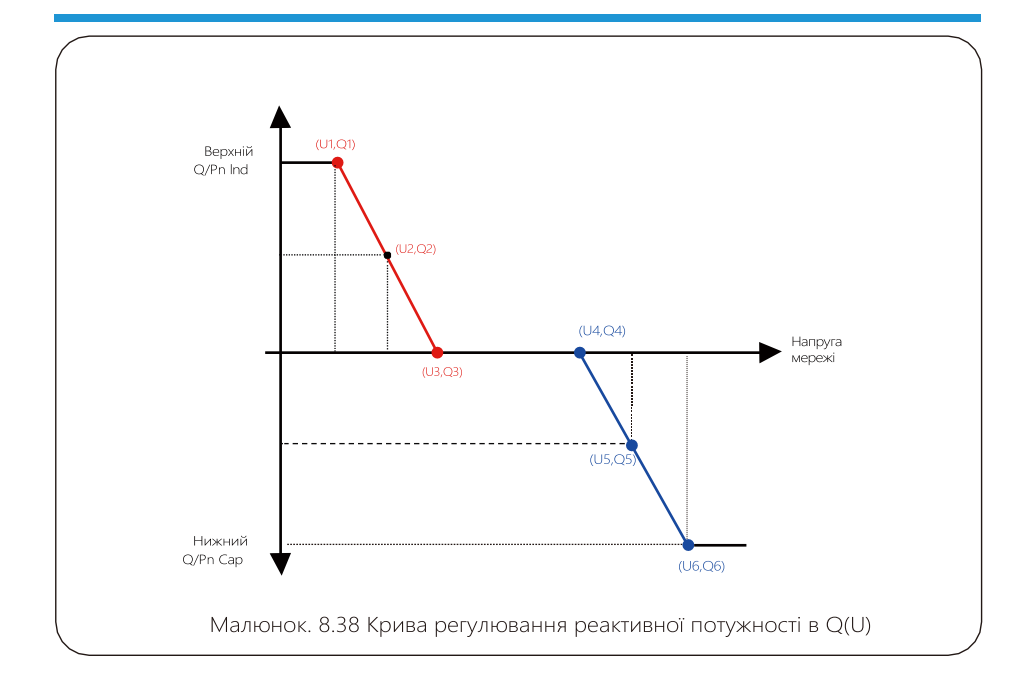

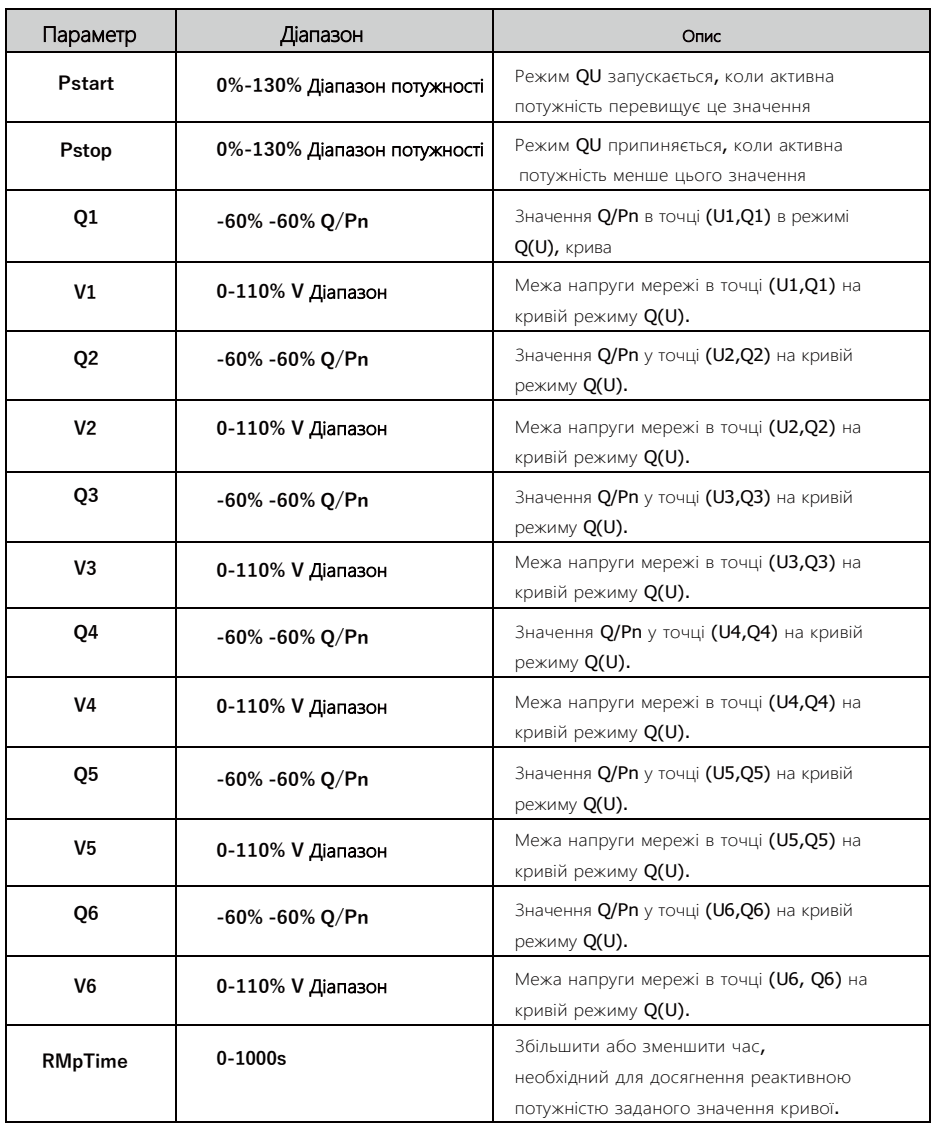

Режим **"Q(U)"** Пояснення параметрів

# **Режим "Q(P)"**

Вихідна реактивна потужність інвертора регулюється активною потужністю інвертора.

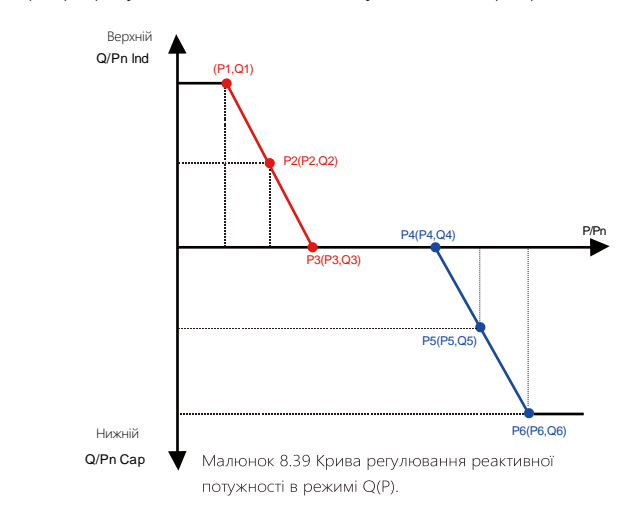

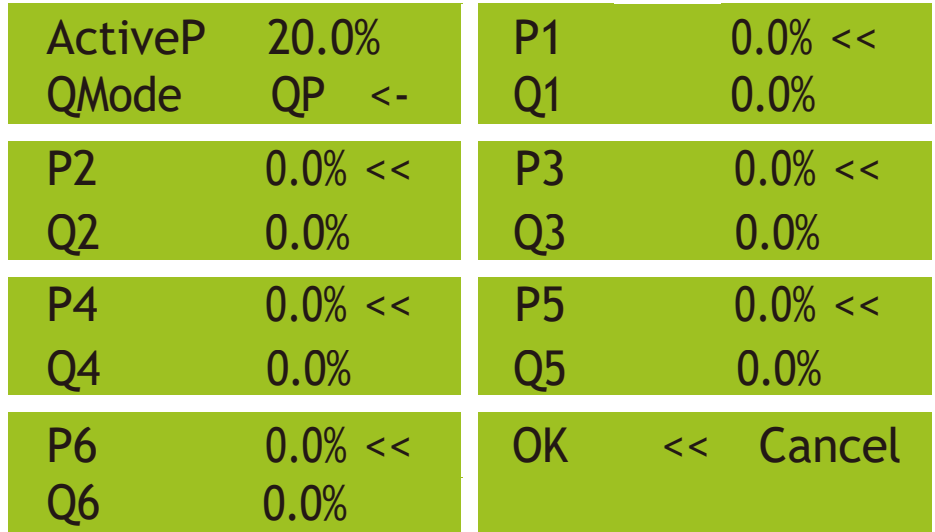

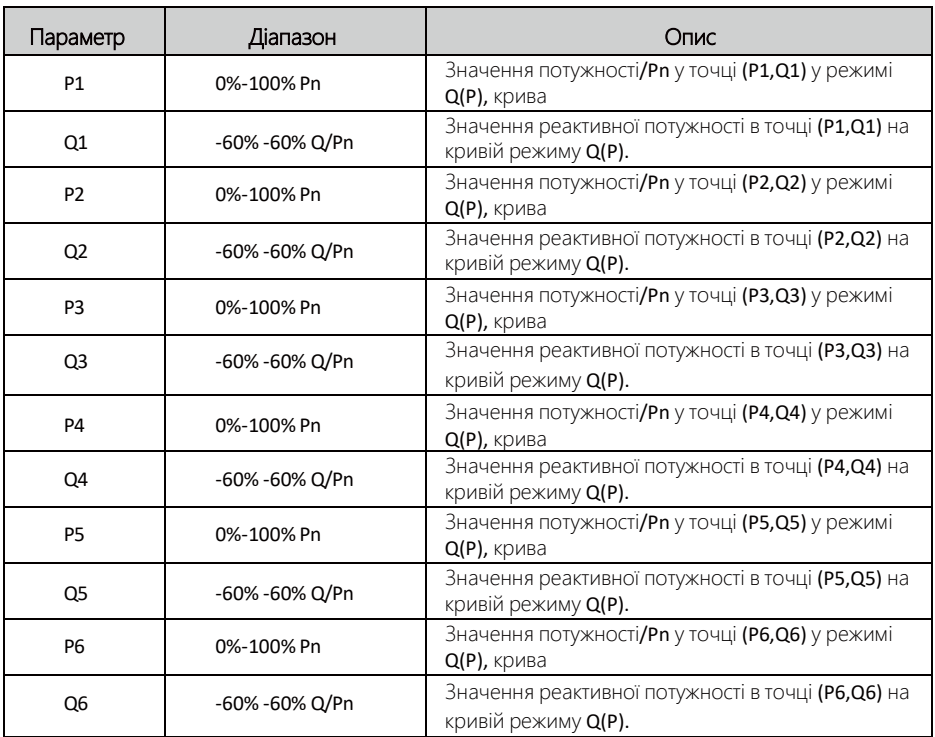

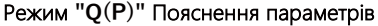

 $\mathcal{L}_{\text{max}}$  and the contract of the contract of the contract of the contract of the contract of the contract of the contract of the contract of the contract of the contract of the contract of the contract of the contrac

# **Режим "PF(P)"**

Коефіцієнт вихідної потужності регулюється активною потужністю інвертора.

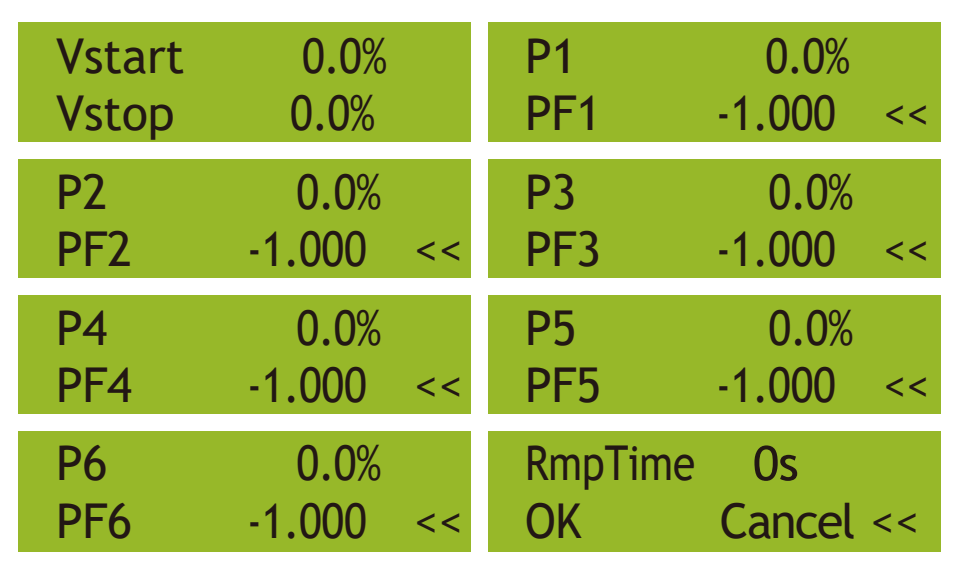

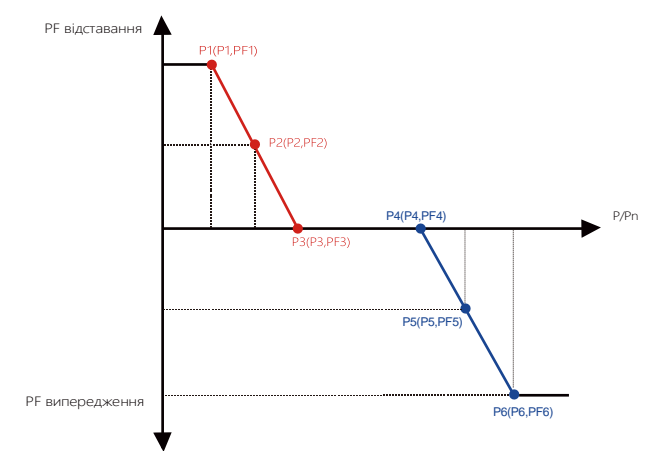

Малюнок 8.40 Крива регулювання коефіцієнта потужності в режимі PF(P).

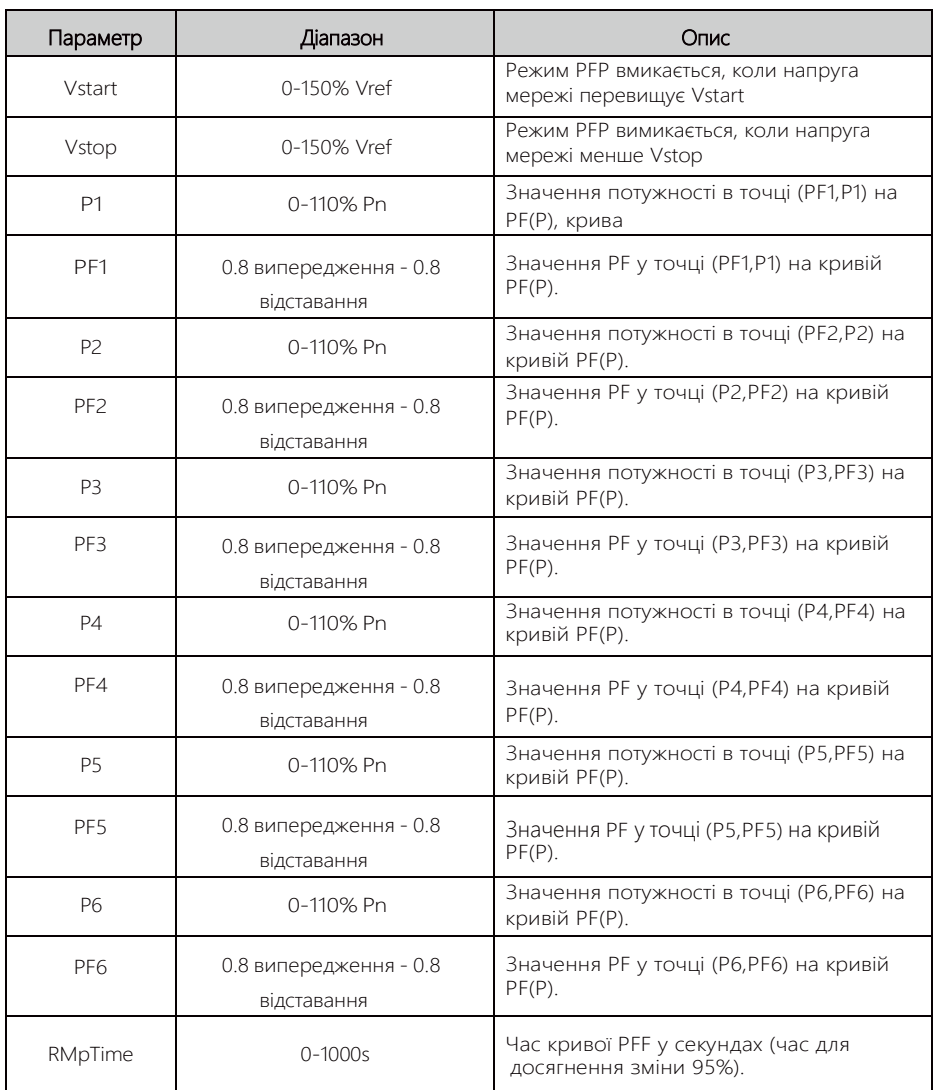

Режим **"PF(P)"** Пояснення параметрів

# **8.5 Параметри захисту**

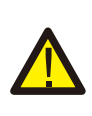

### Увага:

Тільки для інженерів. Ми встановимо параметр залежно від вимог безпеки, тому клієнтам не потрібно його скидати.

Пароль такий самий, як у п. 8.4 Параметри запуску

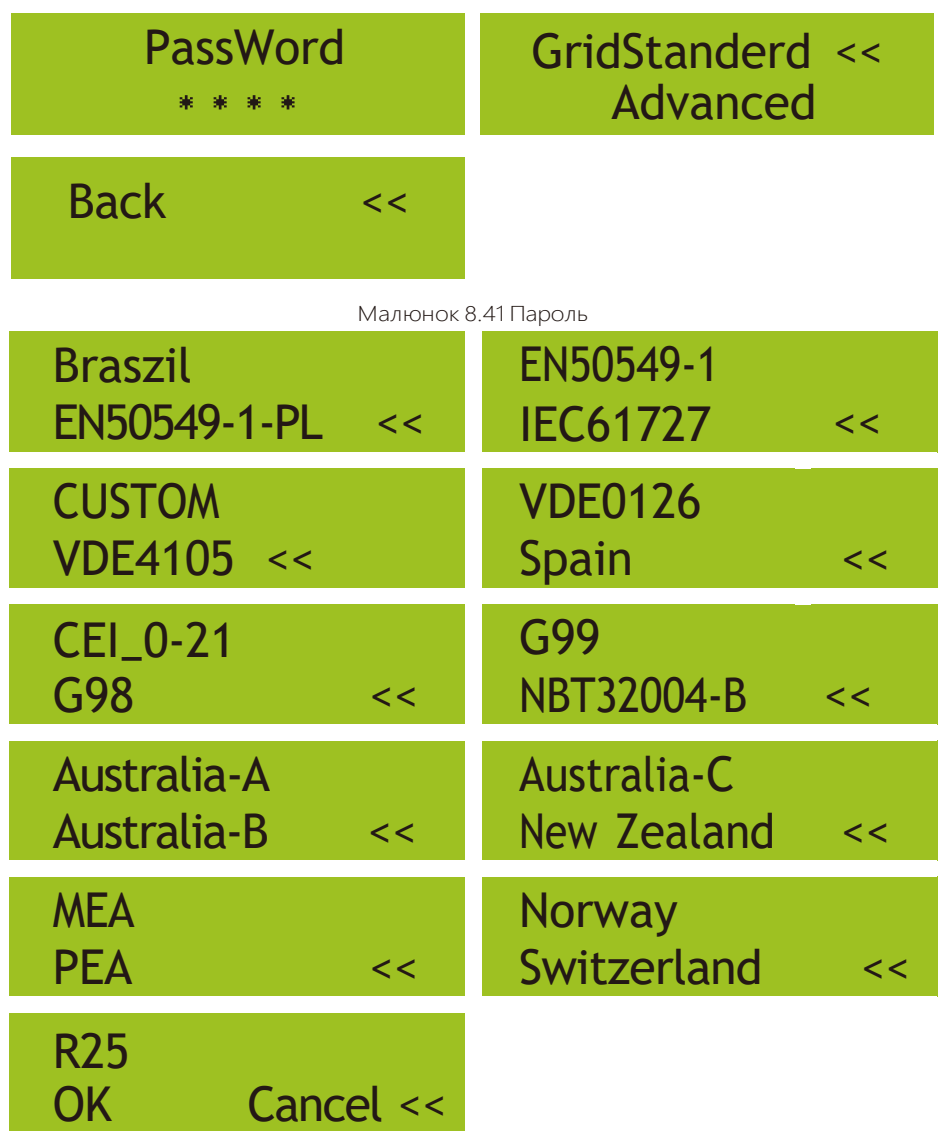

Малюнок 8.42 Стандарти мережи

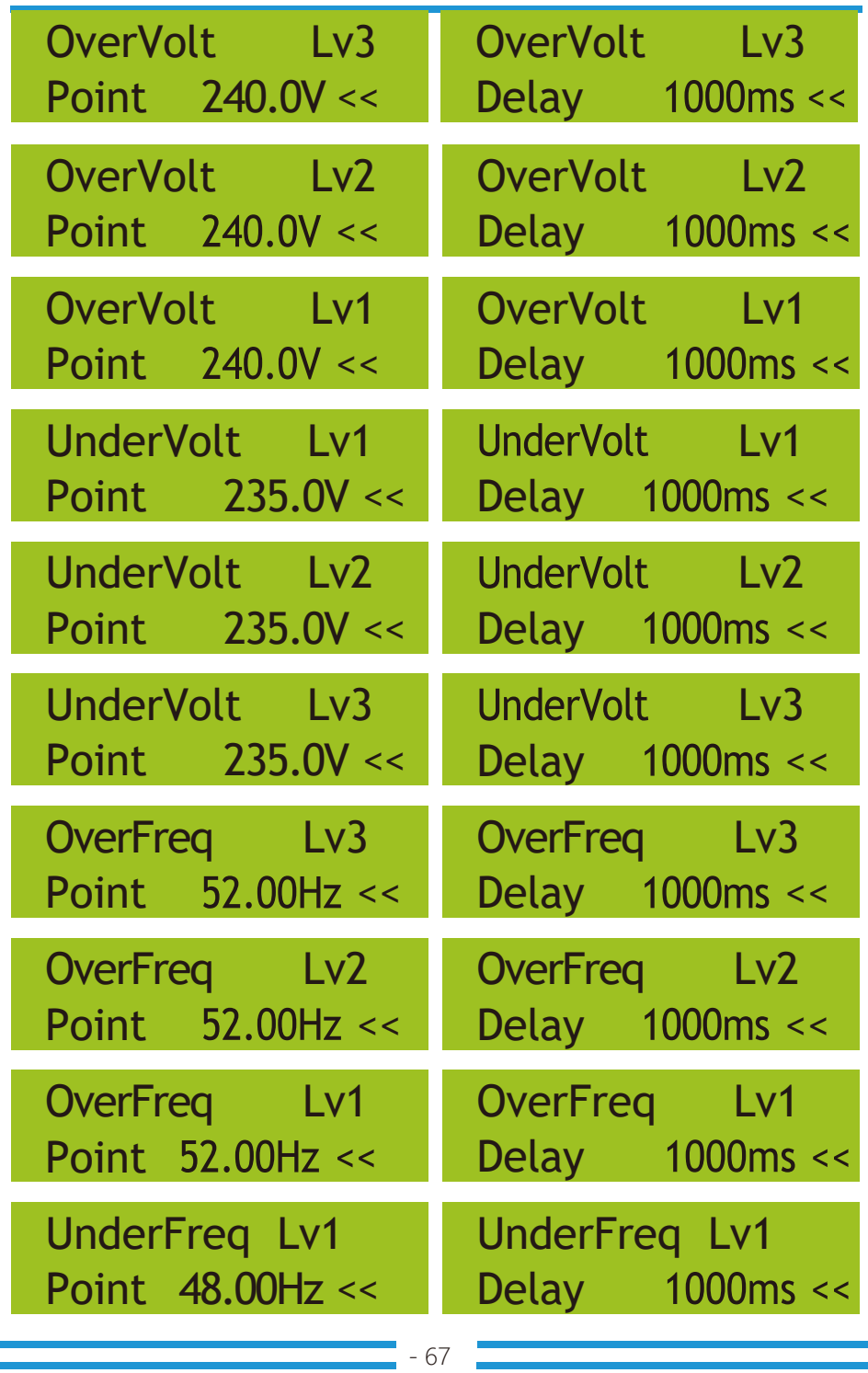

 $\mathcal{L}_{\mathcal{A}}$  and the contract of the contract of the contract of the contract of the contract of the contract of the contract of the contract of the contract of the contract of the contract of the contract of the contra

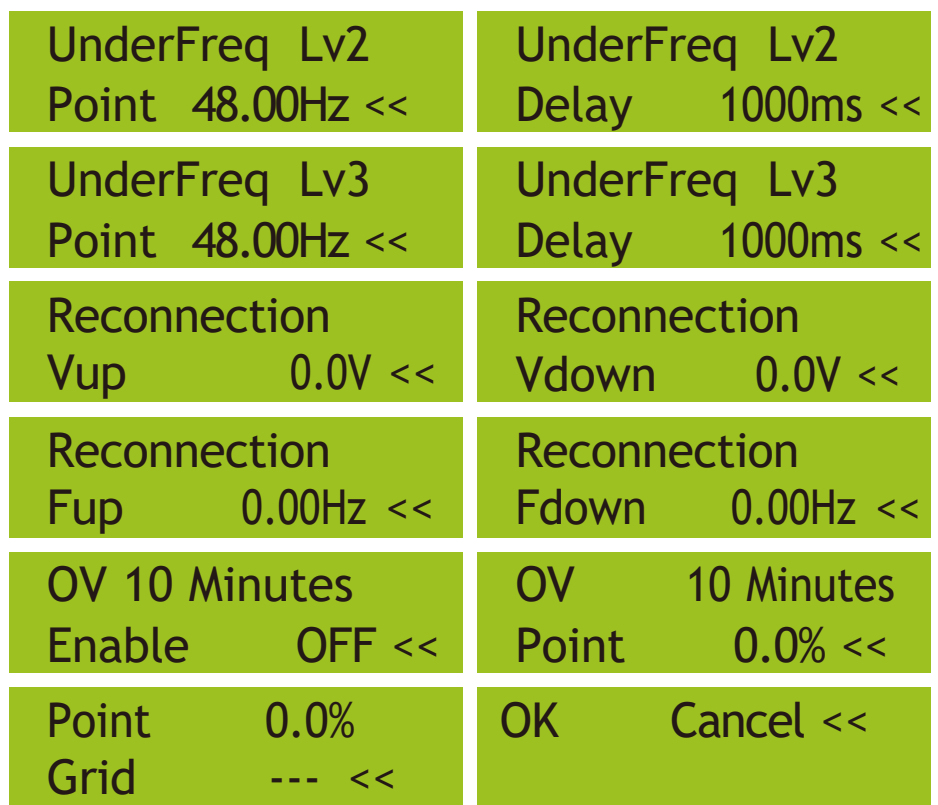

Малюнок 8.43 "CUSTOMIZED"

Будь ласка, встановіть належні параметри мережі відповідно до вимог чинних нормативних актів вашої країни. Якщо вам це не зрозуміло, проконсультуйтеся зі своїм установником.

# **8.6 Параметри зв'язку**

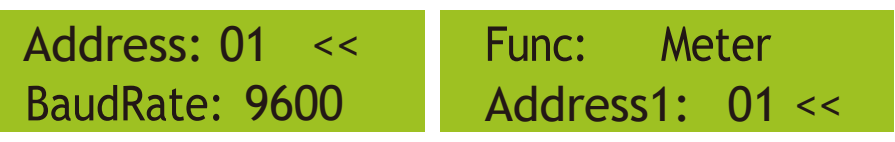

Малюнок 8.44 Параметри зв'язку

# **9 Ремонт і технічне обслуговування**

Інвертор не потребує регулярного обслуговування. Однак сміття або пил впливатимуть на теплові характеристики радіатора. Чистити краще м'якою щіткою. Якщо поверхня занадто брудна і впливає на зчитування показників з LCD дисплею, та світлодіодних ламп, ви можете використовувати вологу тканину, щоб очистити його.

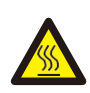

#### Небезпека високої температури:

Коли пристрій працює, місцева температура занадто висока, і дотик може викликати опіки. Вимкніть інвертор і зачекайте, поки він охолоне, після чого можна чистити та проводити технічне обслуговування.

#### Підказка з безпеки:

Для чищення будь-яких частин інвертора не можна використовувати розчинники, абразивні матеріали чи корозійні матеріали.

# **10 Інформація про помилки та процеси**

Інвертор розроблено відповідно до міжнародних стандартів безпеки та електромагнітної сумісності. Перед доставкою замовнику інвертор був підданий ряду випробувань, щоб переконатися в його оптимальній роботі та надійності.
### **10.1 Код помилки**

У разі будь-якої несправності на LCD-екрані з'явиться повідомлення тривоги. У цьому випадку інвертор може перестати подавати енергію в мережу. Опис повідомлень наведено в таблиці 10.1.

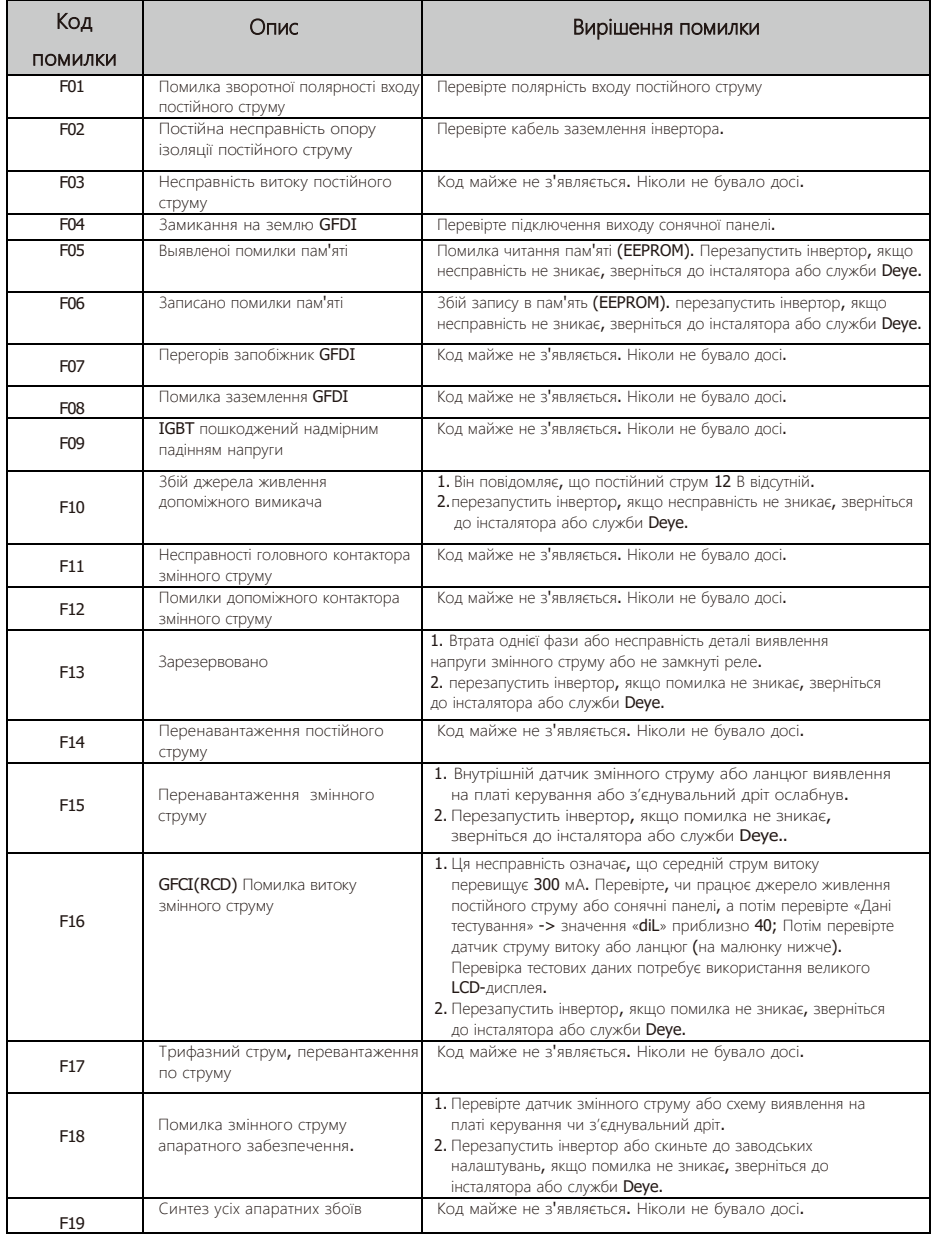

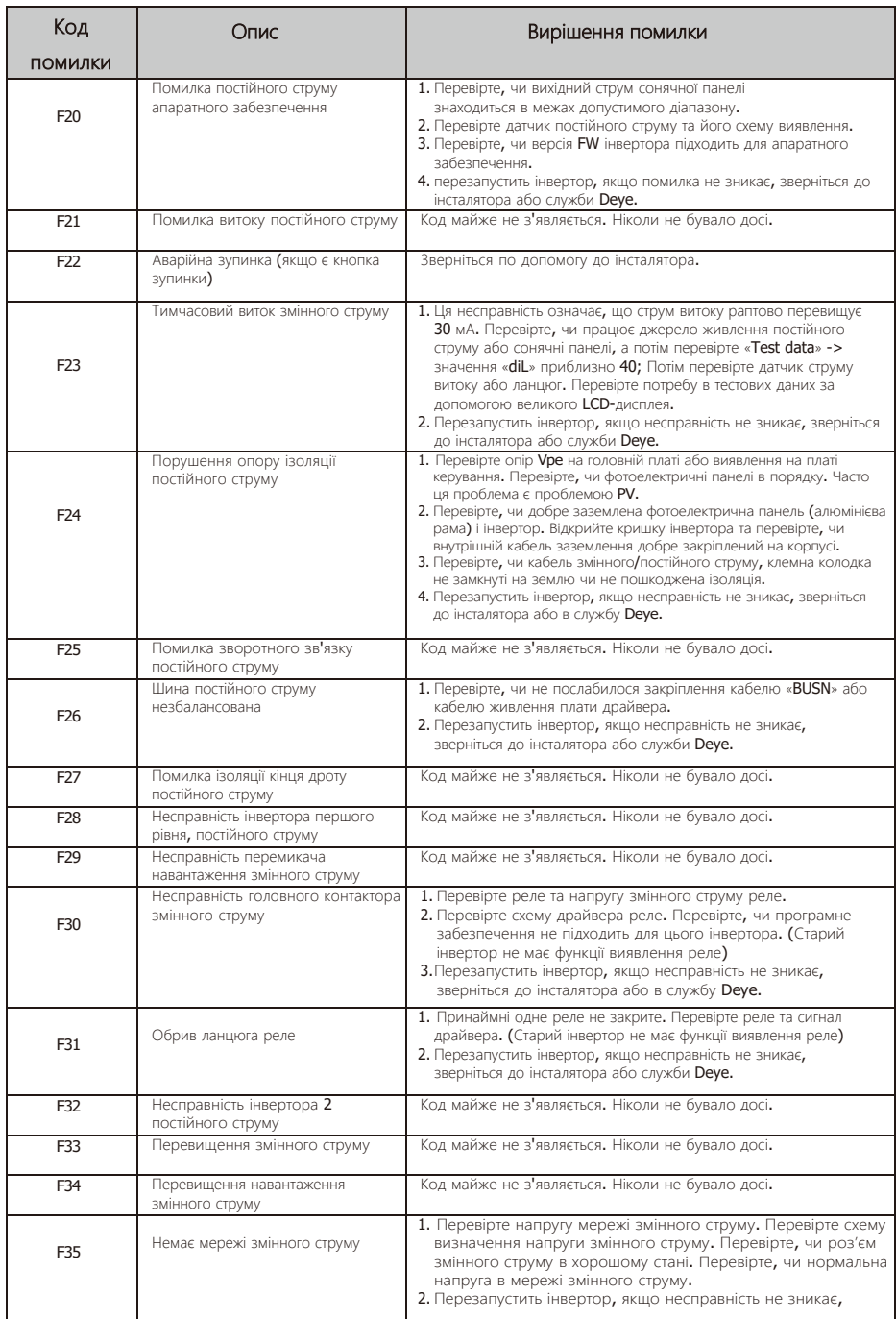

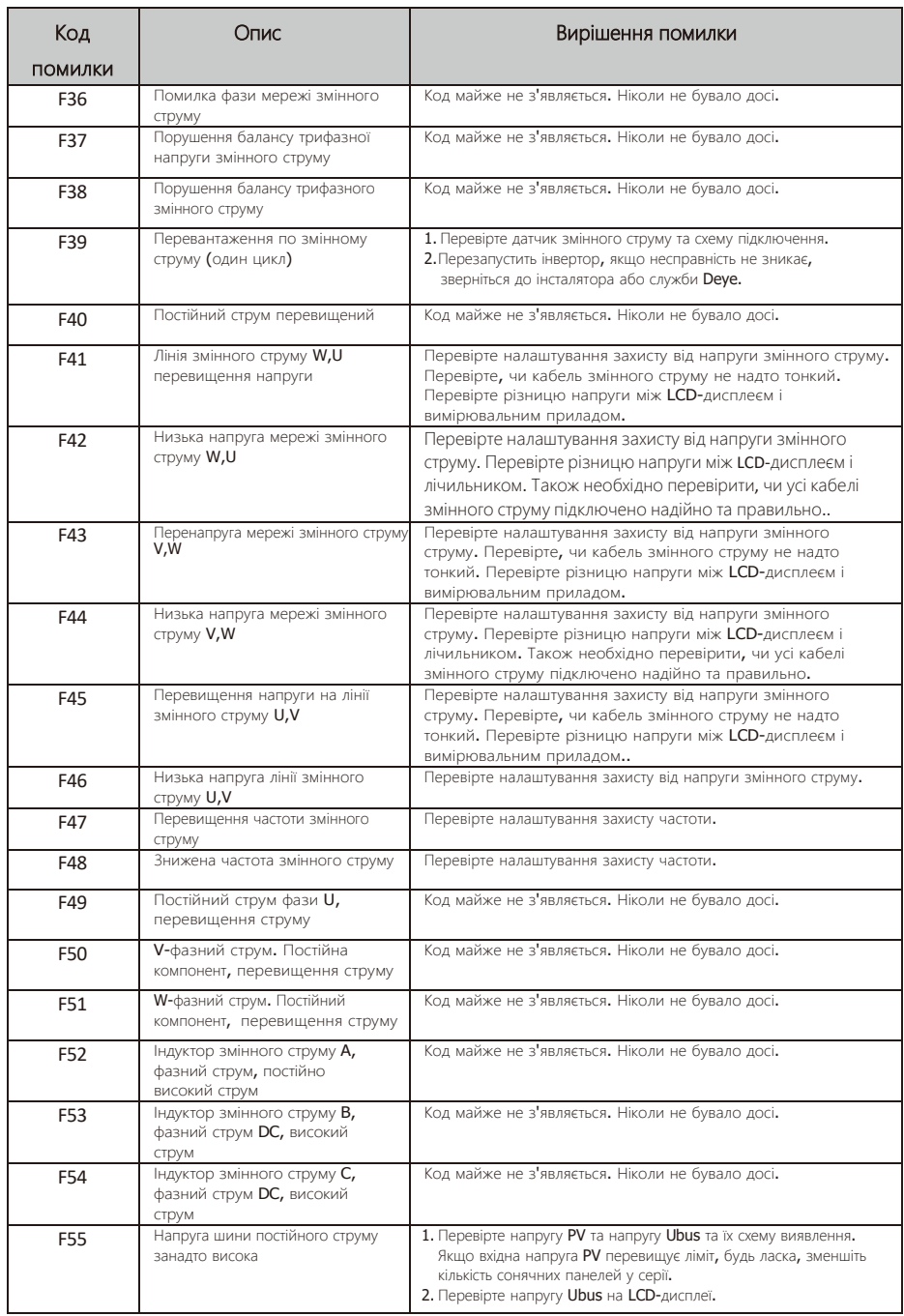

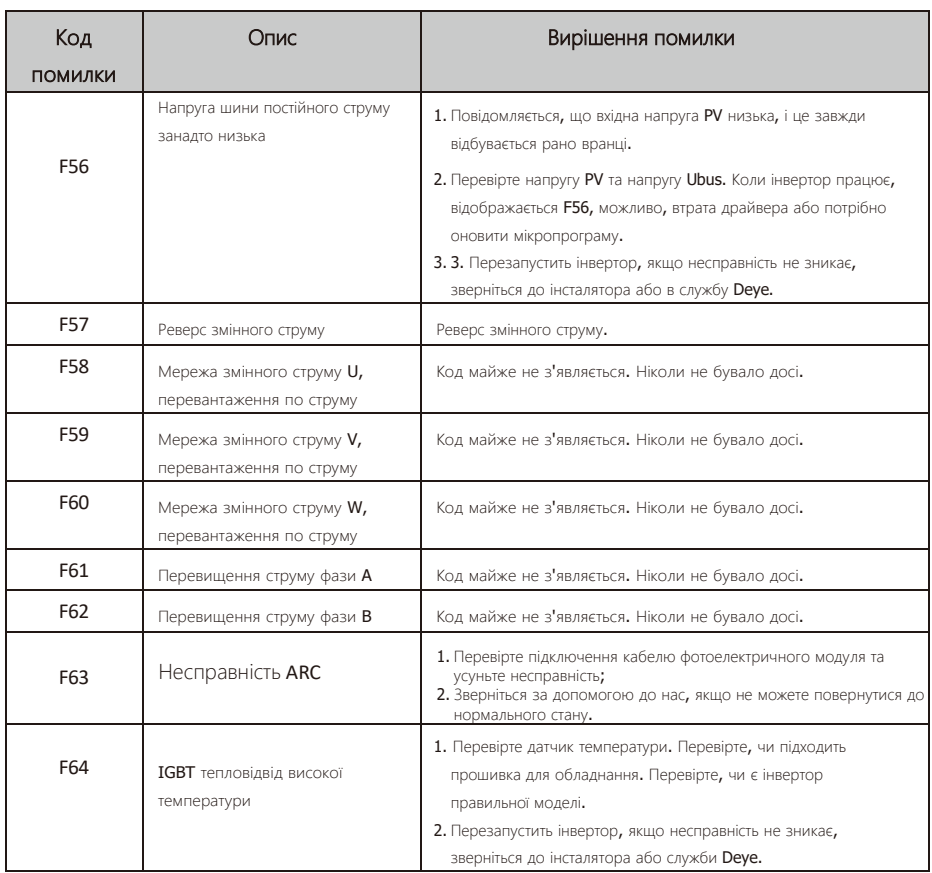

Таблиця 10.1 Коди помилок та способи їх вирішення

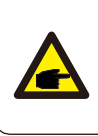

### Підказка з безпеки:

Якщо ваш інвертор містить будь-яку інформацію про несправність, наведену в таблиці 10-1, і коли ви перезавантажили машину, але проблема все одно не вирішується, зв'яжіться з нашим дистриб'ютором і надайте наведену нижче інформацію.:

- 1. Серійний номер інвертора;
- 2.Дистриб'ютор/дилер інвертора (за наявності);
- 3.Дата встановлення;
- 4.Опис проблеми (включаючи код помилки на LCD-дисплеї та світлодіодний індикатор status);
- 5.Ваші контактні дані.

### **11 Специфікація**

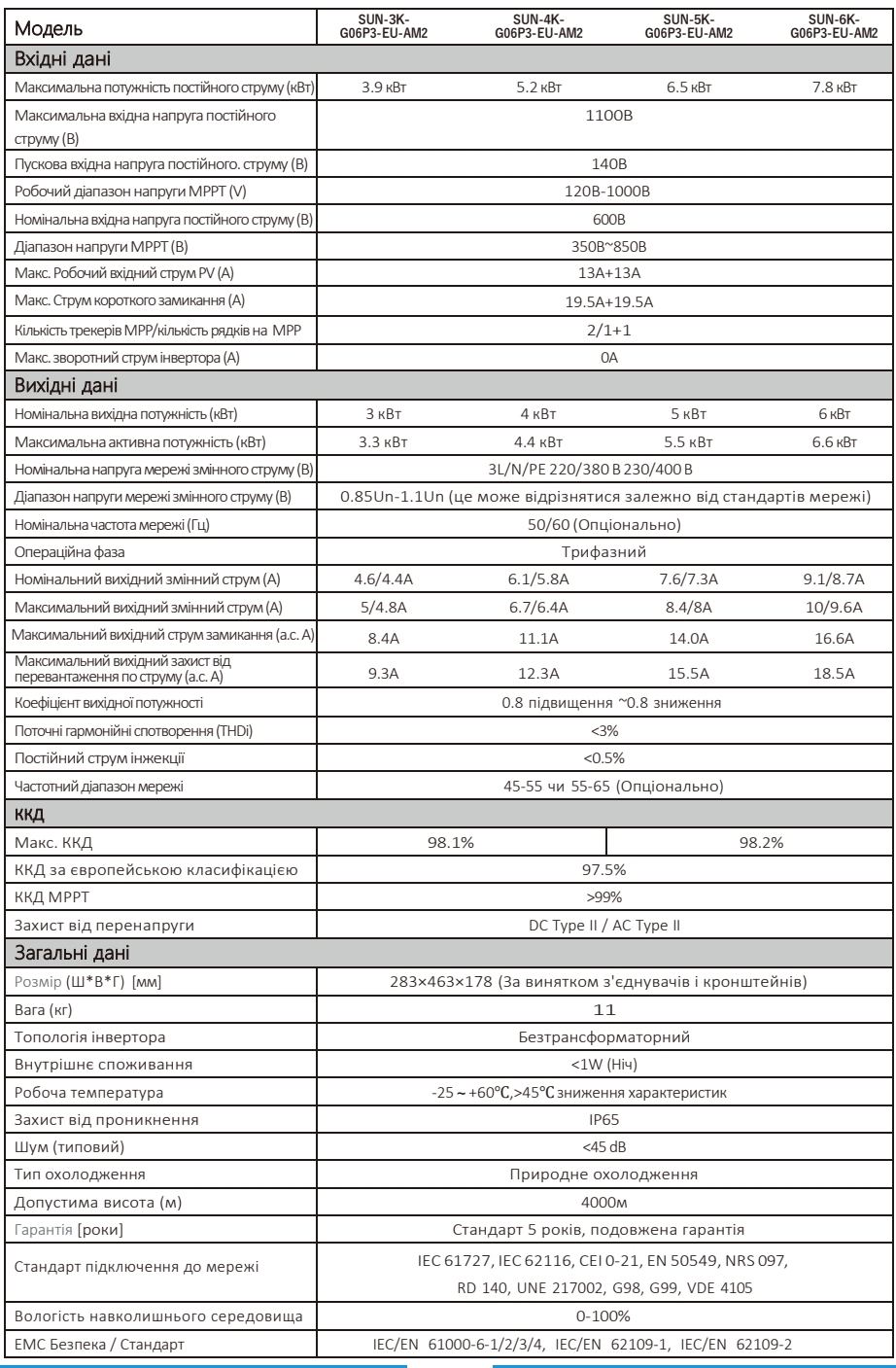

74

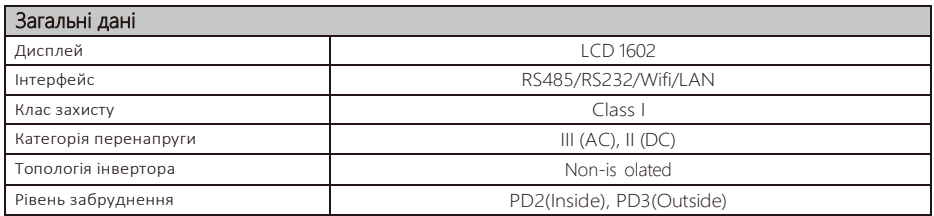

<u> Tanzania (h. 1878).</u><br>Naskiĝoj

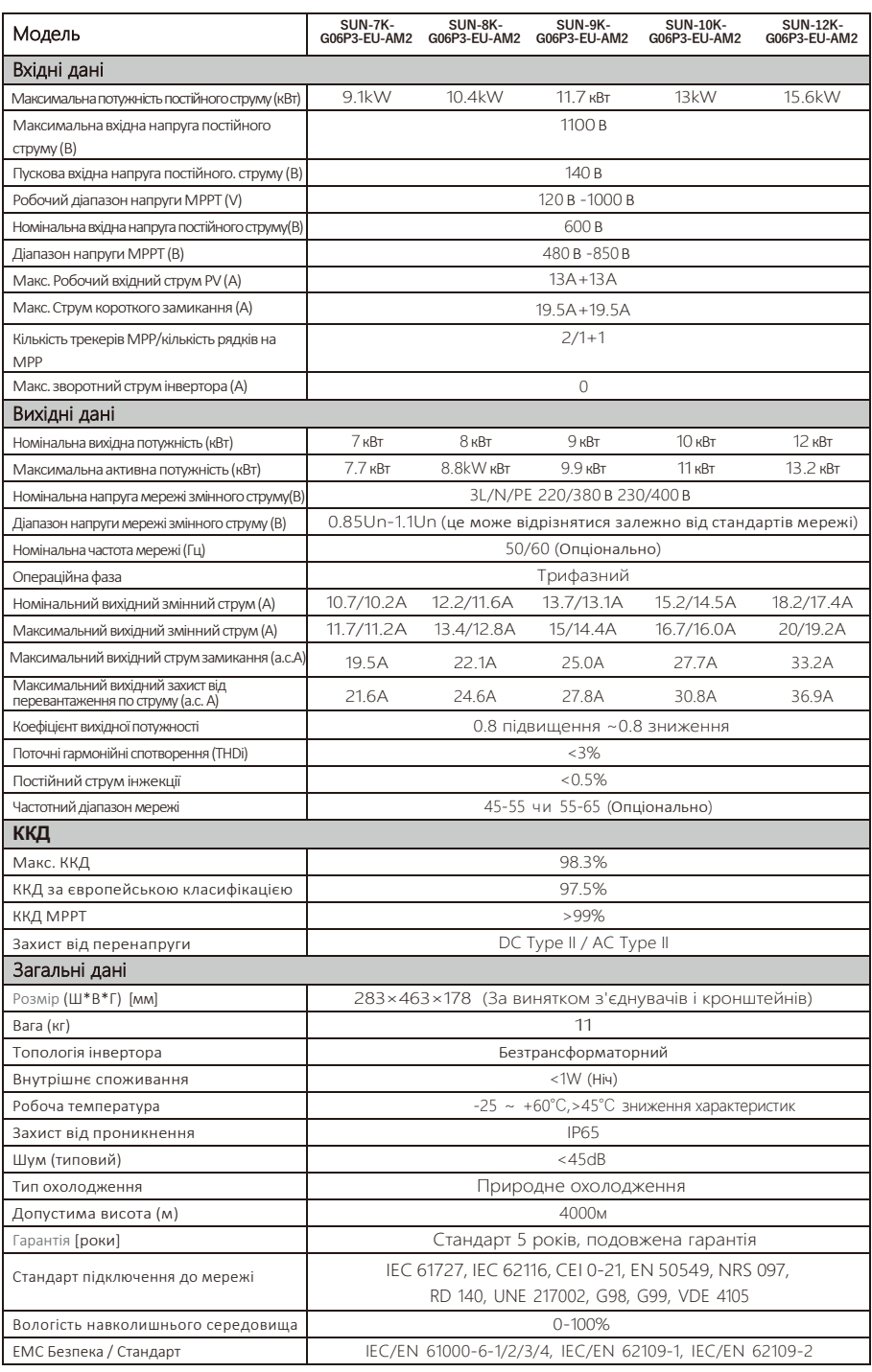

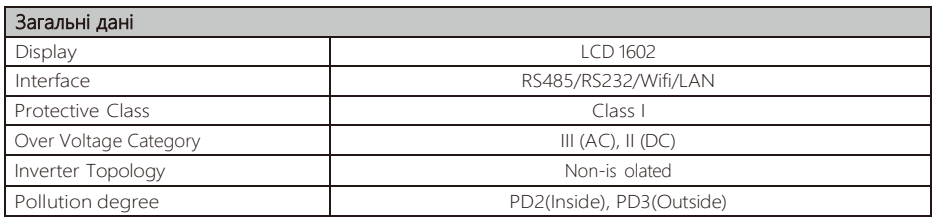

### **12 Декларація відповідності ЄС**

в межах дії директив ЄС

- · Електромагнітна сумісність 2014/30/EU (EMC)
- · Директива про низьку напругу 2014/35/EU (LVD)
- · Обмеження використання певних небезпечних речовин 2011/65/EU (RoHS)

NINGBO DEYE INVERTER TECHNOLOGY CO., LTD. цим підтверджує, що продукти, описані в цьому документі, відповідають основним вимогам та іншим відповідним положенням вищезгаданих директив. Повну декларацію про відповідність ЄС і сертифікат можна знайти на сторінці https://www.deyeinverter.com/download/ - string-inverter.

 $\epsilon$ 

# Deye

231014007

[www.deyeinverter.com](http://www.deyeinverter.com/)

# Декларація відповідностіЄС

#### Продукт**:** фотоелектричний інвертор**,** підключений до мережі

Моделі: SUN-3K-G06P3-EU-AM2;SUN-4K-G06P3-EU-AM2;SUN-5K-G06P3-EU-AM2;SUN-6K-G06P3-EU-AM2; SUN-7K-G06P3-EU-AM2;SUN-8K-G06P3-EU-AM2;SUN-9K-G06P3-EU-AM2;SUN-10K-G06P3-EU-AM2; SUN-12K-G06P3-EU-AM2;SUN-15K-G06P3-EU-AM2;SUN-3K-G06P3-EU-AM2-P1; SUN-4K-G06P3-EU-AM2-P1;SUN-5K-G06P3-EU-AM2-P1;SUN-6K-G06P3-EU-AM2-P1; SUN-7K-G06P3-EU-AM2-P1;SUN-8K-G06P3-EU-AM2-P1;SUN-9K-G06P3-EU-AM2-P1; SUN-10K-G06P3-EU-AM2-P1;SUN-12K-G06P3-EU-AM2-P1;SUN-15K-G06P3-EU-AM2-P1;

SUN-6K-G06-LV;SUN-8K-G06-LV;

Назва та адреса виробника: Ningbo Deye Inverter Technology Co., Ltd. No. 26 South

YongJiang Road, Daqi, Beilun, NingBo, China

Ця декларація про відповідність видана під виключну відповідальність виробника. Також на цей товар поширюється гарантія виробника.

Ця декларація про відповідність більше не дійсна: якщо продукт модифікований, доповнений або змінений будь-яким іншим чином, а також якщо продукт використовується або встановлений неналежним чином.

Предмет декларації, описаної вище, відповідає відповідному законодавству Союзу про гармонізацію: Директива про низьку напругу (LVD) 2014/35/EU; Директива про електромагнітну сумісність (EMC) 2014/30/EU; обмеження використання певних небезпечні речовини (RoHS) Директива 2011/65/ЄС.

Посилання на відповідні використані гармонізовані стандарти або посилання на інші технічні специфікації, щодо яких заявлено про відповідність:

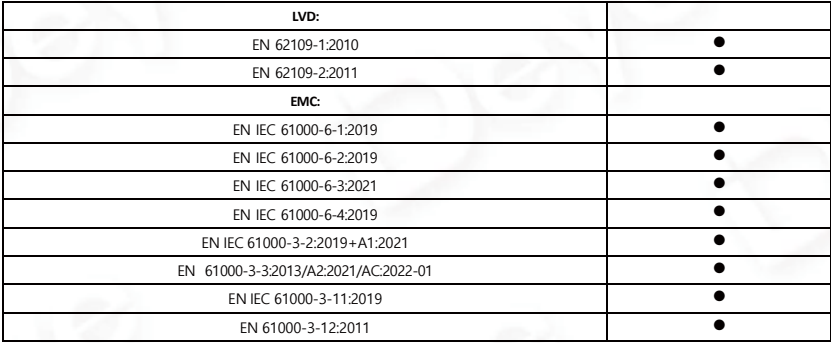

Nom et Titre / Name and Title:

Au nom de / On behalf of: Date / Date (yyyy-mm-dd): A / Place:

Bard Dai Senior Standard

**FER TECHN** OGY CO.,LTD NINGBO Ningbo Deye Inverter Technology Co., Ltd. 2023-10-14<br>Ningbo, China

EU DoC – v1 Ningbo Deye Inverter Technology Co., Ltd. No. 26 South YongJiang Road, Daqi, Beilun, NingBo, China

2023-10-26 Ver: 2.4

## NINGBO DEYE INVERTER TECHNOLOGY CO., LTD.

Add. : No.26 South YongJiang Road, Daqi, Beilun, NingBo, China. Tel. : +86 (0) 574 8622 8957 Fax. : +86 (0) 574 8622 8852 E-mail. : [service@deye.com.cn](mailto:service@deye.com.cn) Web. : [www.deyeinverter.com](http://www.deyeinverter.com/)

30240301002125